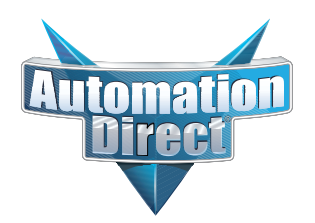

# **Errata Sheet Errata Sheet**

### **This Errata Sheet contains corrections or changes made after the publication of this manual.**

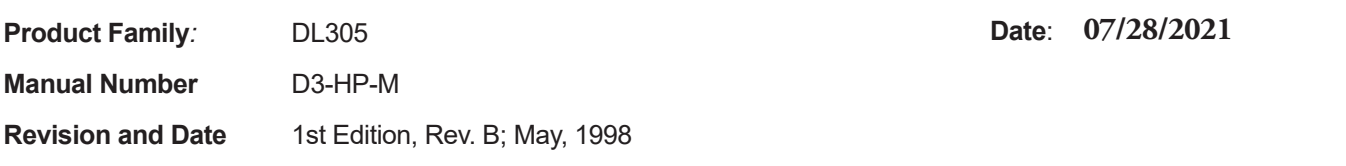

#### **07/28/2021**

[D3-HP](http://www.automationdirect.com/pn/D3-HP) is discontinued as of 06/2021. D3-HPP was discontinued 01/2018.

Use [D2-HPP](http://www.automationdirect.com/pn/D2-HPP) to program [D3-350](http://www.automationdirect.com/pn/D3-350) CPU.

Please consider the Productivity, BRX, or CLICK Series of PLC systems as a replacement.

#### **10/2018**

#### **Changes to Chapter 1. Getting Started**

#### **Pages 1-6 and 1-7. Physical Characteristics and Specifications**

On both of these pages the part number given for the programming cable is incorrect. The correct part number is ["D3-HPCBL",](http://www.automationdirect.com/pn/D3-HPCBL) not "D3-HPBBL-1".

## DL305

## Handheld Programmer

Manual Number D3-HP-M

## **WARNING**

Thank you for purchasing automation equipment from PLCDirect<sup>™</sup>. We want your new DirectLOGIC<sup>™</sup> automation equipment to operate safely. Anyone who installs or uses this equipment should read this publication (and any other relevant publications) before installing or operating the equipment.

To minimize the risk of potential safety problems, you should follow all applicable local and national codes that regulate the installation and operation of your equipment. These codes vary from area to area and usually change with time. It is your responsibility to determine which codes should be followed, and to verify that the equipment, installation, and operation is in compliance with the latest revision of these codes.

At a minimum, you should follow all applicable sections of the National Fire Code, National Electrical Code, and the codes of the National Electrical Manufacturer's Association (NEMA). There may be local regulatory or government offices that can also help determine which codes and standards are necessary for safe installation and operation.

Equipment damage or serious injury to personnel can result from the failure to follow all applicable codes and standards. We do not guarantee the products described in this publication are suitable for your particular application, *nor do we assume any responsibility for your product design, installation, or operation.*

If you have any questions concerning the installation or operation of this equipment, or if you need additional information, please call us at 1-800-633-0405.

This publication is based on information that was available at the time it was printed. At PLC*Direct*‰ we constantly strive to improve our products and services, so we reserve the right to make changes to the products and/or publications at any time without notice and without any obligation. This publication may also discuss features that may not be available in certain revisions of the product.

## **Trademarks**

This publication may contain references to products produced and/or offered by other companies. The product and company names may be trademarked and are the sole property of their respective owners. PLC*Direct*‰ disclaims any proprietary interest in the marks and names of others.

Stage is a trademark of Koyo Electronics Industries Co., LTD. Think & Do Software is a trademark of Think & Do Software, Inc. Texas Instruments is a registered trademark of Texas Instruments, Inc. TI, TIWAY, Series 305, Series 405, TI305, and TI405 are trademarks of Texas Instruments, Inc. Siemens and SIMATIC are registered trademarks of Siemens, AG. GE is a registered trademark of General Electric Corporation. Series One is a registered trademark of GE Fanuc Automation North America, Inc. MODBUS is a registered trademark of Gould, Inc. IBM is a registered trademark of International Business Machines. MS-DOS and Microsoft are registered trademarks of Microsoft Corporation. Windows and Windows NT are trademarks of Microsoft Corporation. OPTOMUX and PAMUX are trademarks of OPTO 22.

#### **Copyright 1998, PLC***Direct*‰ **Incorporated All Rights Reserved**

No part of this manual shall be copied, reproduced, or transmitted in any way without the prior, written consent of PLCDirect<sup>™</sup> Incorporated. PLCDirect<sup>™</sup> retains the exclusive rights to all information included in this document.

# **Manual History**

*If you contact us in reference to this manual, remember to include the revision number.*

**Title:** DL305 Handheld Programmers, D3--HP & D3--HPP

**Manual Number:** D3--HP--M

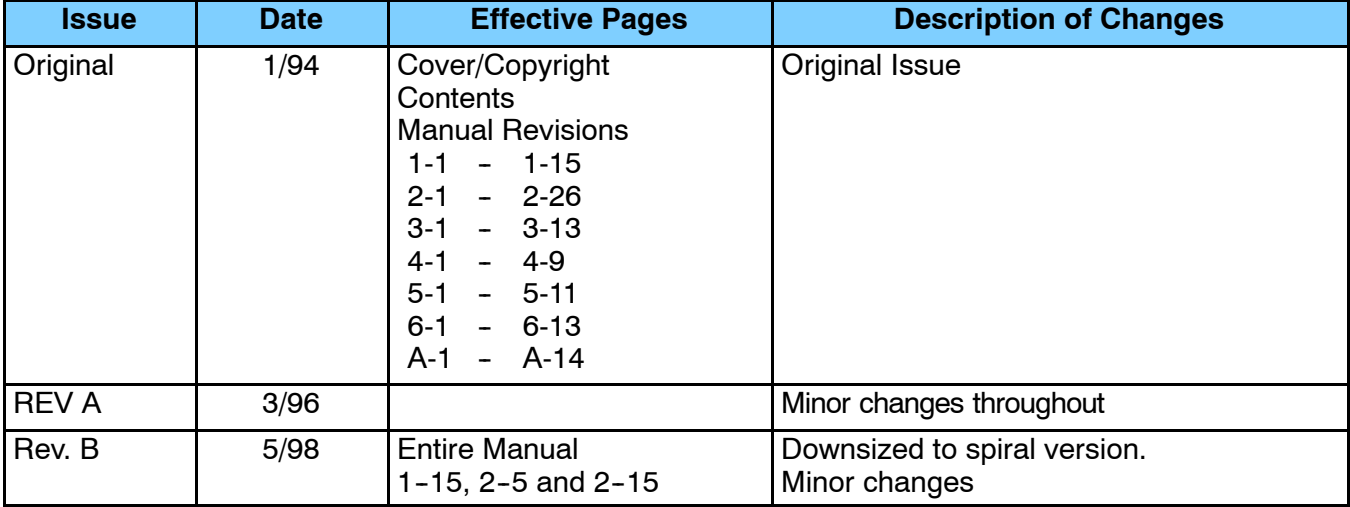

# **Table of Contents**

## **Chapter 1: Getting Started**

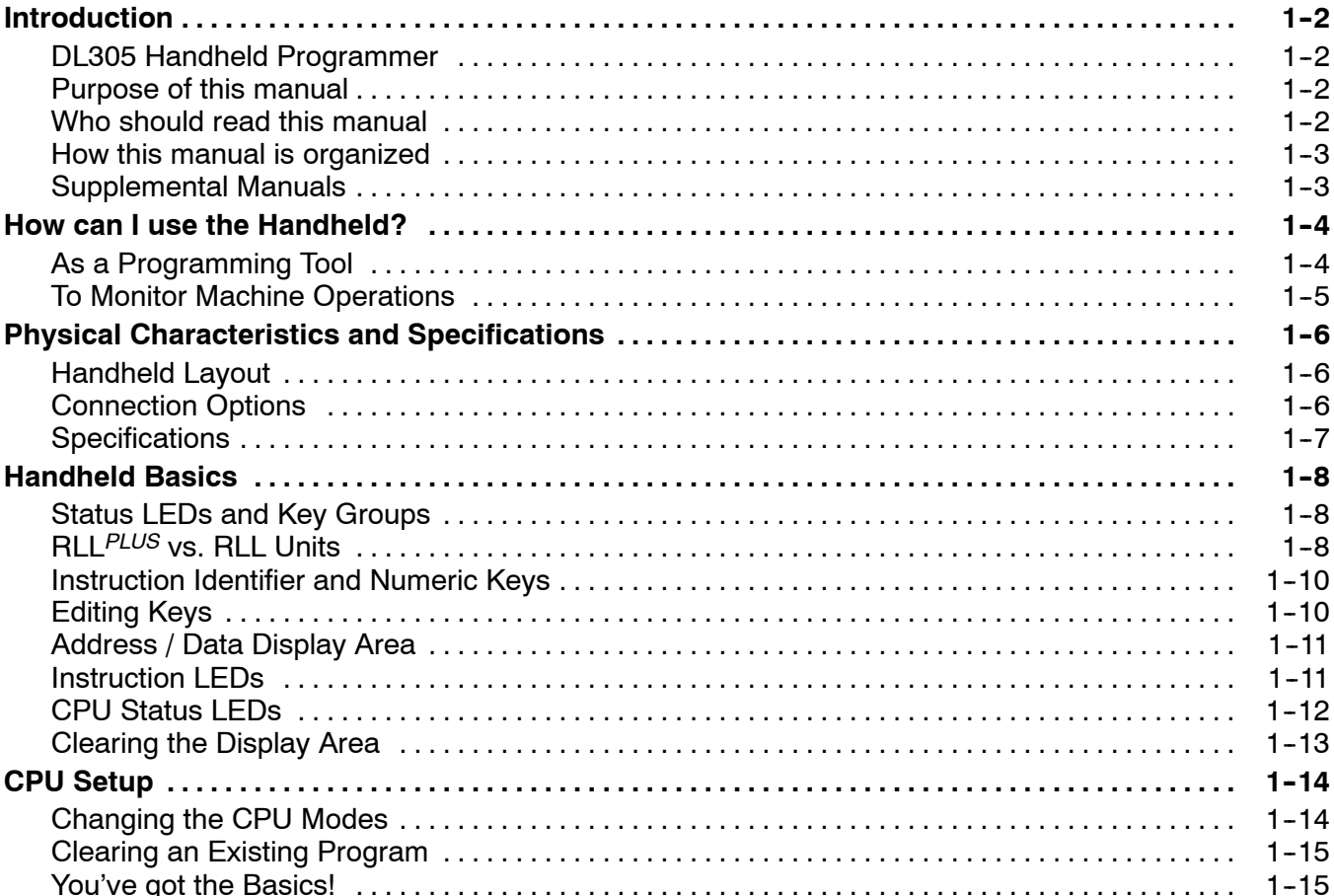

## Chapter 2: Entering RLL Programs

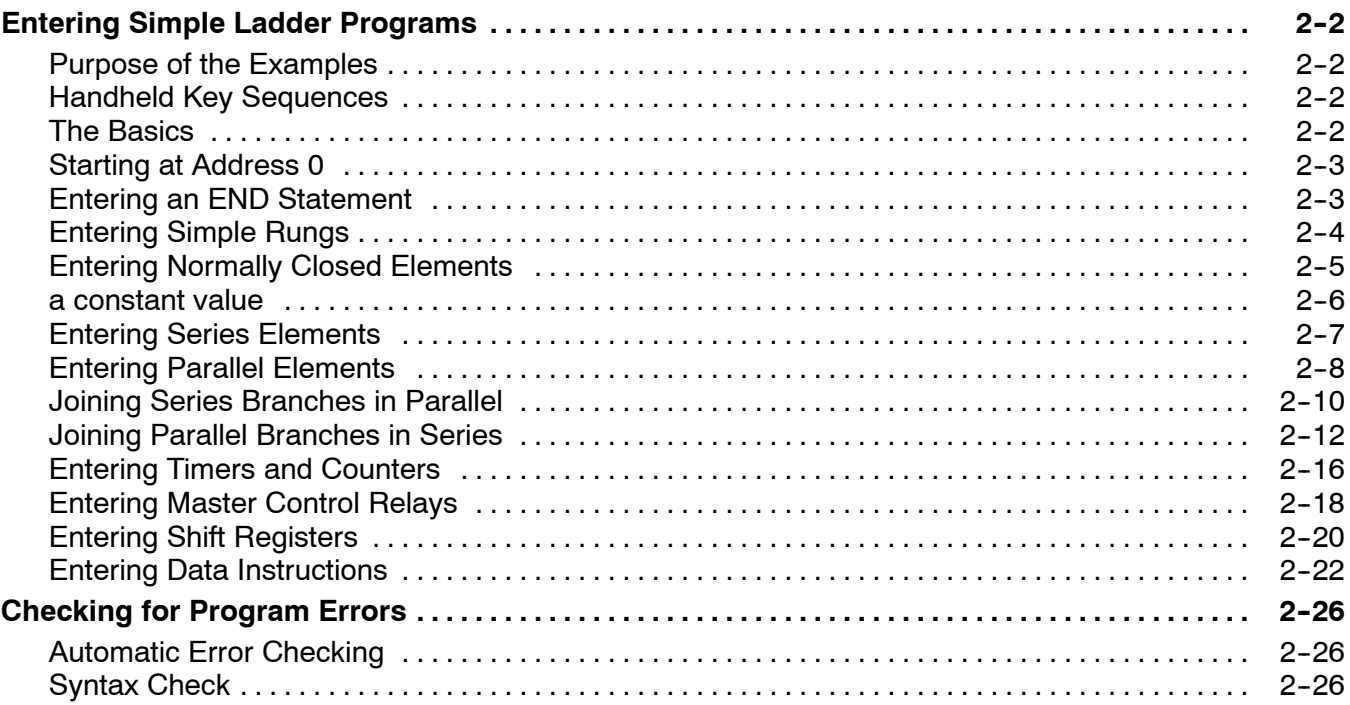

## Chapter 3: Entering RLL *PLUS* Programs

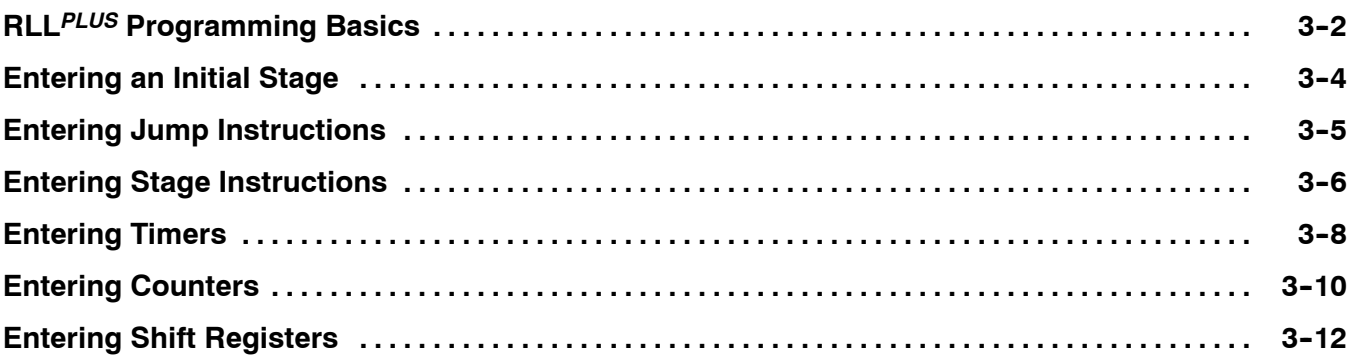

## Chapter 4: Changing Programs

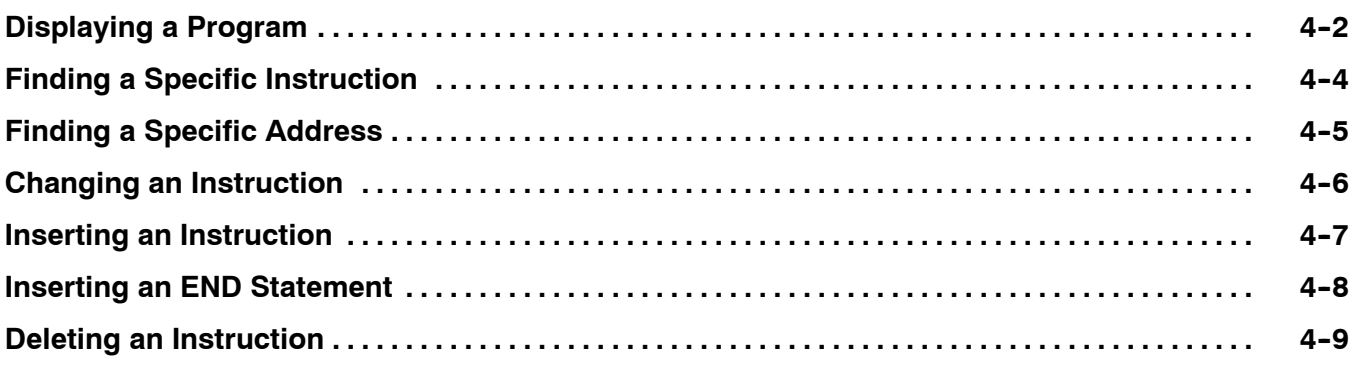

## Chapter 5: Protecting and Storing Programs

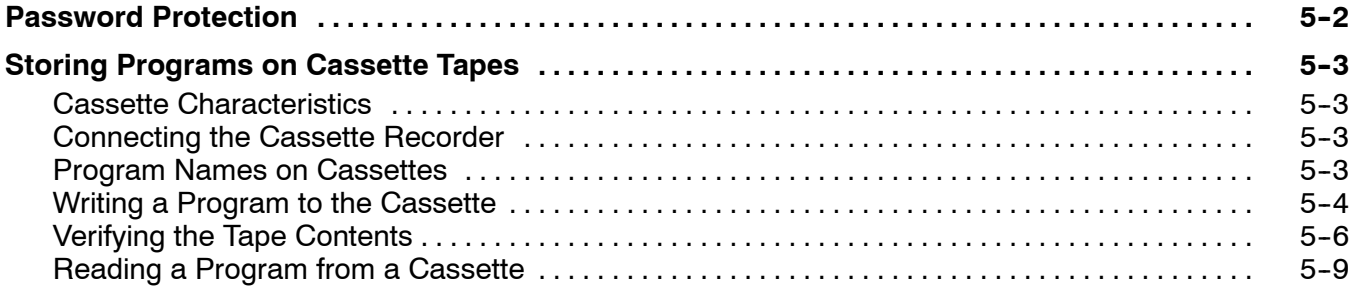

## Chapter 6: System Monitoring and Troubleshooting

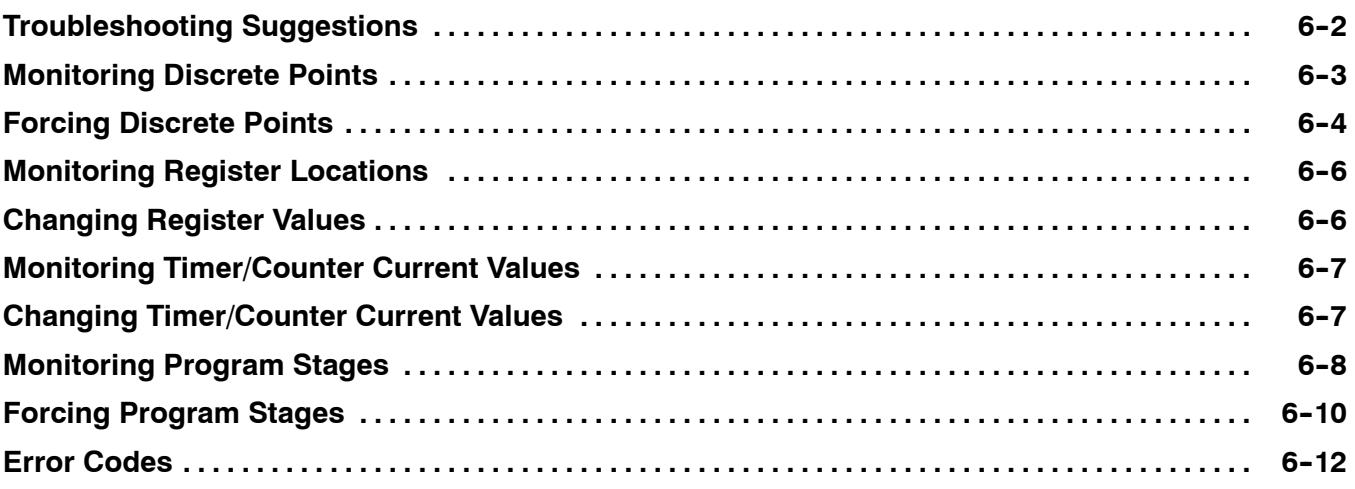

## Appendix A: DL305 Memory Map

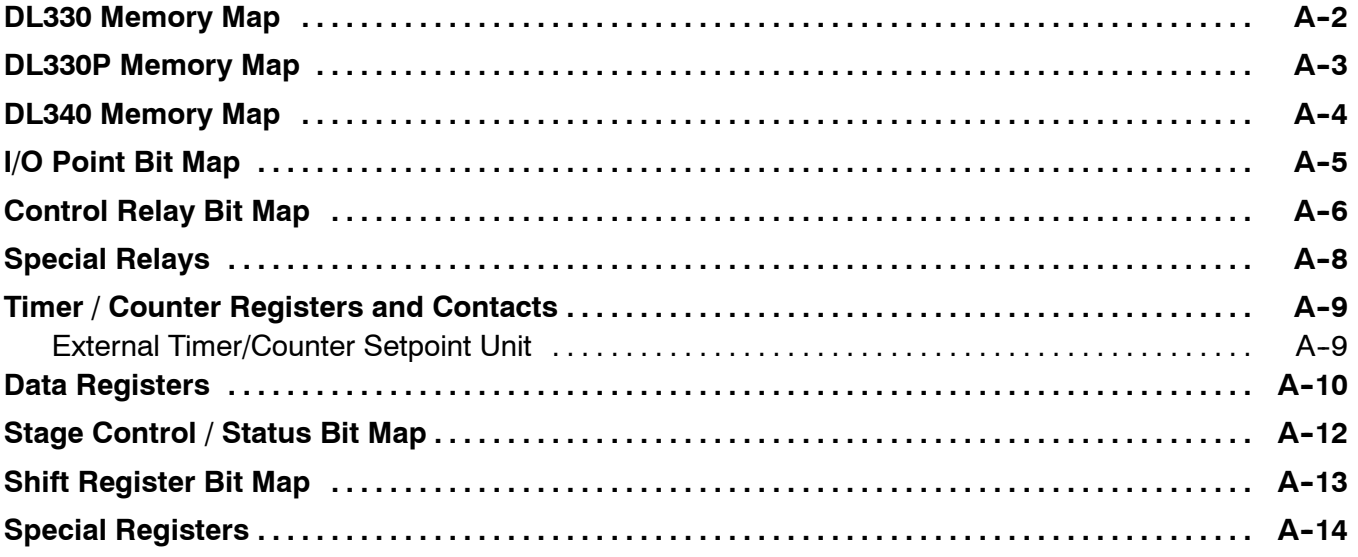

# **Getting Started**

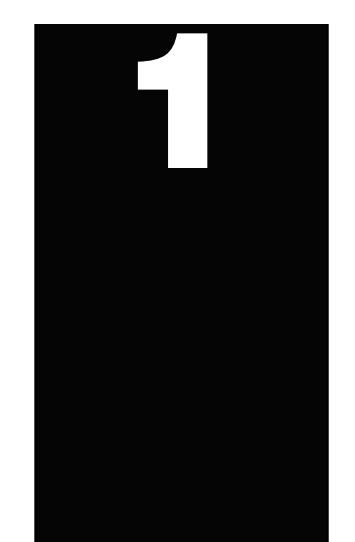

In This Chapter. . . .

- Introduction
- How can I use the Handheld?
- Physical Characteristics and Specifications
- Handheld Basics
- CPU Setup

H**andheld Programmer [D3-HP](http://www.automationdirect.com/pn/D3-HP) & D3-HPP have been retired as of 03/2021 & 01/2018 respectively. User H2-HPP to program [D3-350](http://www.automationdirect.com/pn/D3-350) CPU. Please consider Productivity, BRX, or CLICK series PLC systems as upgrades.** 

## **Introduction**

ettin g

Starte

**1- 2**

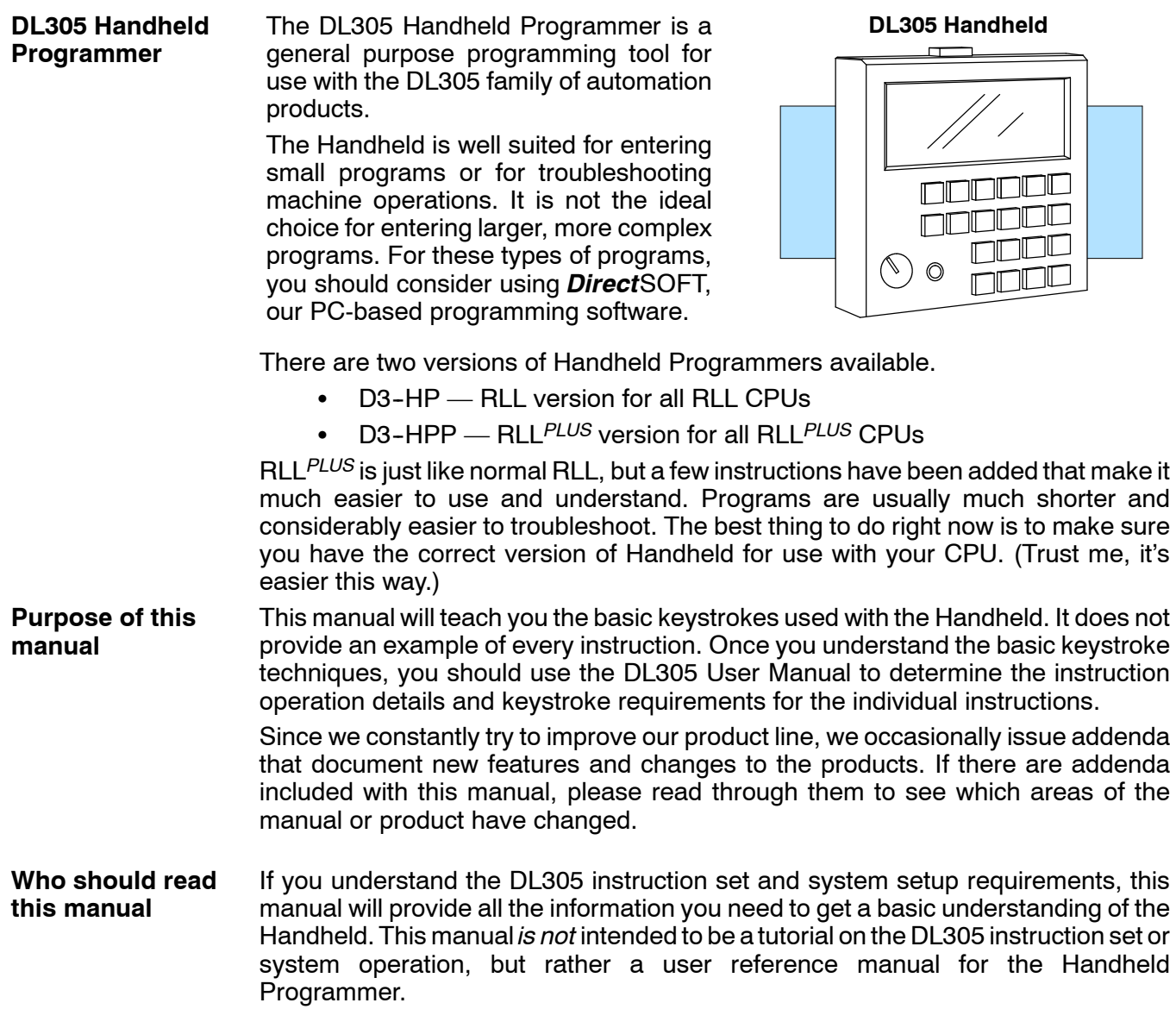

g

**1- 3**

**Ch 2: Entering RLL Programs -** discusses all the operations used to enter a program.

**Ch 3: Entering RLL***PLUS* **Programs -** provides the keystrokes needed to enter RLL *PLUS* programs.

**Ch 4: Changing Programs -** shows you how to quickly edit an existing program.

**Ch 5: Protecting and Storing Programs -** shows you how to store programs on cassette tapes.

**Ch 6: System Monitoring and Troubleshooting -** provides an overview of the various features used to monitor and troubleshoot the system.

**Appendix A: DL305 Memory Map -** provides a detailed listing of the DL305 memory map for I/O, timers, counters, etc.

There is another manual that may occasionally be referenced by this manual. This manual is not absolutely necessary to use the Handheld, but it does provide additional details on several related subjects. **Supplemental Manuals**

DL305 User Manual (D3-USER-M)

Now, you know what material is necessary to quickly understand the DL305 Handheld Programmer. So, let's get started!

### **How can I use the Handheld?**

**As a Programming Tool**

The DL305 Handheld Programmer is ideally suited for entering or changing small programs with instruction mnemonics. You can enter programs up to the limits of the CPU you are using, but larger programs are much easier to design and enter with *Direct*SOFT Programming Software.

In addition to entering programs, the Handheld is ideal for making on-site program or system changes.

Since the Handheld has a built-in cassette tape interface, you can also use it to store and load programs from cassette tapes.

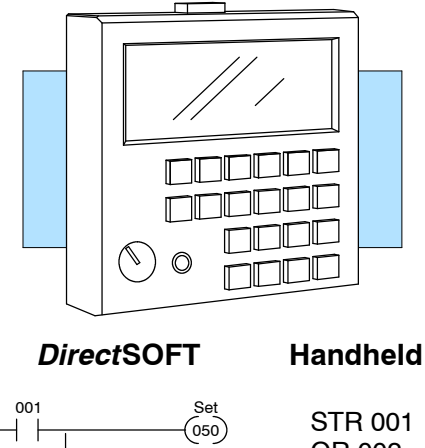

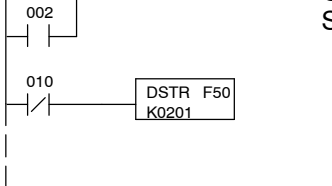

OR 002 SET 050

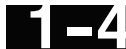

ettin g

Starte

#### **To Monitor Machine Operations**

The Handheld is especially useful if you need to quickly look at the status of an I/O point, timer/counter value, or register location.You can monitor up to 16 I/O points at one time. For example, the following diagram shows how the Handheld display area indicates I/O status.

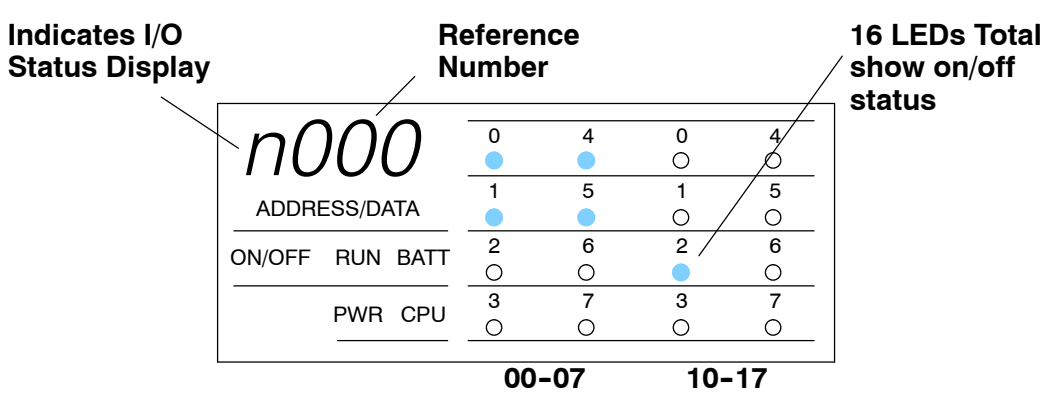

g

## **Physical Characteristics and Specifications**

**Handheld Layout**

ettin g

Starte

The Handheld was designed to be more than a program entry tool and includes many different status LEDs that make it easy to understand the machine operations.

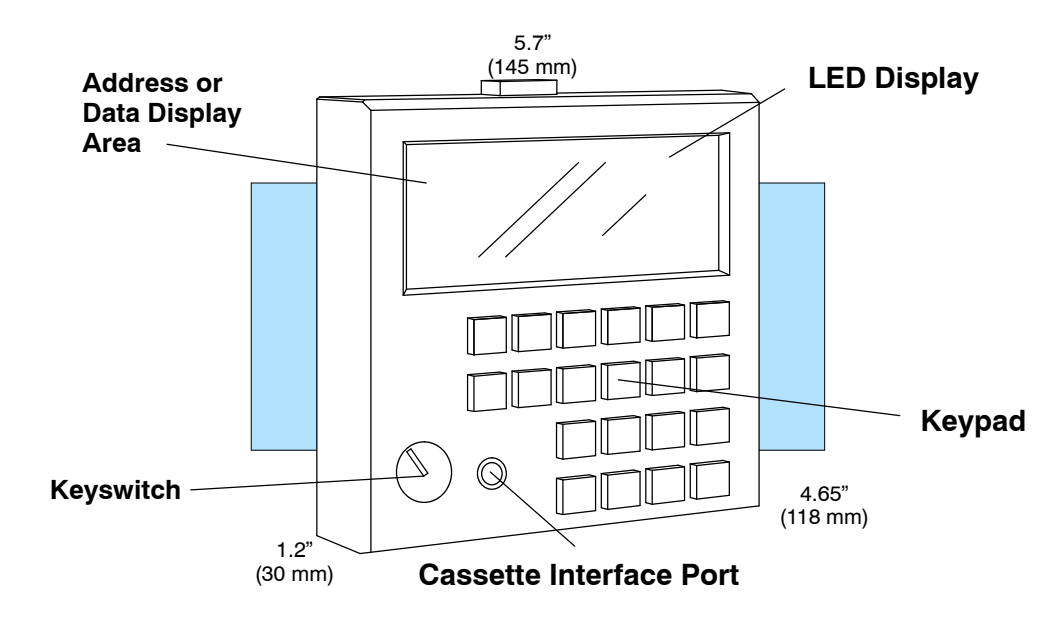

#### **Connection Options**

Correct part number for programming cable is [D3-HPCBL](http://www.automationdirect.com/pn/D3-HPCBL)

You can mount the Handheld directly to the CPU, or you can use a cable. The cable, part number <del>D3-HPCBL-1</del>, is approximately 4.6 feet (1.5m) in length and provides much more flexibility.

A cassette interface cable, supplied with the Handheld Programmer, is required to connect a cassette recorder.

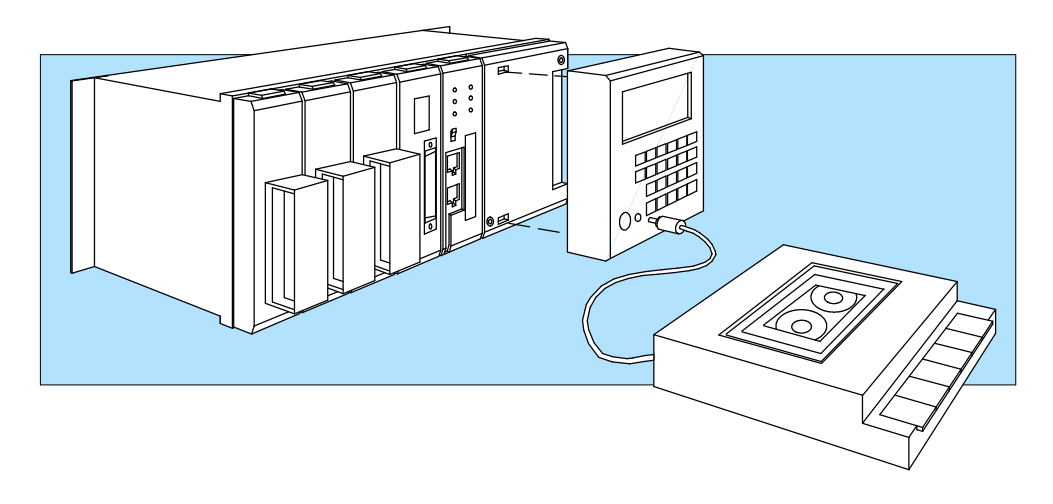

**WARNING: The CPU will automatically change modes when you connect the HandheldProgrammerifthe keyswitchis setfor a different mode of operation. For example, if the CPU is in Run mode and the Handheld Programmer keyswitch is set to the PRG (Program) position, the CPU will automatically enter Program mode when the Handheld is connected.**

Program syntax check Predefined error codes

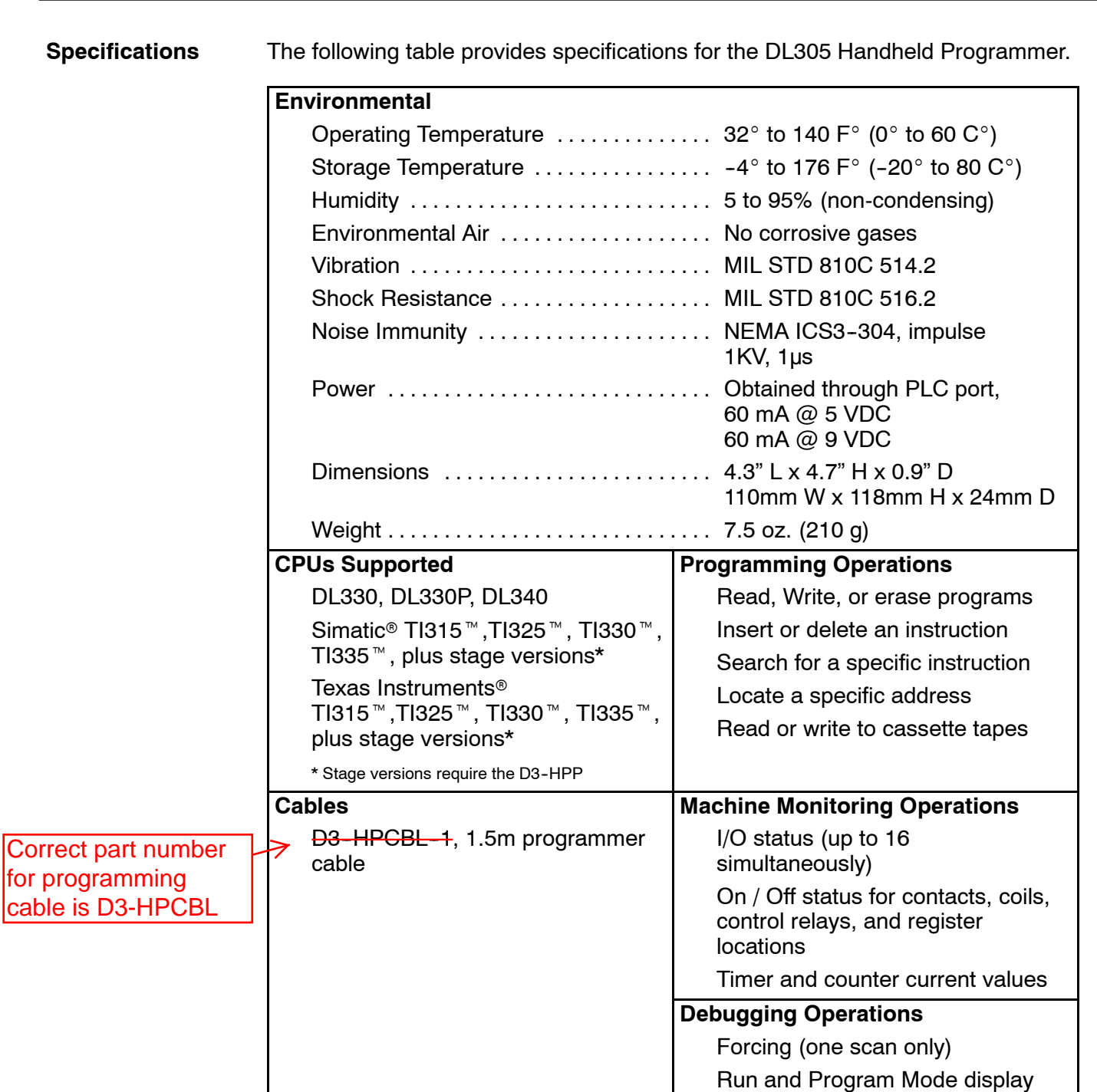

g

## **Handheld Basics**

When you enter a program, you need to be able to select the instruction, enter any parameters for that instruction, and move to the next task. The Handheld keypad is organized into LED display areas and key areas that make this task easier. As you examine the keys, you'll notice some of the keys have more than one label. The top label describes the key when the Shift (SHF) key is pressed. (These keys work just like the number keys on a computer keyboard.) The keys and LEDs areas are as follows. Instruction identifier and numeric keys — used to select the type of instruction. Also used to enter numeric values for instruction references and constants (by pressing SHF first). Editing keys  $-$  used during program entry and editing to scroll through addresses, insert and delete instructions, etc. These same keys also have Shift functions that are primarily used during cassette or machine monitoring operations. Address / Data Display — this 4-character, seven-segment display shows the address, reference number (such as the I/O point being used with an instruction), or data value (such as the current value for a timer.) Instruction LEDs  $-$  show the type of instruction used at the address being displayed. CPU Status LEDs — show the status for Power, CPU mode, etc. As mentioned earlier there are differences between the two models of DL305 Handheld Programmers. This difference is clearly visible if you examine the keypad and display layout shown on the following page. This manual uses the DL3--HP(RLL version) for most of the examples. This is because, for most instructions, the only difference between the two versions is the key location or the location of the display LED. The key titles are the same, they're just in different locations. You may have noticed we said the two versions are the same for *most* instructions. The RLL *PLUS* version does have keys for the Master Control Relay Set (MCS), Master Control Relay Reset (MCR), and Shift Register (SR) instructions, but instead has keys for the extra instructions required for RLL *PLUS* programs. The following diagram shows the key areas, LED areas, and differences between the two types of units. **Status LEDs and Key Groups RLL***PLUS* **vs. RLL Units**

ettin g

Starte

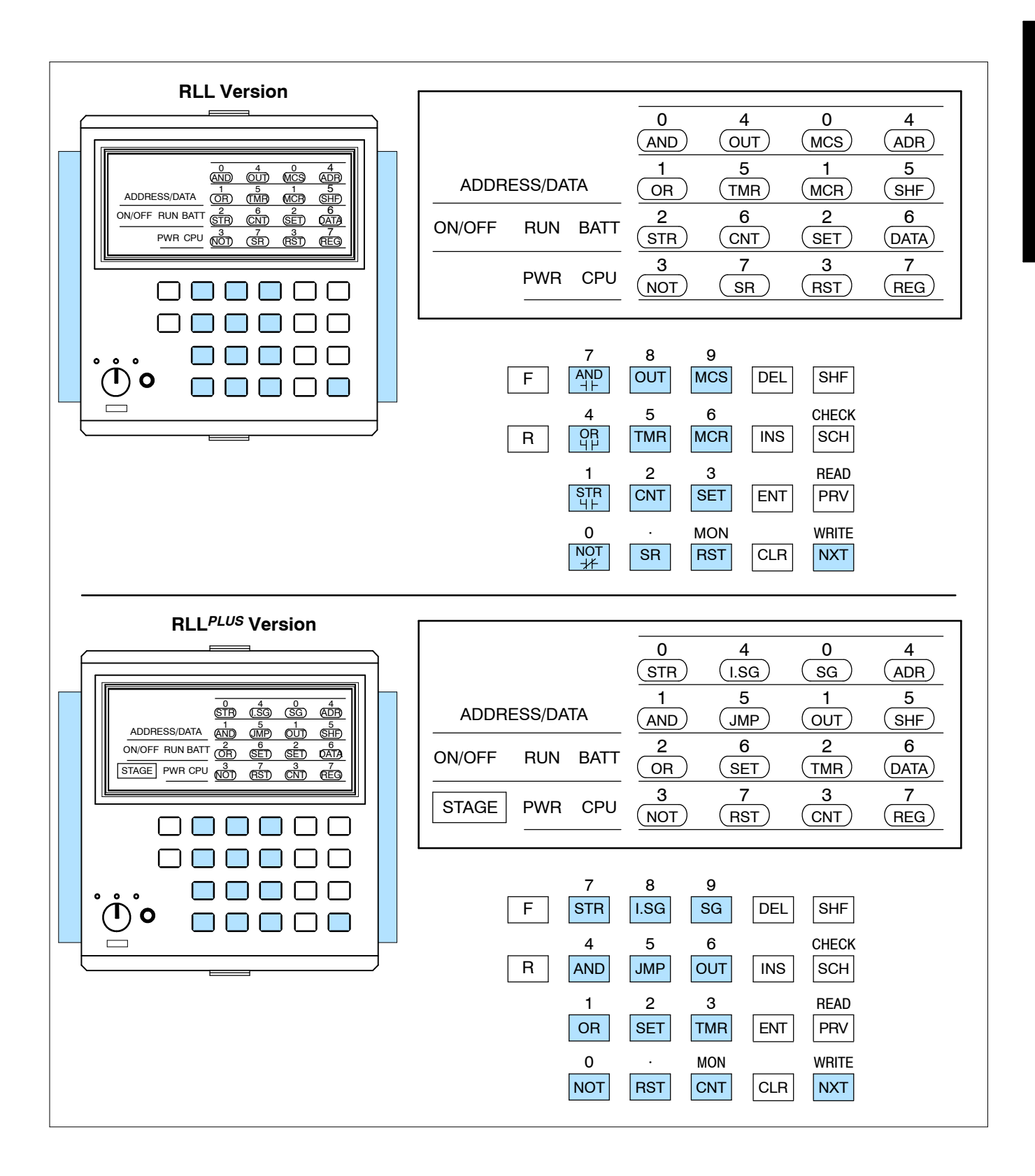

g

**Instruction Identifier and Numeric Keys**

ettin g

Starte

The identifier keys are used to specify the exact instruction type and the instruction reference. For example, if you want to store a contact, you have to specify the STR instruction and which contact you want to use.

For example, to enter Store I/O point 001, you would press STR, SHF, 1 and ENT.

A timer instruction would work the same way. In this case, you would press TMR, SHF, 6, 0, 0, ENT to load the timer. To enter the constant, you would then press SHF, 2, 0, ENT. (This would load a preset of 20.)

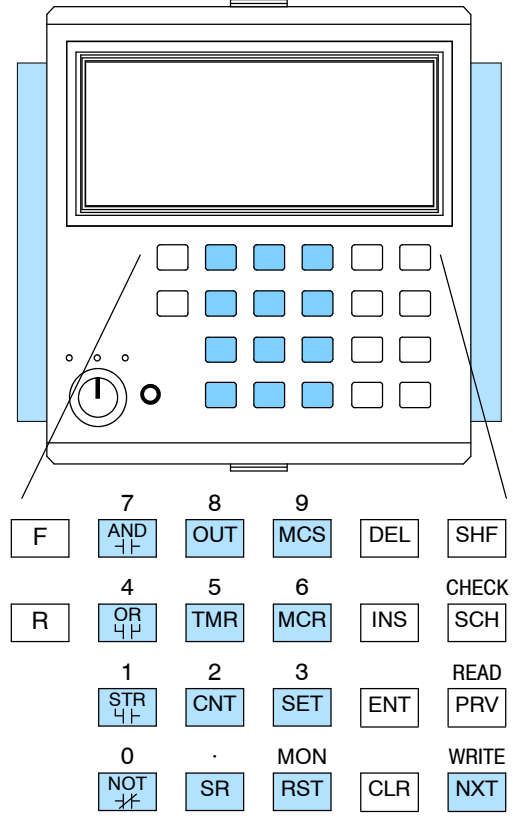

#### **Editing Keys**

These keys are used to perform various operations during program entry and editing. For example, you can use these keys to insert (INS), delete (DEL), or search (SCH) for a specific instruction.

These keys also have shift functions that are primarily used during cassette tape operations. However, there is one key, Monitor (MON), that is used when you want to monitor the status of an I/O point, timer/counter value, or register location.

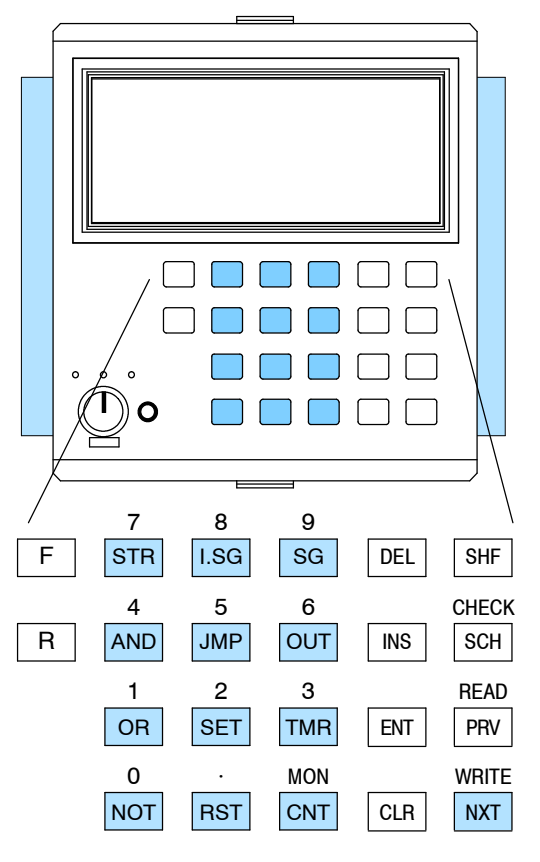

g

**1- 11**

**Address / Data Display Area**

The Address / Data primarily shows two things.

- For programs, it shows address locations or instruction reference numbers.
- For monitoring operations, it shows the current value of timers, counters, and registers.

How do you know which one you're seeing on the display? Simple, whenever an address is shown there are periods that follow each digit. If the periods are missing, you're seeing a data value, a constant, an I/O reference, etc.

#### **Data Values or Address Periods indicate an Address**

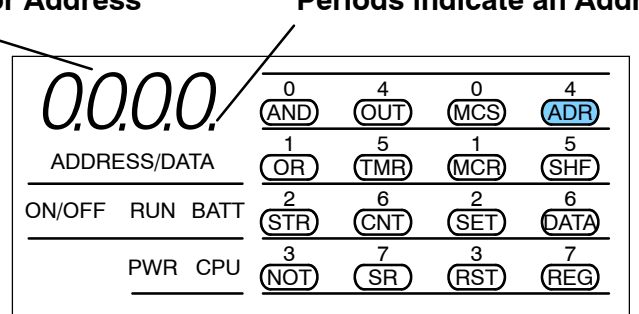

Since the display area can show two types of information, you can easily switch between the two types by pressing CLR and NXT. The following display shows an example of the display if a SET instruction was loaded at address 0000 and you pressed the CLR key. (You can then press NXT to return to the address display.)

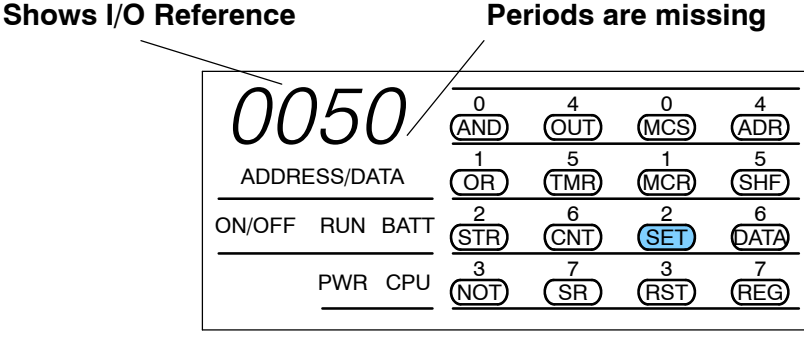

The instruction LEDs show you which instruction is used at the address being displayed. For example, if a SET instruction is located at address 0000, then the SET LED would be on. **Instruction LEDs**

#### **Shows I/O Reference**

**Instruction Type**

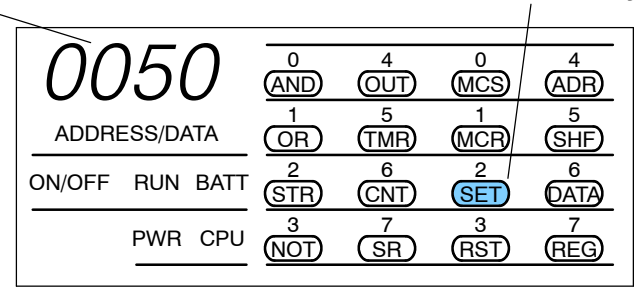

These LEDs are also used during monitoring operations to show the On/Off status for up to 16 points. (We'll discuss this in more detail in Chapter 6.)

ettin g

Starte

The CPU LEDs show you the mode of operation, battery status, power indication, and CPU error condition (if any exists). The ON/OFF LED shows the status for the individual instructions as you step through the program during Run mode. For example, if the instruction was SET 050 and the CPU was in Run mode, then the display would appear as follows. **CPU Status LEDs**

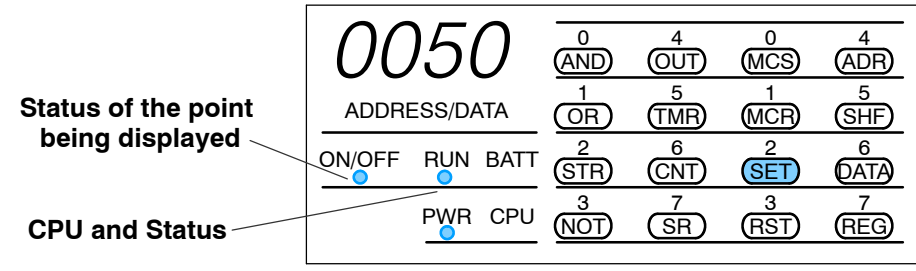

(In Run mode, you can also toggle between the address display and the status display by pressing CLR and NXT. Remember, the address display would have the periods as shown earlier.)

g

**1- 13**

#### **Clearing the Display Area**

Sometimes we all make mistakes, so it's important to know how to clear the display and start from the beginning. Since the Handheld Programmer buffers the keystrokes until you press ENT, you can clear the display at any time up until the ENT button is pressed. When you press CLR, the Handheld clears the keystrokes you've entered and remains at the current address. At this point you can now enter the correct instruction.

Consider the following example that starts at address 0001.

#### **Keystroke Error (should have used SET instead of OUT)**

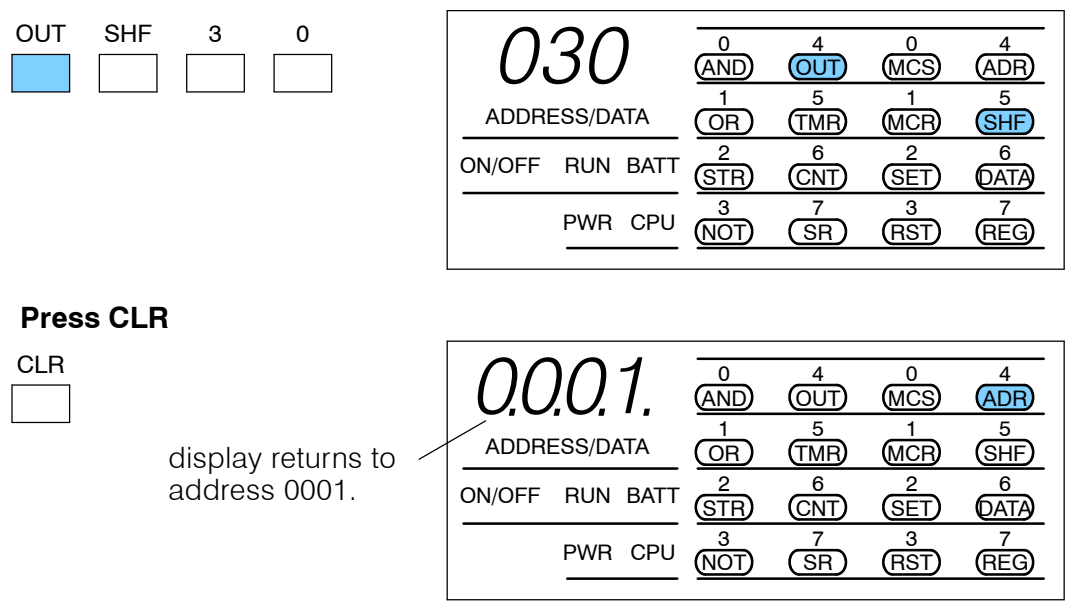

## **CPU Setup**

Even if you have years of experience using PLCs with handheld programmers, there are a few things you may need to know before you start entering programs. This section includes some basic things, such as changing the CPU mode and clearing the CPU memory.

**Changing the CPU Modes**

ettin g

Starte

There are two modes available with the DL305 CPUs.

- $\cdot$  RUN executes program and updates I/O modules
- $\cdot$  PGM allows program entry, does not execute program or update I/O modules

You can only change the CPU mode by using the keyswitch on the front of the handheld programmer.

**WARNING: The CPU will automatically change modes when you connect the Handheld Programmer if the keyswitch is set for a different mode of operation. For example, if the CPU is in Run mode and the Handheld Programmer keyswitch is set to the PRG (Program) position, the CPU will automatically enter Program mode when the Handheld is connected.**

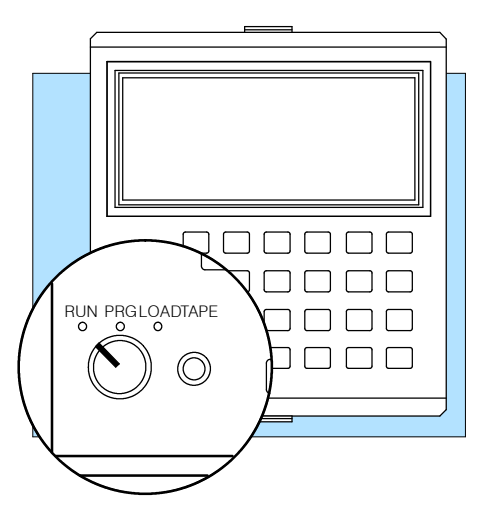

The keyswitch also has a third position, called LOAD. If the keyswitch is in this position you can upload a program from CPU memory to a cassette tape, or download a program from cassette tape to CPU memory.

g

**1- 15**

Before you enter a new program, you should always clear the CPU memory. Only a few keystrokes are required. **Clearing an Existing Program**

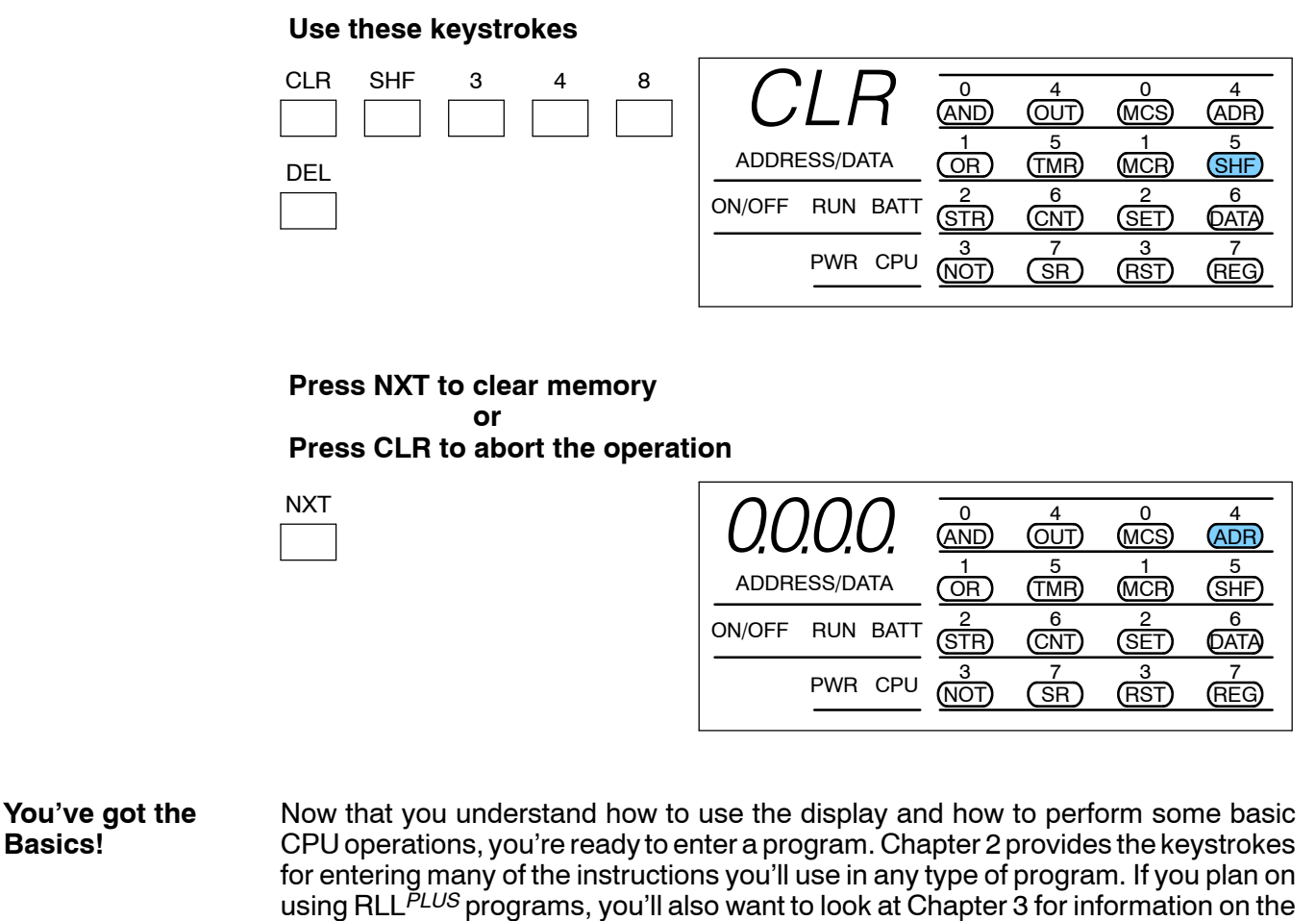

instructions, like timers and counters, are used differently.

the extra instructions for RLL *PLUS*. Also, with RLL *PLUS*, some of the basic

## **Entering RLL Programs**

In This Chapter. . . .

— Entering Simple Ladder Programs

<sup>1</sup>2

— Checking for Program Errors

H**andheld Programmer [D3-HP](http://www.automationdirect.com/pn/D3-HP) & D3-HPP have been retired as of 03/2021 & 01/2018 respectively. User H2-HPP to program [D3-350](http://www.automationdirect.com/pn/D3-350) CPU. Please consider Productivity, BRX, or CLICK series PLC systems as upgrades.** 

## **Entering Simple Ladder Programs**

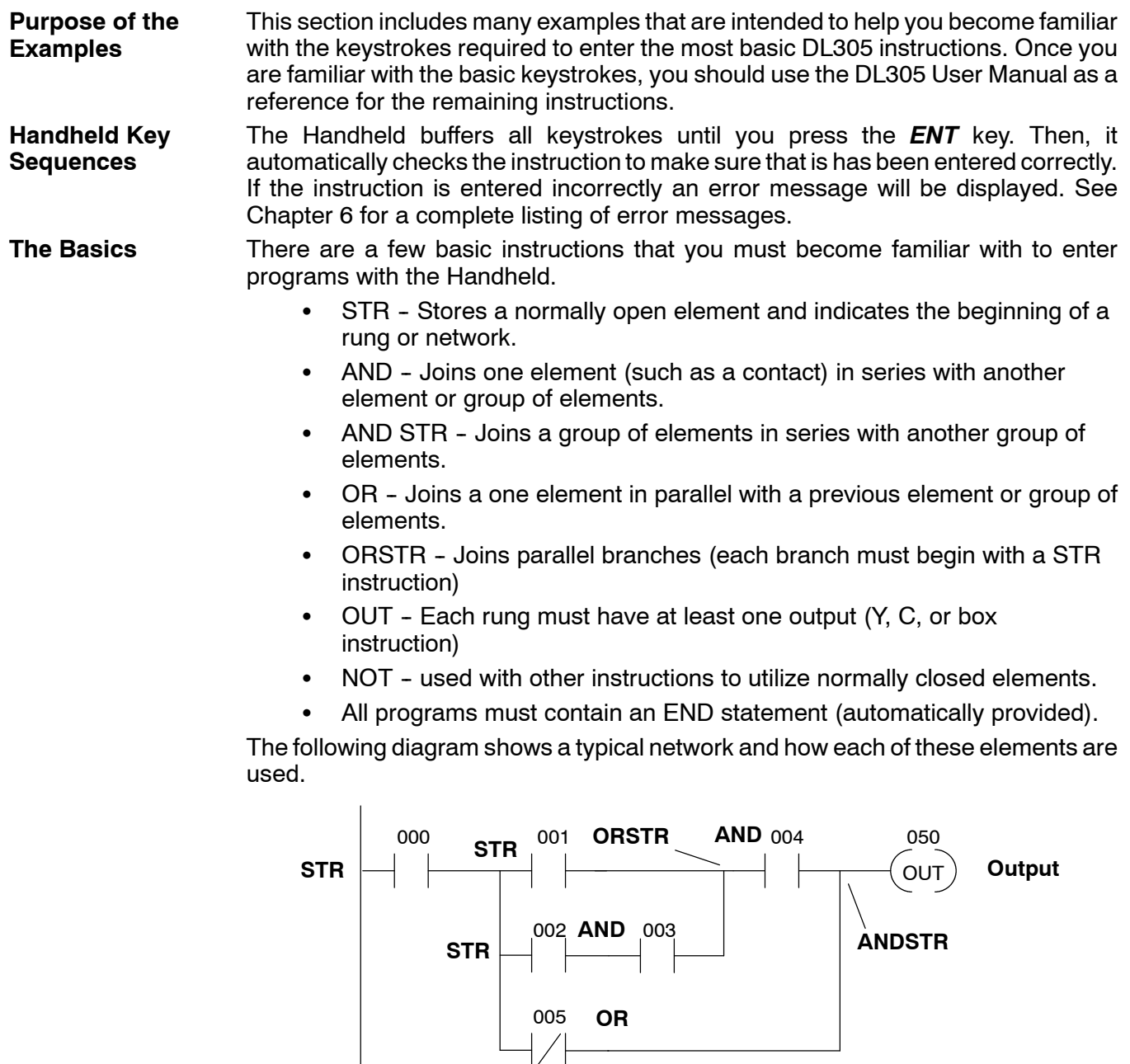

 $(\overline{\textsf{END}})$ 

**END Statement**

#### **Starting at Address 0**

If you're entering a complete program, you should always start at Address 0. The following example shows the keystrokes required to start at address 0000. (The remaining examples will not show this step, but it is required.)

#### **Start at address 0**

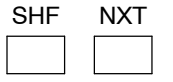

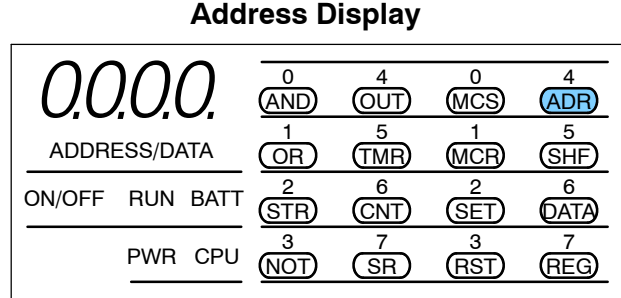

Once you're at address 0, you can start entering a program. After you start entering the program, the Handheld automatically increments to the next address after you enter an instruction. You can toggle from the address display to the data display by pressing the NXT key. You can toggle from the data display to the address display by pressing the CLR key. For example, if you start at address 0000 and press NXT, the display changes and shows the instruction type located at address 0000. The following example shows what the display would look like.

#### **Start at address 0, change to data display instead of address display**

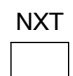

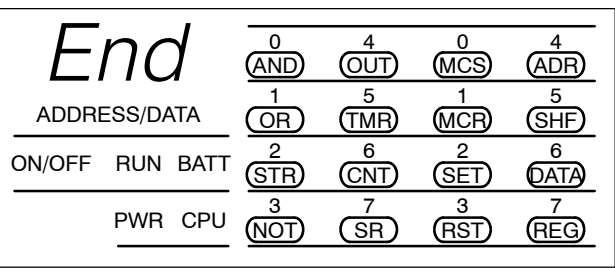

The example keystrokes shown throughout this chapter will indicate which display method is being used. This will make the examples easier to follow. If you prefer a different display you now have the means to change it.

All DL305 programs must have an END statement as the last statement in the program. Whenever you clear the CPU memory, the CPU assumes that *all* memory locations contain an END statement. This means that you do not have to enter an END statement. Just enter your program starting at address 0. You should be aware that if an END statement precedes your ladder logic, the program will not be executed. **Entering an END Statement**

**2- 3**

### **Entering Simple Rungs**

You use the STR instruction to start rungs that contain both contacts and coils. The following example shows how to enter a single contact and a single output coil. Remember, with the DL305 CPUs, you do not have to enter an END statement with the Handheld Programmer. In the following example, notice that when you enter the output and move to the next address, the END statement is already there.

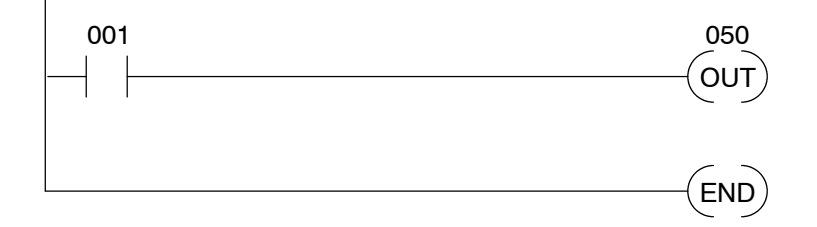

#### **Enter the contact**

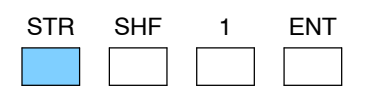

**Data display** *before* **ENT is pressed**

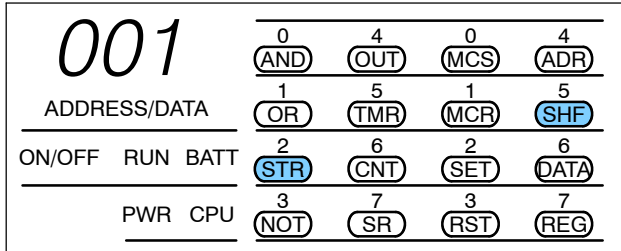

#### **Enter the output**

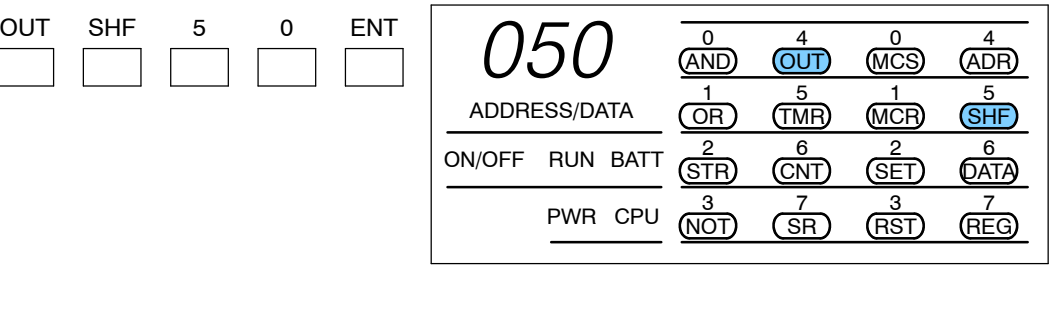

#### **Check the next address**

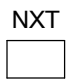

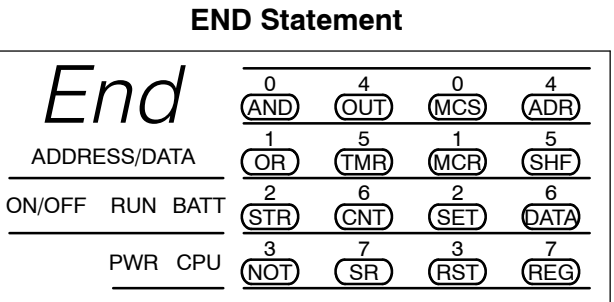

The example shows an input contact and an output coil. Control relays are entered exactly the same as the I/O points.

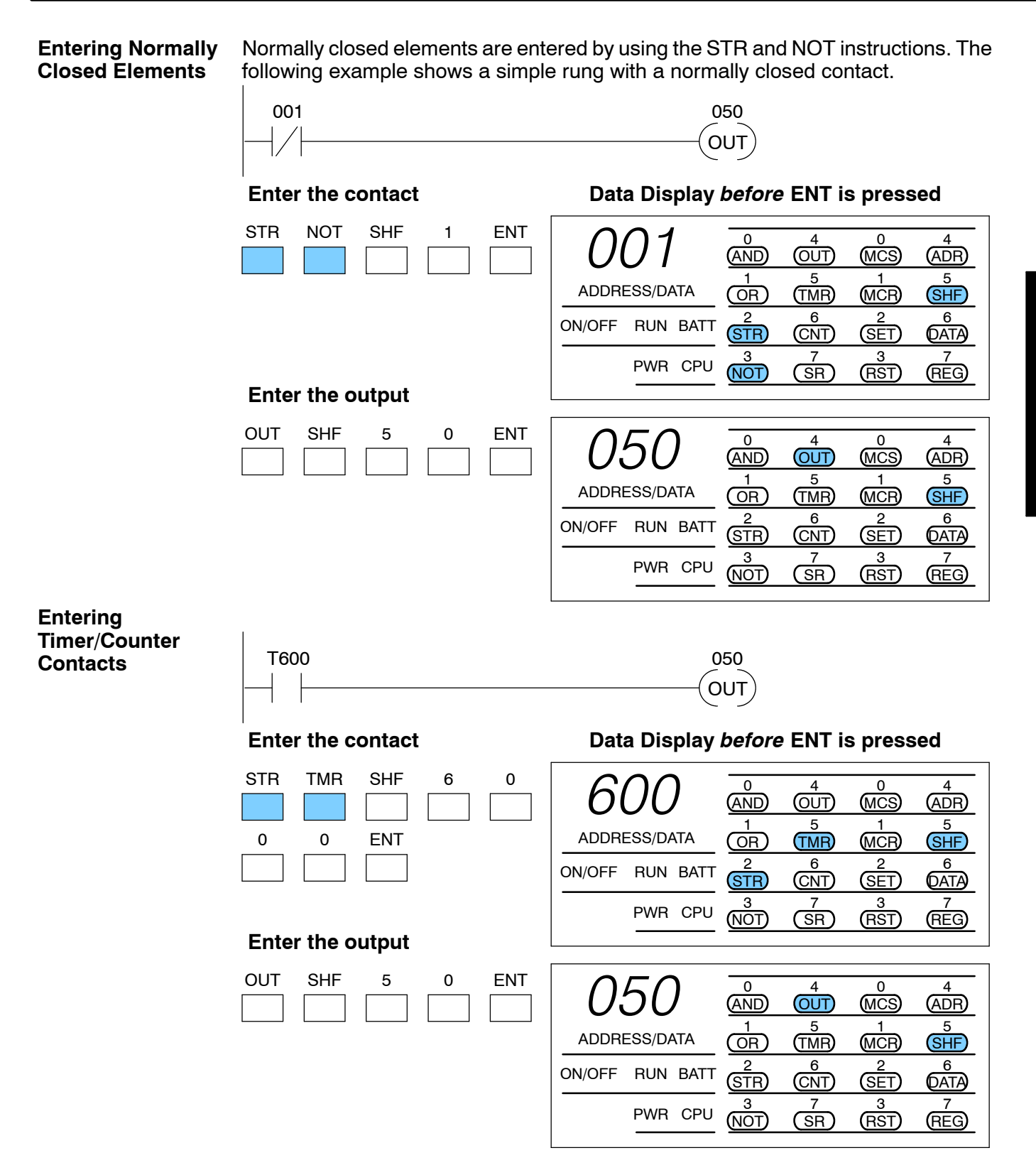

**2- 5**

You may also need to enter timer and counter contacts or relational contacts based on counter values. These types of contacts are entered slightly differently than normal input contacts. The following example shows the keystrokes.

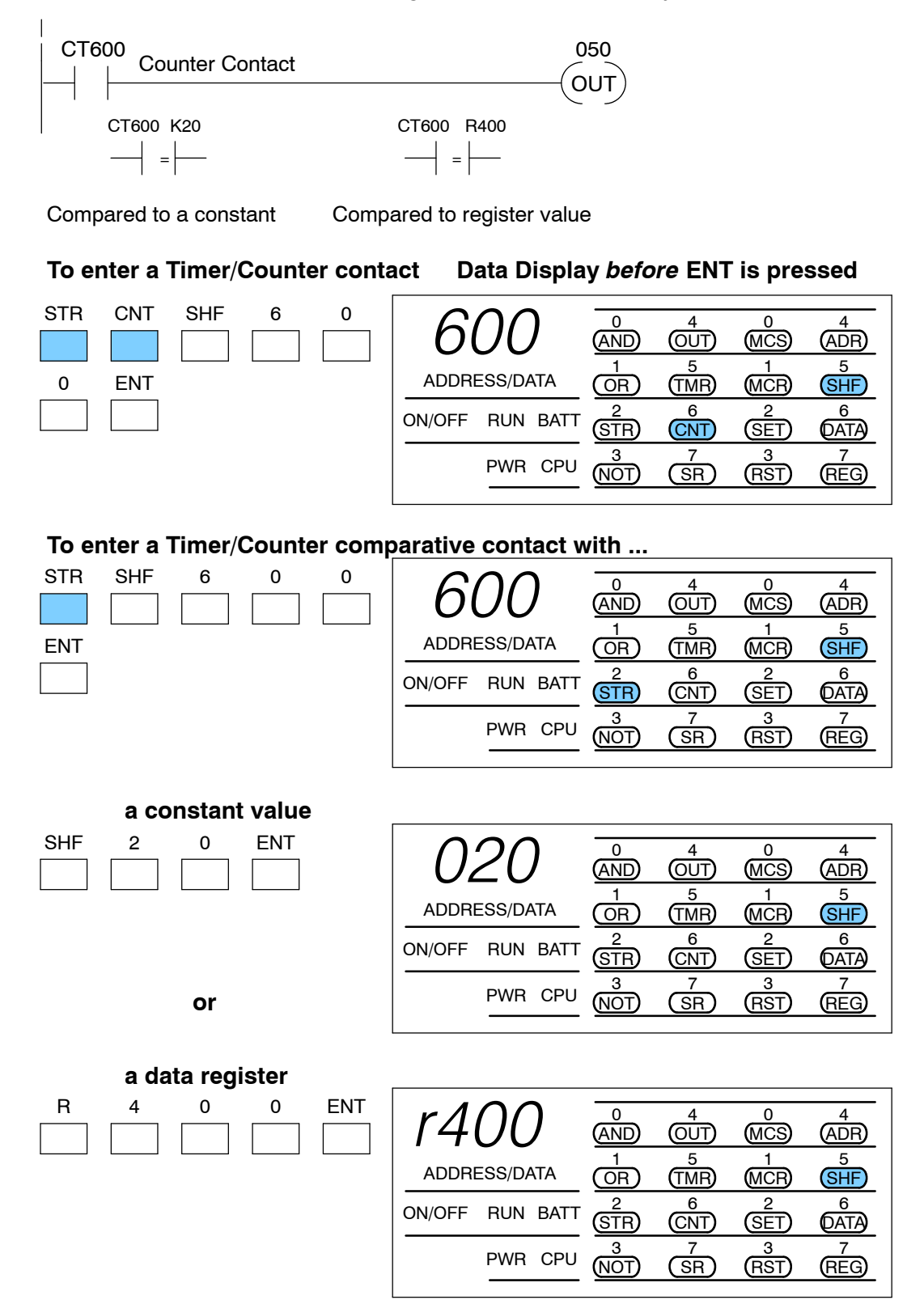

#### **Entering Series Elements**

You must program the first element in a rung with a STR instruction, since it is the beginning of the network. The rung can contain more than one element joined together in series by AND instruction(s). The following example shows how to enter two series contacts and a single output coil.

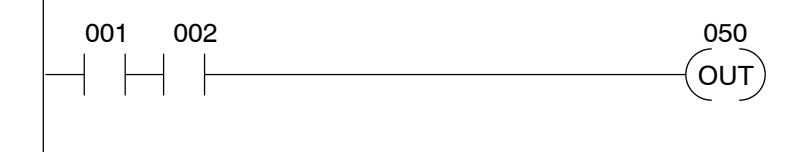

**Enter the first contact**

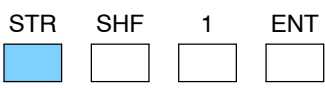

**Data Display** *before* **ENT is pressed**

|              |  |          | <b>MCS</b> |   |  |
|--------------|--|----------|------------|---|--|
| ADDRESS/DATA |  |          |            |   |  |
| ON/OFF       |  | RUN BATT |            | ς |  |
|              |  | PWR CPU  | SP         |   |  |

#### **Enter the second contact**

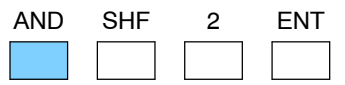

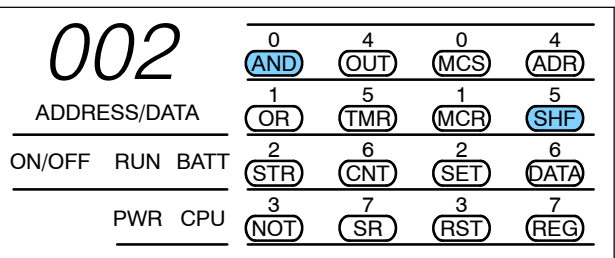

#### **Enter the output**

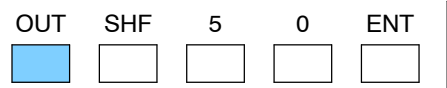

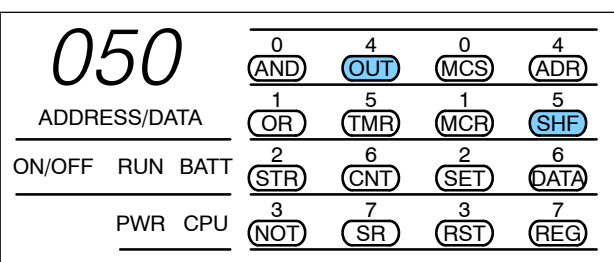

**2- 7**

### **Entering Parallel Elements**

You must program each element with a STR instruction. The elements are joined in parallel by OR instruction(s). The following example shows how to enter two parallel contacts and a single output coil.

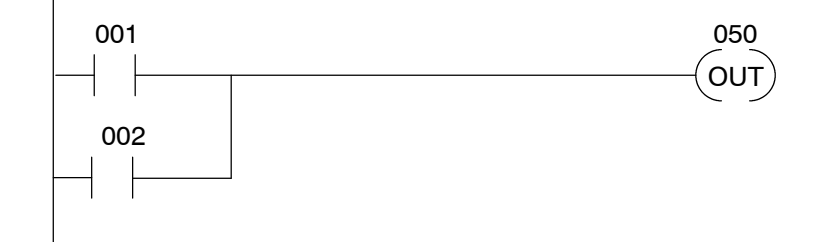

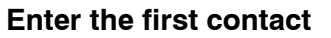

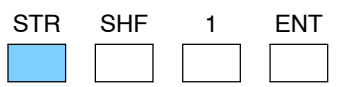

**Data Display** *before* **ENT is pressed**

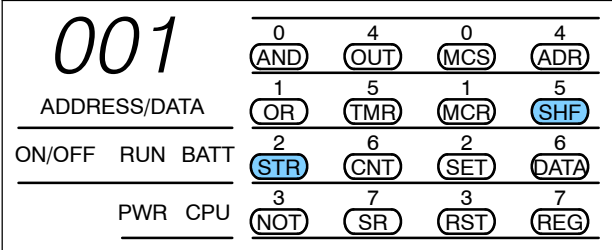

#### **Enter the second contact**

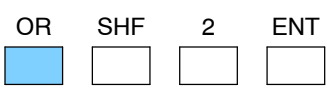

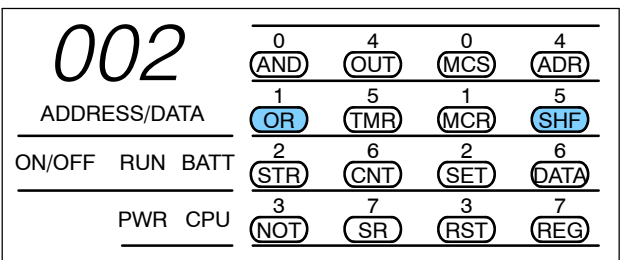

### **Enter the output**

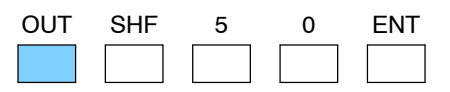

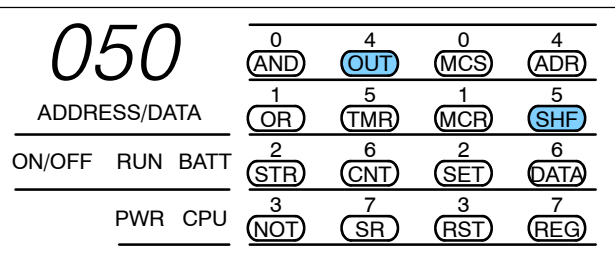

**2- 9**

**Joining Series Branches in Parallel**

Quite often it is necessary to join several groups of series elements in parallel. The OR STR instruction allows you to do this quite easily. The following example shows a simple network consisting of series elements joined in parallel.

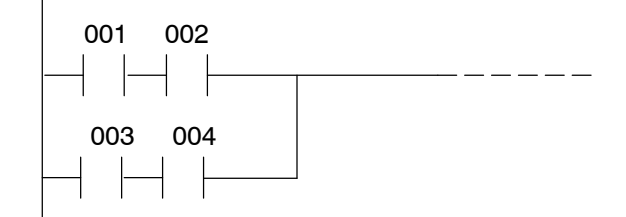

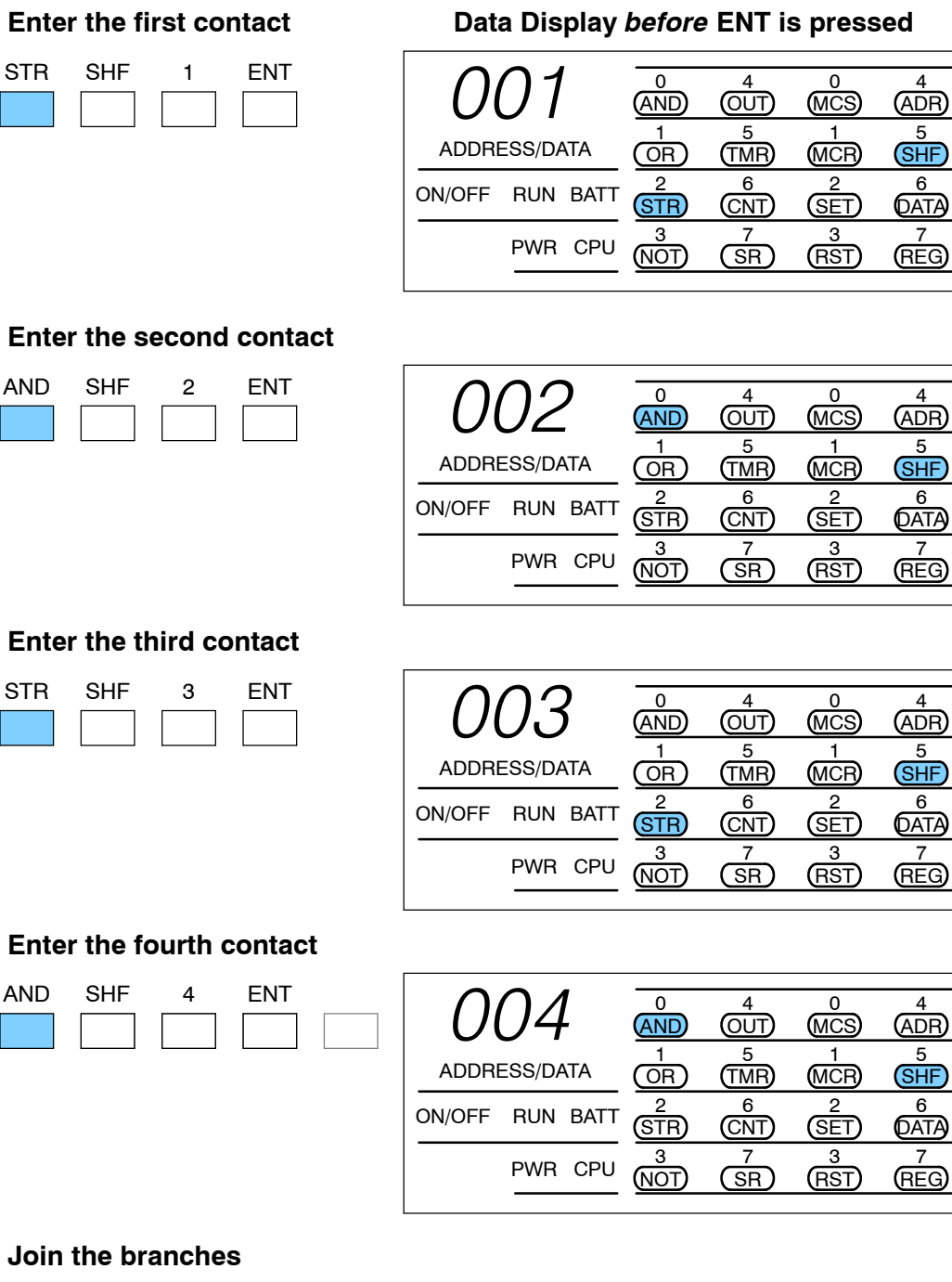

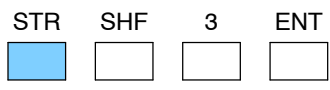

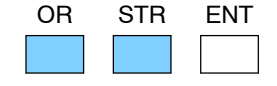

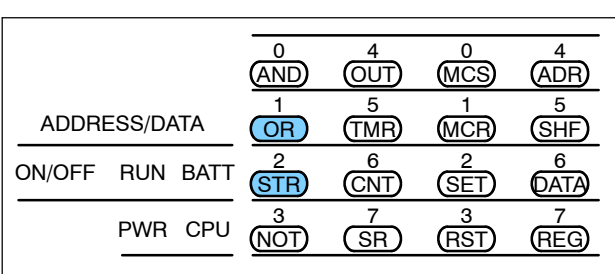

**2- 11**

The AND STR instruction joins one or more branches in series. The following **Branches in Series** example shows a simple network with parallel and series branches. **Joining Parallel**

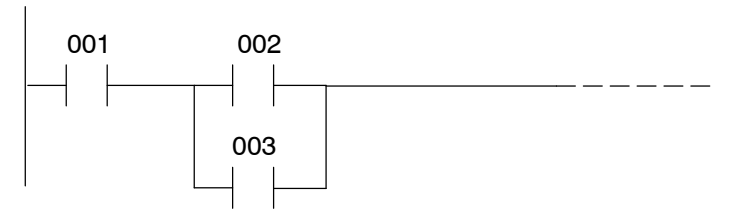

**Enter the first contact**

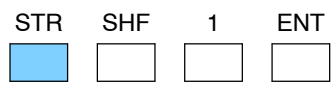

**Data Display** *before* **ENT is pressed**

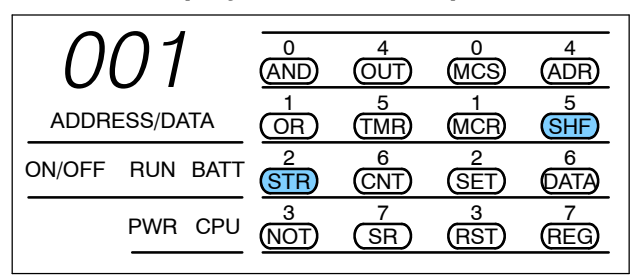

#### *002*  $\overline{0}$ AND 4 ADR 4 OUT 0 **MCS** 1 OR 5 SHF 5 TMR 1 (MCR) 2 STR 6 **DATA** 6 (CNT) 2 SET 3 NOT 7 REG 7 (SR) 3 RST ADDRESS/DATA ON/OFF RUN BATT PWR CPU

#### *003* 0 AND 4 ADR 4 **OUT**  $\Omega$ (MCS) 1 OR 5 SHF 5 TMR 1 (MCR) 2 STR 6 **QATA** 6 CNT 2 **SET** 3 NOT 7 REG 7 SR 3 RST ADDRESS/DATA ON/OFF RUN BATT PWR CPU

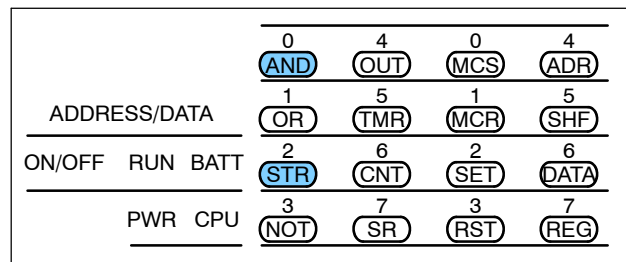

STR SHF 2

#### **Enter the third contact**

**Enter the second contact**

ENT

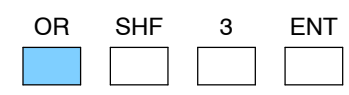

**Join the elements**

AND STR ENT

#### **Combination Networks**

You can combine the various types of series and parallel branches to solve most any application problem. It is doubtful that you will ever exceed them, but there are limits when you build complex networks. This is because the DL305 CPUs use a "stack" to evaluate the boolean elements. If the stack exceeds eight levels, an error code E03 will be displayed on the Handheld when the CPU is switched to Run mode. (See the DL305 User Manual for additional information.)

The following example shows a simple combination network.

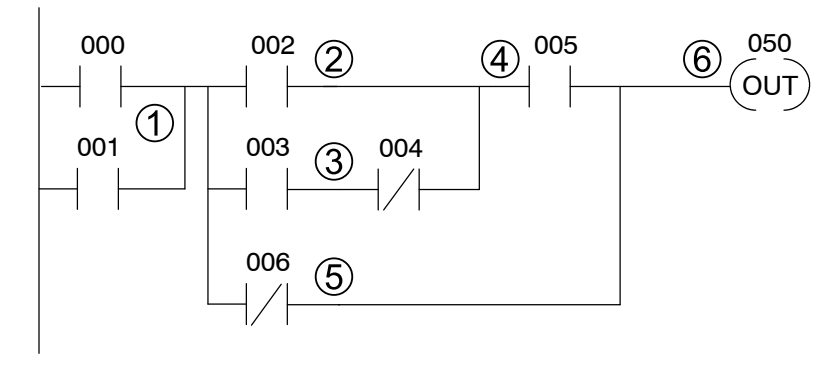

#### ¿. **Start the network**

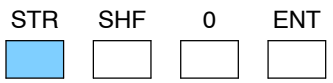

#### **Data Display** *before* **ENT is pressed**

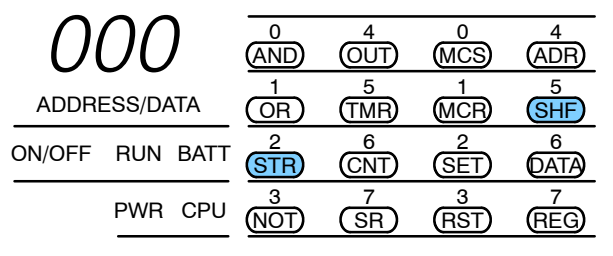

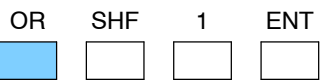

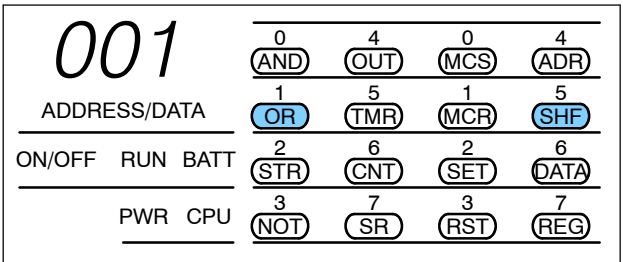

#### £. **Enter branch 2.**

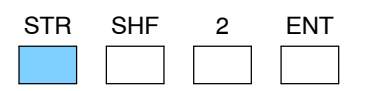

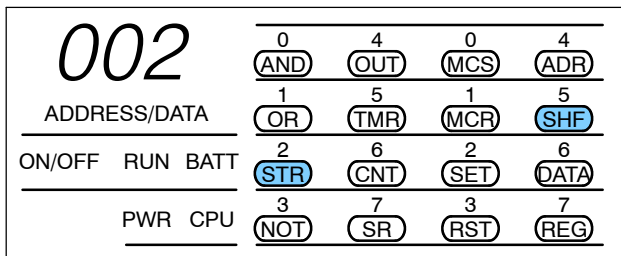

**2- 13**

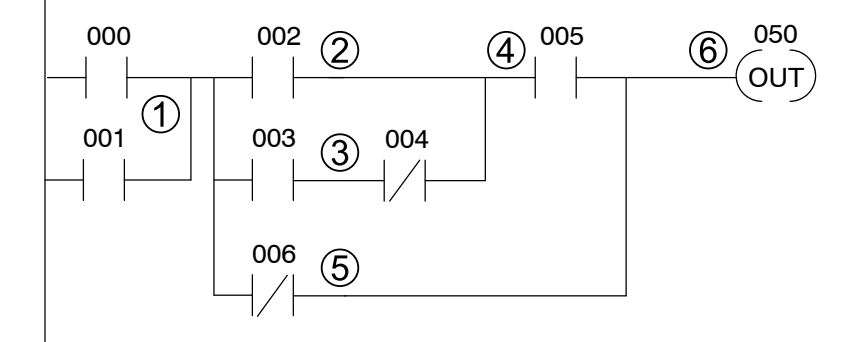

### ¬. **Start branch 3, add join with branch 2**

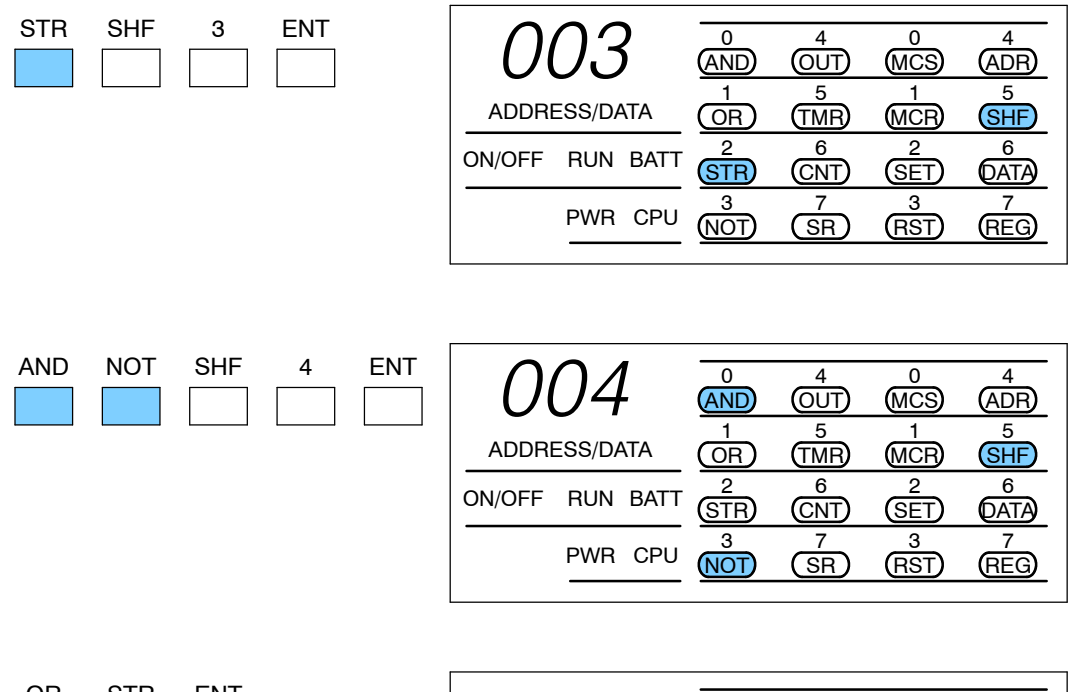

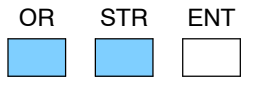

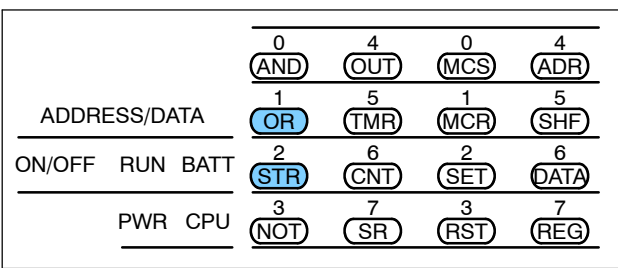

Ã**. Add branch 4**

| AND | 5.HI | h | ⊢N I |  |
|-----|------|---|------|--|
|     |      |   |      |  |

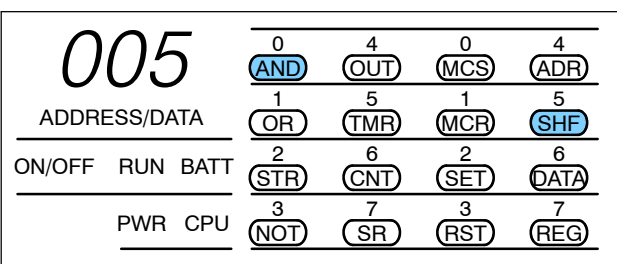
3 (NOT)

PWR CPU

7 <u>SR</u>

#### *006* 0 AND 4 ADR 4 OUT 0 **MCS** 1 OR 5 SHF 5 TMR 1 (MCR) 2 STR 6 **DATA** 6 CNT 2 **GET** 3 NOT 7 REG 7 SR 3 RST ADDRESS/DATA ON/OFF RUN BATT PWR CPU OR NOT SHF 6  $\overline{\mathbf{0}}$ AND 4 ADR 4 OUT  $\overline{0}$ (MCS) 1 OR 5 SHF 5 TMR 1 (MCR) 2 STR 6 **DATA** 6 (CNT) 2 SET 3 NOT 7 REG 7 SR 3 RST ADDRESS/DATA ON/OFF RUN BATT PWR CPU AND *050* Å**. Add branch 6** 0 AND 4 ADR 4 <u>OUT</u> 0 MCS 1 OR 5 SHF 5 TMR 1 MCR 2 STR 6 **QATA** 6 **CNT** 2 SET ADDRESS/DATA ON/OFF RUN BATT OUT ENT ENT SHF STR 5 0 ENT

#### ƒ. **Add branch 5, join with branches 1- 4**

7 REG

3 RST

#### **Entering Timers and Counters**

To enter a timer, you also have to enter a preset value. One important thing to remember is that with the DL305, the timers and counters share the same memory area. The range is from 600 - 677, but if you use 600 as a timer, you cannot use it as a counter.

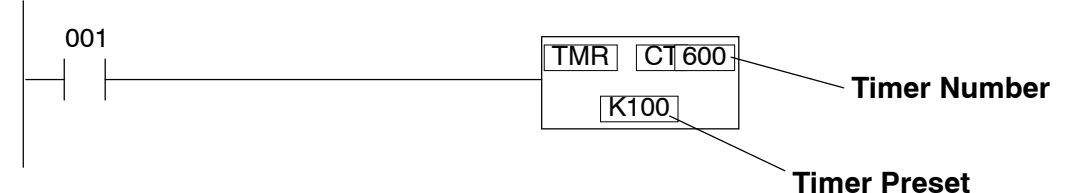

#### **Enter the contact**

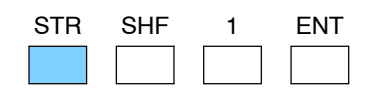

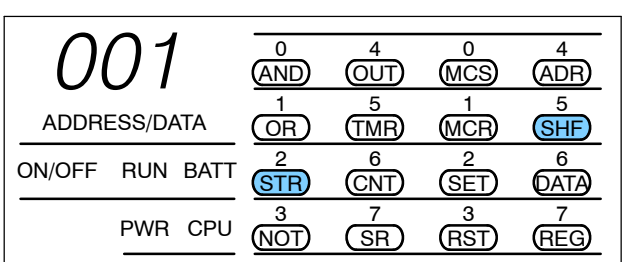

#### **Enter the Timer**

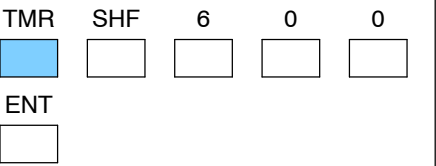

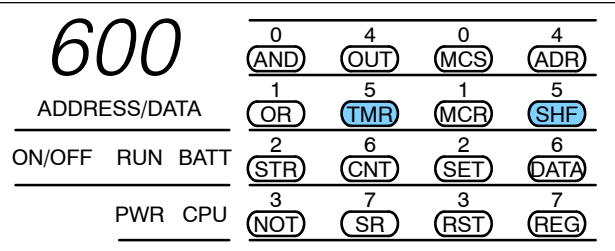

#### **Enter the Timer preset**

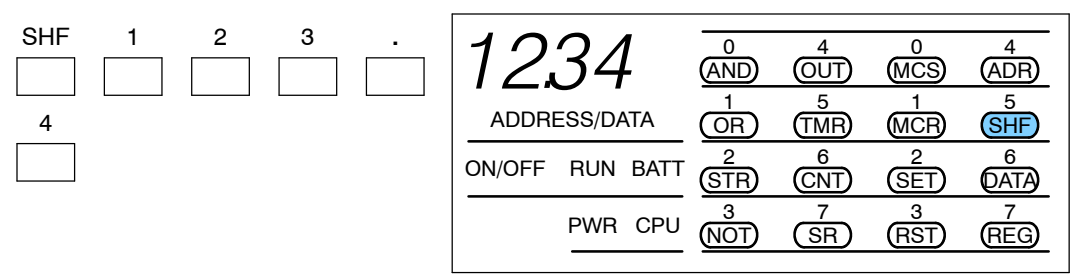

**NOTE:** With timer preset values you must use a decimal point to enter a fourth digit.

When the timer (or counter) reaches the preset value, a coil is turned on. You can use this coil as an contact in other parts of the program. See Page 2-5 for the keystrokes required to enter a timer or counter contact.

Counters are very similar to timers, but they have enable / reset legs that allow you to reset the counter. The following example shows how to enter the additional input line. Notice that you enter both contacts *before* you complete the counter.

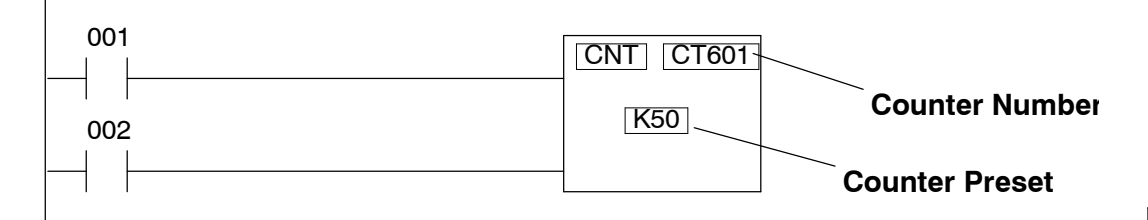

#### **Enter the first contact**

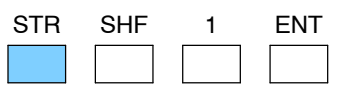

#### **Data Display** *before* **ENT is pressed**

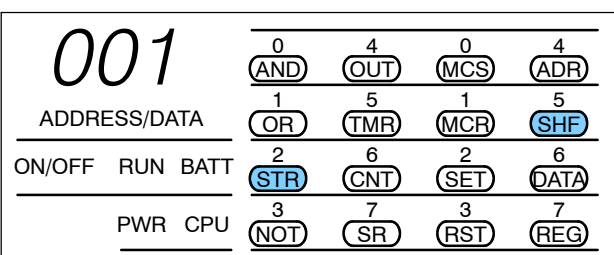

#### **Enter the enable / reset leg**

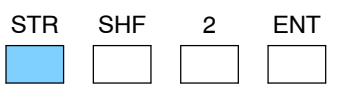

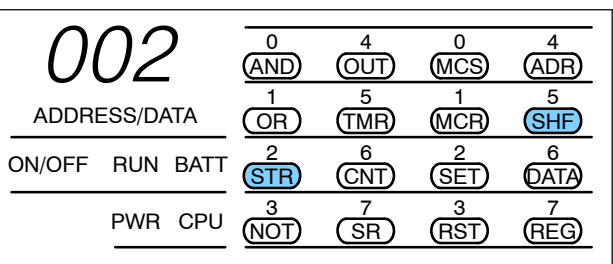

#### **Enter the counter**

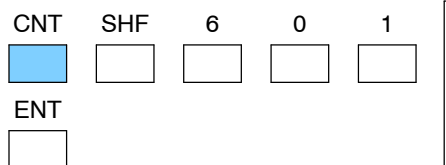

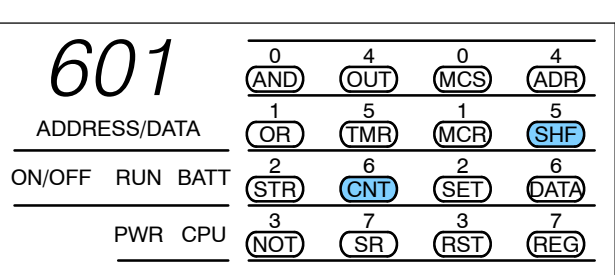

#### **Enter the preset**

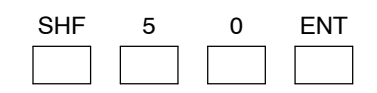

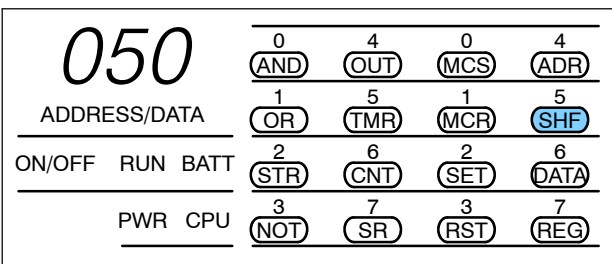

#### **Entering Master Control Relays**

The Master Control Set (MCS) and Master Control Reset (MCR) instructions allow you to quickly enable (or disable) sections of the RLL program. This provides program control flexibility. (See the DL305 User Manual for more details.) The following example shows how the MCS and MCR instructions operate.

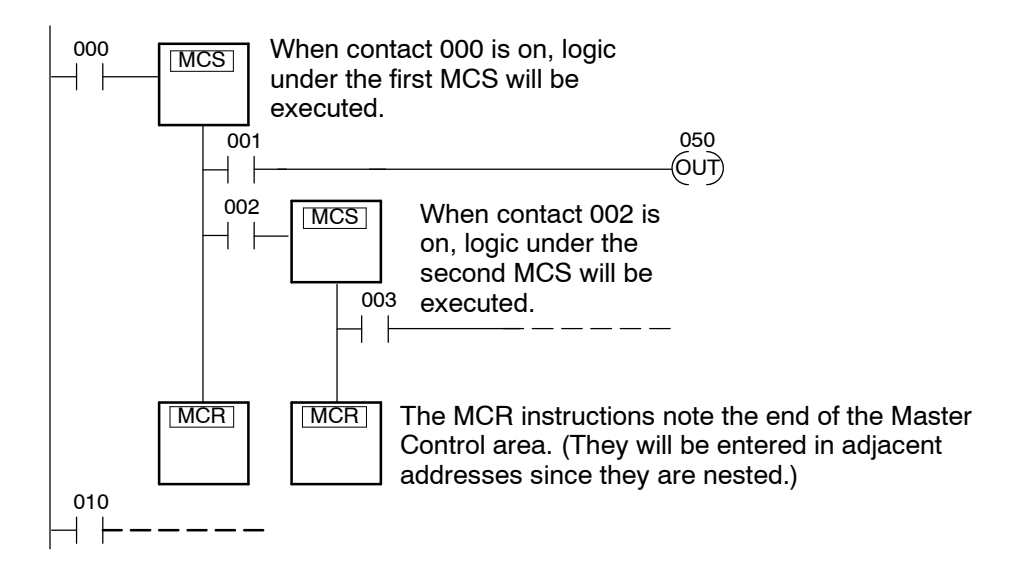

#### **Enter the contact**

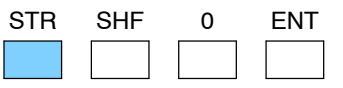

#### **Data Display** *before* **ENT is pressed**

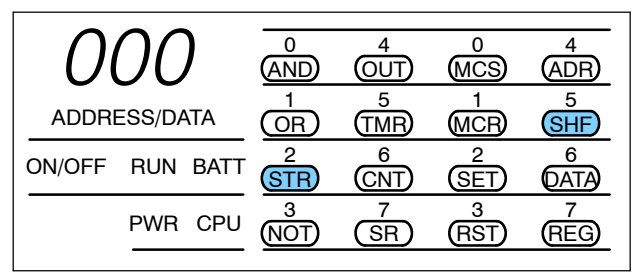

#### **Enter the first MCS instruction**

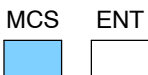

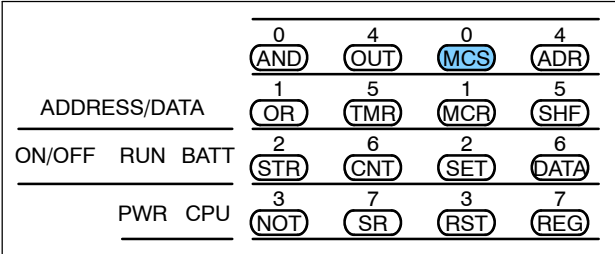

#### **Enter the next contact**

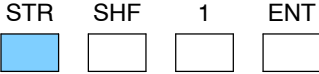

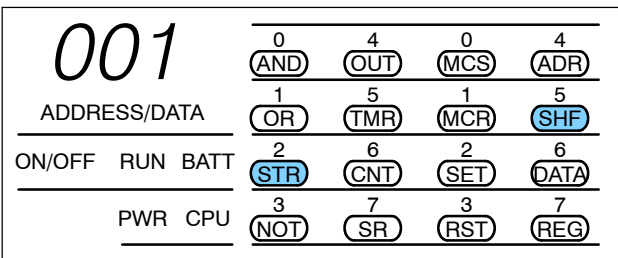

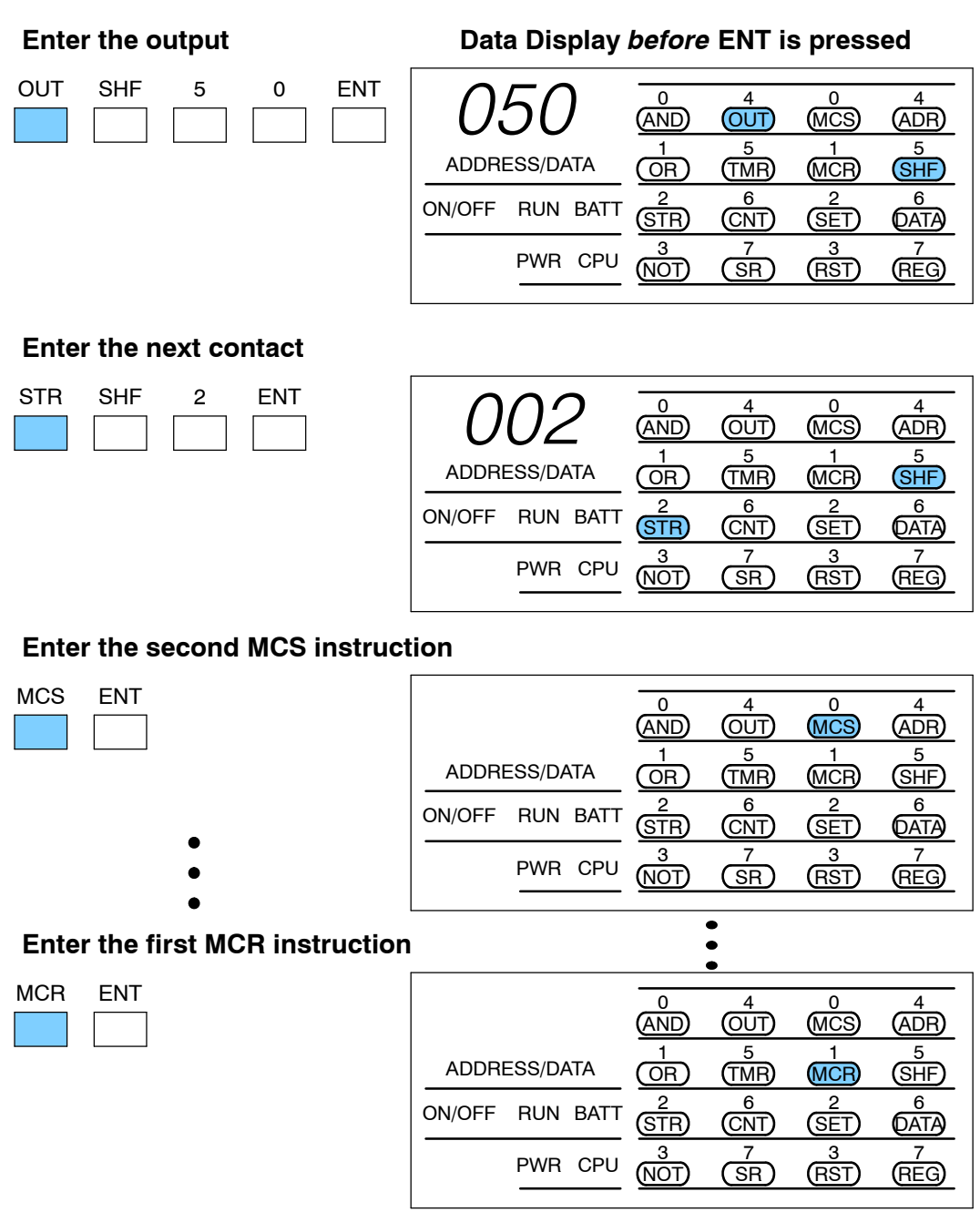

#### **Enter the second MCR instruction**

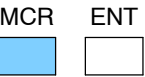

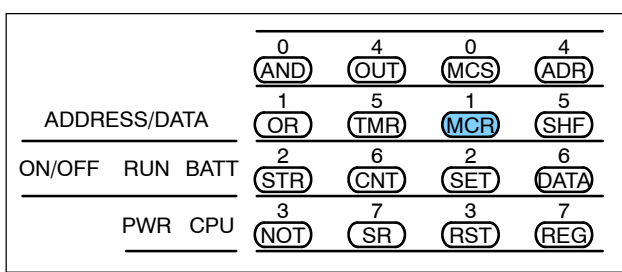

The DL305 CPUs allow you to use Control Relays with a Shift Register. You can have any number of Shift Registers, but there are only 128 Control Relays that can be used (400-577). Also, you cannot use these bits as Control Relays *and* Shift Register bits. (See the DL305 User Manual for more details.) **Entering Shift Registers**

The Shift Register has three input contacts.

- $\bullet$  Data used to determine a value (1 or 0) that will be shifted through the register
- $\bullet$  Clock on each low to high transition, the value that is on the data line will be shifted into the shift register.
- $\bullet$  Reset if the reset contact comes on, then the Shift Register is reset and all Control Relays are reset.

The following diagram shows a brief example of how the Shift Register works.

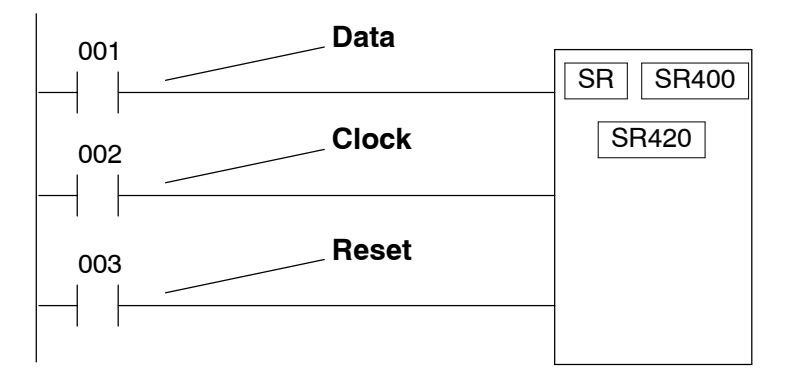

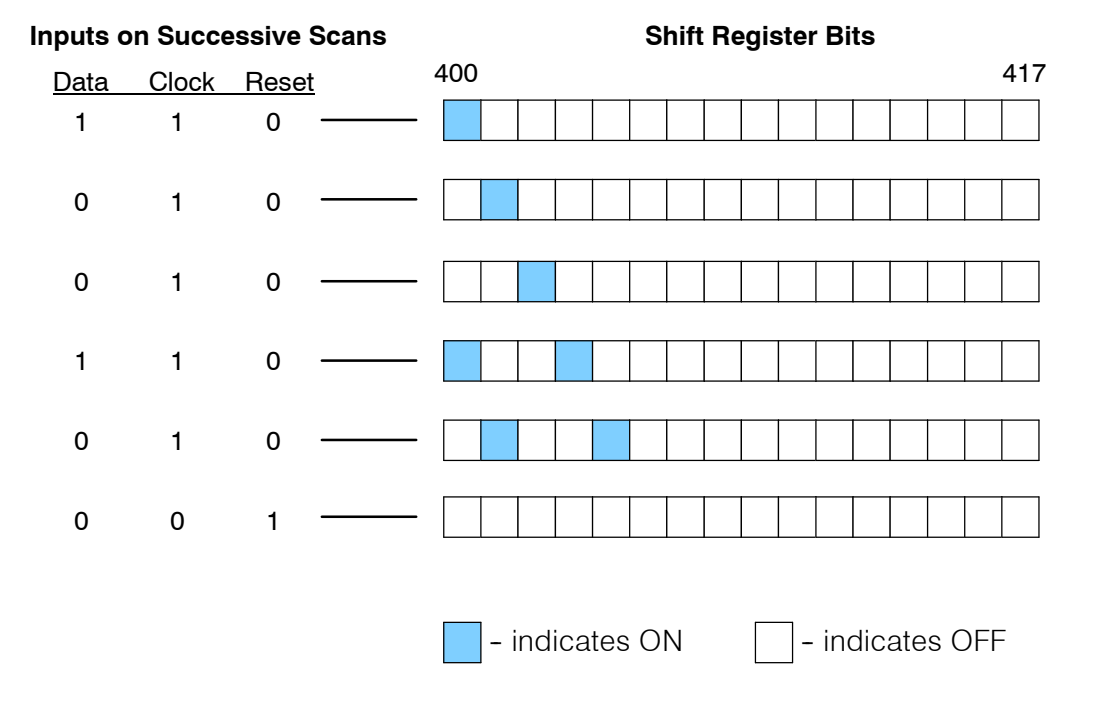

You can use the following keystrokes to enter a Shift Register.

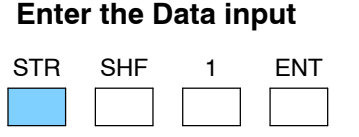

**Data Display** *before* **ENT is pressed**

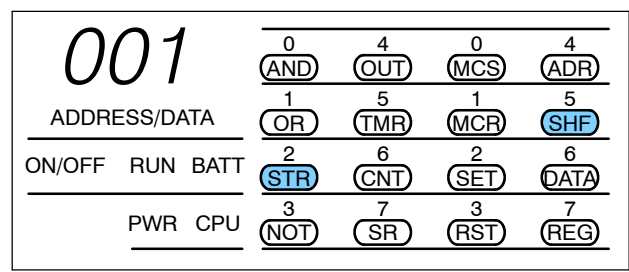

#### **Enter the Clock input**

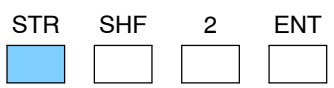

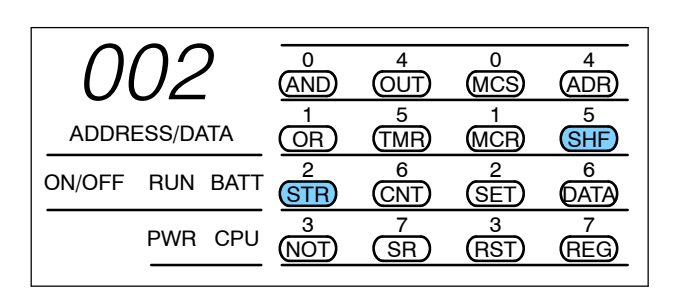

#### **Enter the Reset input**

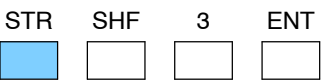

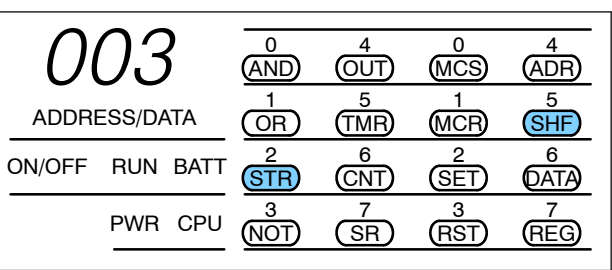

#### **Enter the Shift Register and starting location**

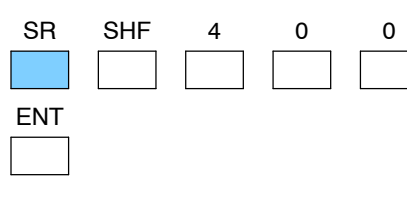

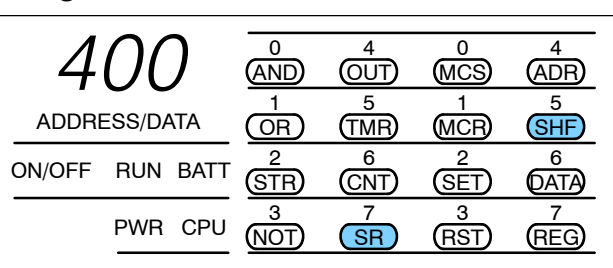

#### **Enter the end of the Shift Register**

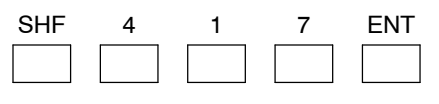

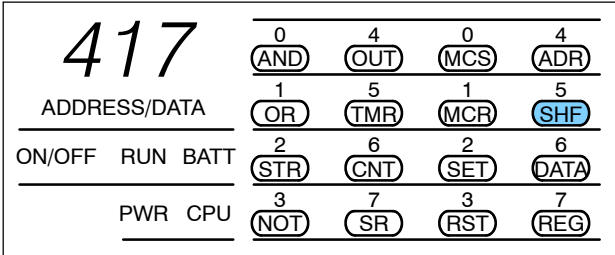

#### **Entering Data Instructions**

In addition to the simple RLL instructions, the DL305 CPUs also provide Data Instructions that allow you to manipulate words of data. For example, you may want to perform simple math operations on register values. The following table provides a listing of the various Data Operation Instructions. You should see the DL305 User Manual for complete details on how the instructions operate.

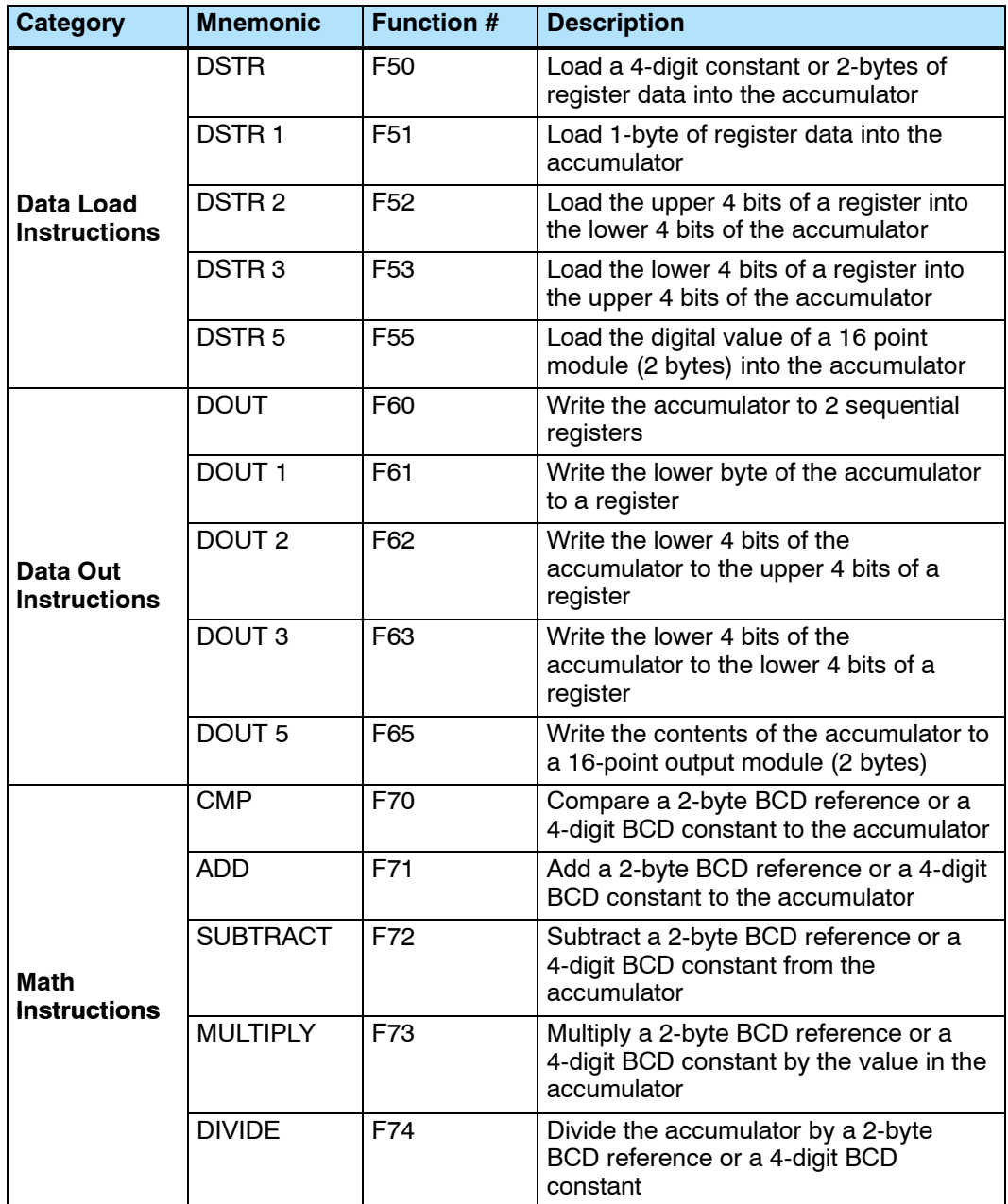

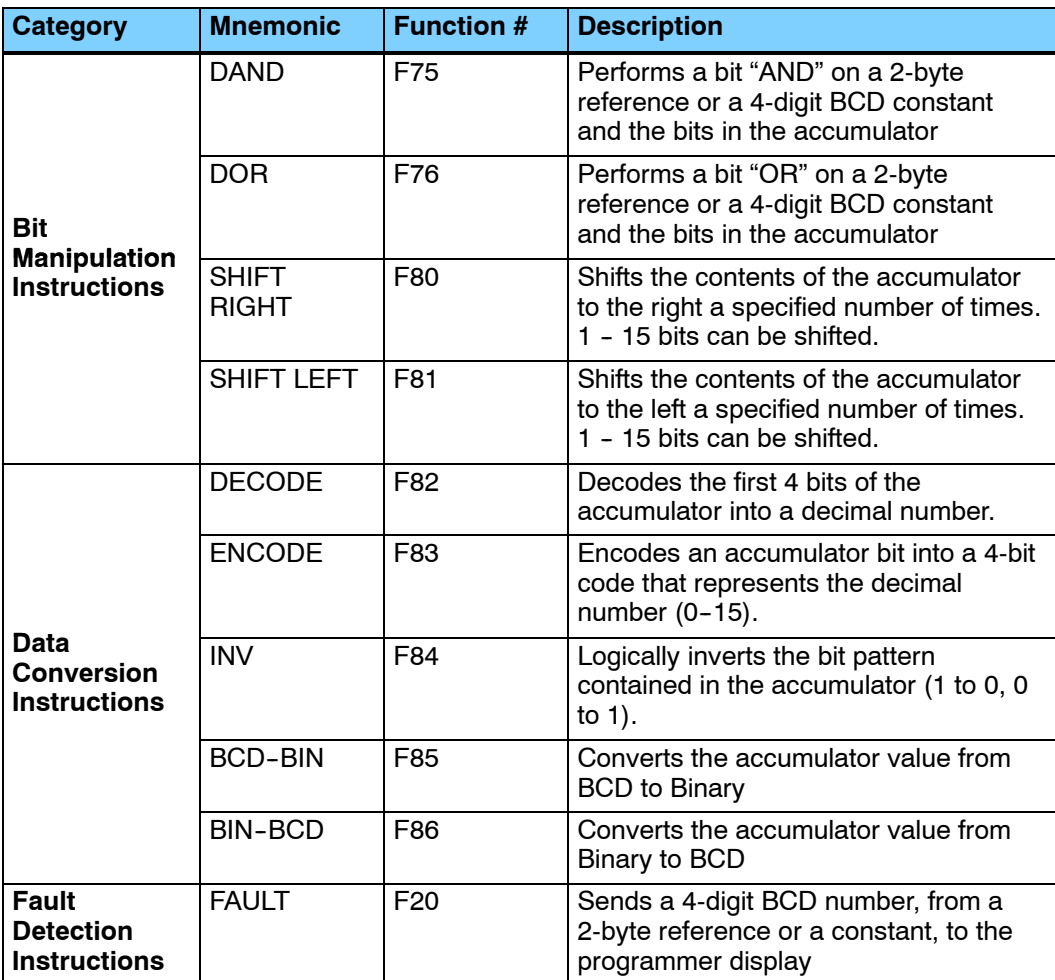

The following pages show you how to enter these functions with the Handheld Programmer.

If you examine the Handheld Programmer keypad, you'll notice two keys labeled F and R. These keys are used to access the various Data Operation Instructions. We'll use the following example to show how the keys are used.

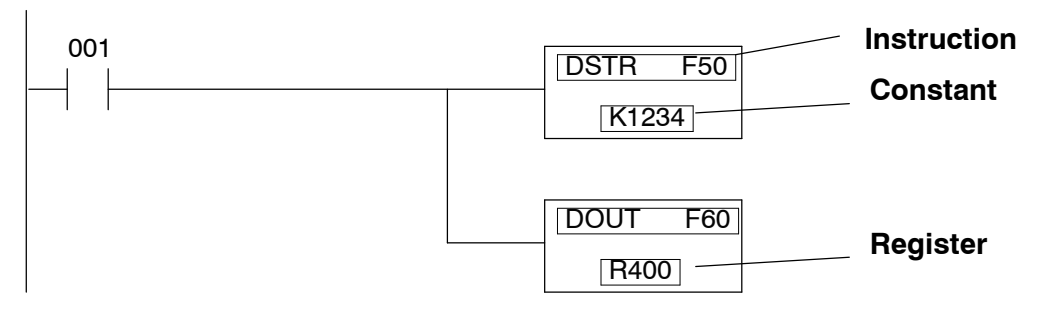

The example uses the DSTR and DOUT instructions. As you enter the instructions you will use the Function Numbers that were shown in the previous instruction table.

#### **Enter the contact**

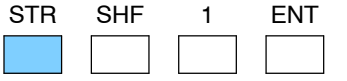

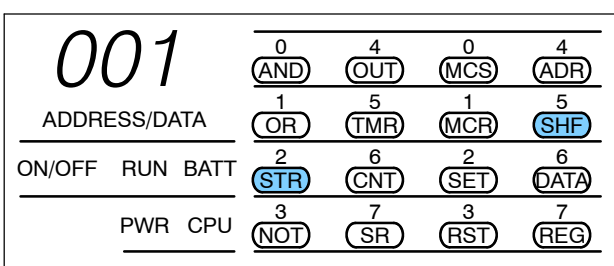

#### **Enter the DSTR instruction**

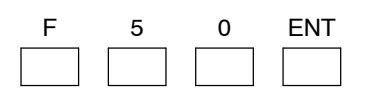

(Notice that you did not have to press the SHF key before entering the numbers.)

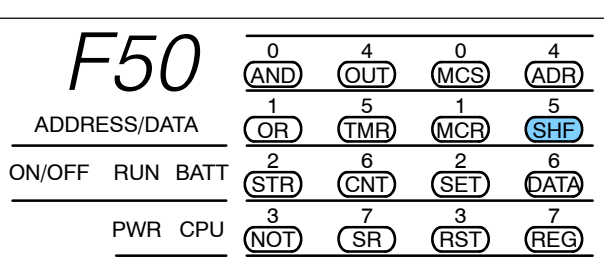

#### **Enter the constant**

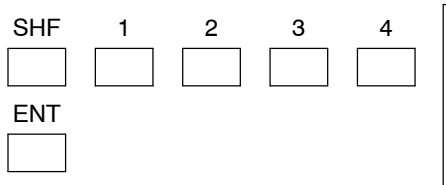

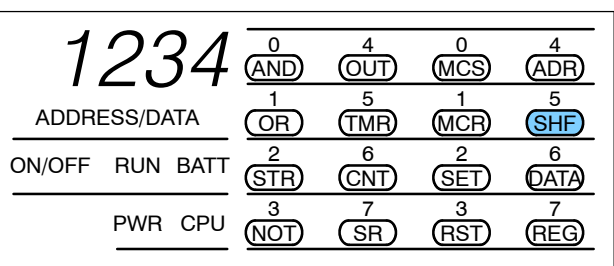

#### **Enter the DOUT instruction**

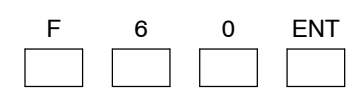

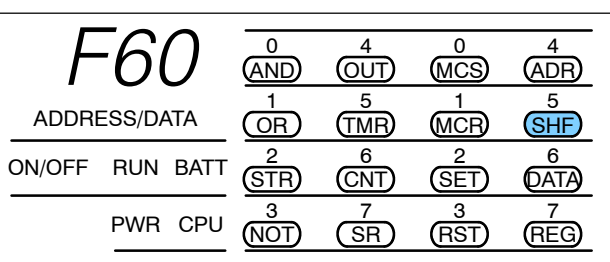

#### **Enter the Register location**

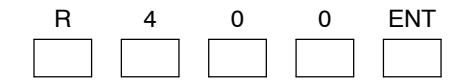

(Notice that the R key is used for entering registers and that you do not have to press the SHF key before entering the numbers.)

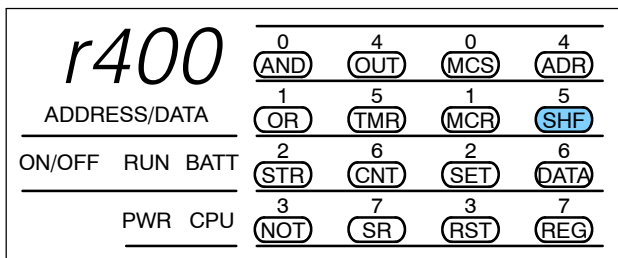

## **Checking for Program Errors**

**Automatic Error Checking Syntax Check**

The Handheld automatically checks for some errors during program entry. Chapter 6 provides a complete listing of the error codes.

You can also execute a program syntax check which will identify programming errors. This check can be performed in either Program mode or Run mode. The following example shows how the syntax check works.

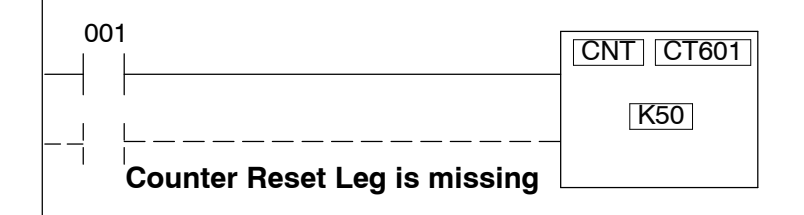

#### **Execute the syntax check**

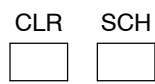

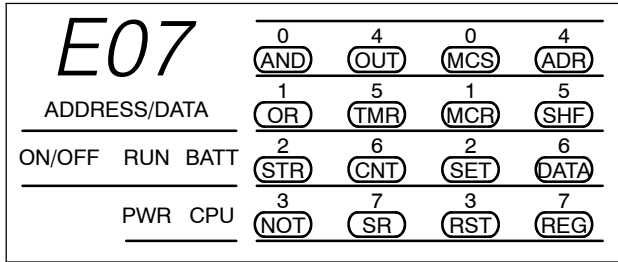

#### **Press CLR to display the address where the error occurred**

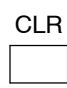

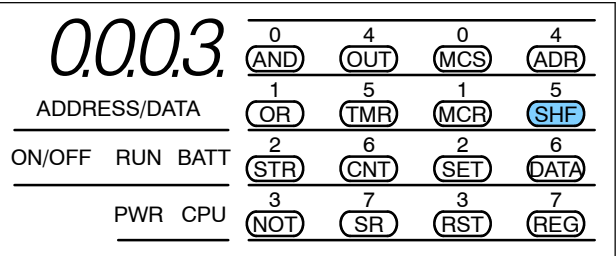

Correct the problem and continue running the Syntax check until the E07 message no longer appears.

# **Entering RLL***PLUS* **Programs**

In This Chapter. . . .

- RLL *PLUS* Programming Basics
- Entering an Initial Stage
- Entering Jump Instructions
- Entering Stage Instructions
- Entering Timers
- Entering Counters
- Entering Shift Registers

H**andheld Programmer [D3-HP](http://www.automationdirect.com/pn/D3-HP) & D3-HPP have been retired as of 03/2021 & 01/2018 respectively. User H2-HPP to program [D3-350](http://www.automationdirect.com/pn/D3-350) CPU. Please consider Productivity, BRX, or CLICK series PLC systems as upgrades.** 

## **RLL***PLUS* **Programming Basics**

RLL *PLUS* is a simplified programming method that makes program design and troubleshooting much easier. This programming method is similar to Sequential Function Chart programming and only uses a few new instructions. Before you continue, make sure you have a Handheld Programmer that supports the extra instructions needed with this style of programming (part number DL3--HPP). This chapter does not provide a complete discussion of these instructions. Instead, it just provides a quick overview of how to enter the instructions with the DL305 Handheld Programmer.

The primary benefit from this programming method is the number of logic interlocks is *significantly* reduced. This is because the individual program segments, called "stages" are completely self contained. When a program segment is active, the inputs and outputs in that stage will be examined and updated as appropriate. If the stage is not active, that portion of the program is not even scanned. How does this remove the interlocking burden? Simple, most interlocks are used because you not only have to *make* something happen, but you also have to *prevent* unwanted actions from happening. See the DL305 User Manual for details on RLL *PLUS* programming.

We'll use the following cutoff saw example to show the different instructions that are used. This example is not intended to show you how to design RLL *PLUS* programs, but is merely used to point out the instructions and the Handheld Programmer keystrokes needed to enter the instructions. If you want to know more about this style of programming, see the DL305 User Manual for complete details.

This simple cutoff saw operates in the following manner.

- 1. Once the operator presses a start switch, the pipe conveyor is started. (The operator can also press a Stop switch to stop the operation at any time.)
- 2. The pipe travels along a conveyor until it reaches a physical stop. The stop contains a limit switch that signals the system to stop the conveyor and begin the cutting operation.
- 3. The pipe is clamped in place.
- 4. The saw motor is started and the saw cuts the pipe.
- 5. The saw is retracted, the motor is turned off and the clamp is released.
- 6. If the saw is in one-cycle mode, the operator must press the start switch again. If it is not in one-cycle mode, the saw continues the operations sequence.

**Cutoff Saw**

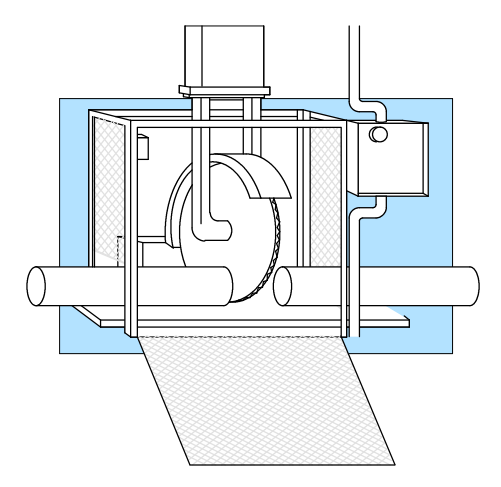

The operator can stop the process at any time just by pressing a stop switch.

The following diagram shows a very simple RLL *PLUS* program that would control this operation.

This representation is what you could expect to see if you were using our **Direct**SOFT programming software. You may notice the diagram doesn't appear very different from a normal RLL program. However, there are *significant* advantages that aren't obvious at first glance. If you want to know more, take a few extra minutes to read about this time-saving approach in the DL305 User Manual.

**WARNING: The example program shown is not suitable for actual applications. There are many safety aspects that have not been considered, which could result in a risk of personal injury or damage to equipment.**

The instructions used to create this program are very similarto the ones used in normal RLL programs. For example, you still enter contacts and output coils the same way. There are a couple of new instructions and these instructions have keys on the Handheld Programmer. You'll notice the Initial Stage (ISG) instruction begins the program. If you examine the Handheld you'll notice a key for the ISG instruction.

Here's a list of the primary instructions you'll use with RLL *PLUS* programs.

- Initial Stage (ISG)
- $\bullet$  Stage (SG)
- Jump to Stage (JMP)

There are also a few other instructions that are used differently (and entered differently) in RLL *PLUS* programs.

- **Timers**
- **Counters**
- Shift Registers

The following pages show you how to enter these instructions.

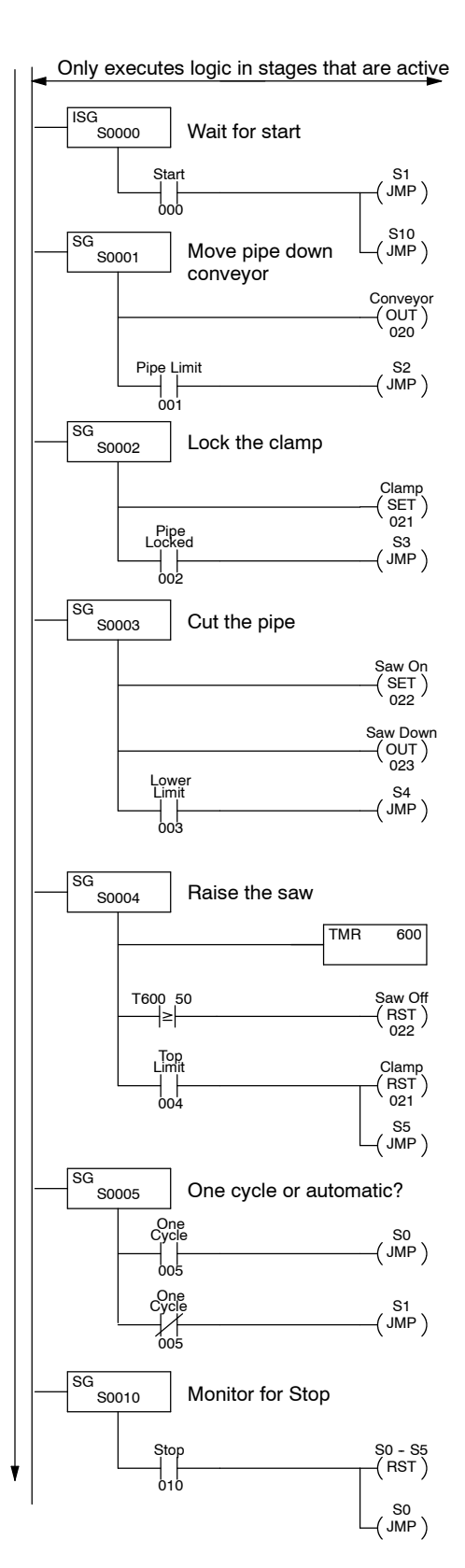

**3- 3**

g

## **Entering an Initial Stage**

The Initial Stage identifies a starting point in the program. When the CPU enters Run mode, this is where the program execution will begin. The following keystrokes are used to enter an initial stage. (Remember, the RLL *PLUS* Handheld programmer keypad layout and display is different from the RLL Handheld programmer.)

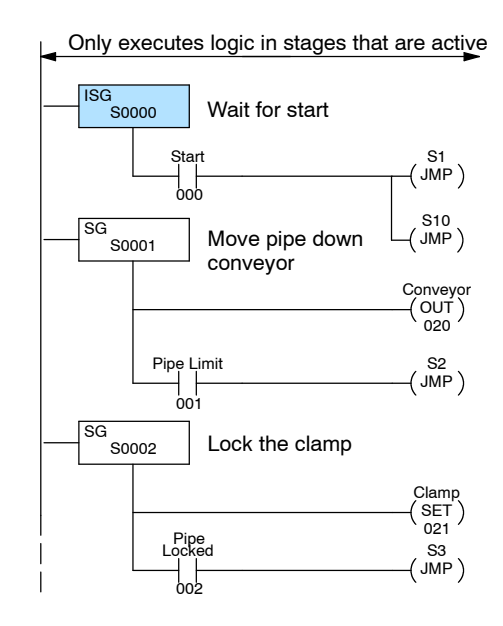

#### **Enter the initial stage**

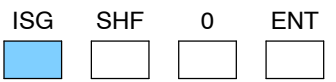

**Data display** *before* **ENT is pressed**

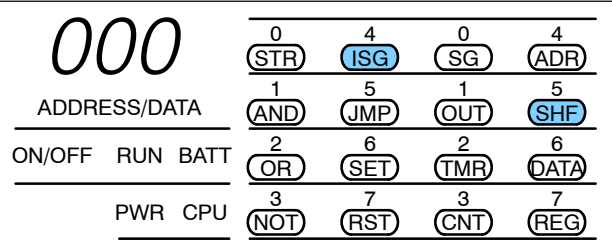

#### **Enter the contact**

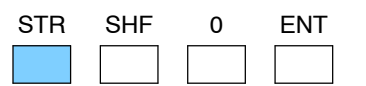

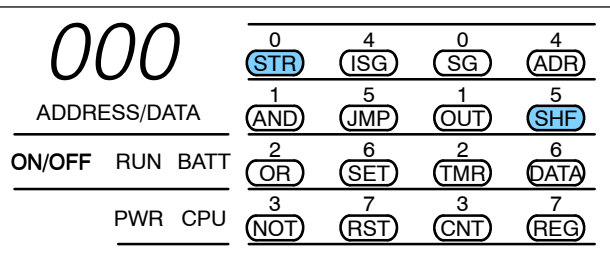

## **Entering Jump Instructions**

The Jump (JMP) instruction provides a way to transition to multiple points in the program. If you look at the example program you'll notice the program branches to two locations after the operator presses the start switch. The Jump instruction provides this transition. Since the program is jumping to two locations, you'll use two Jump instructions.

Only executes logic in stages that are active

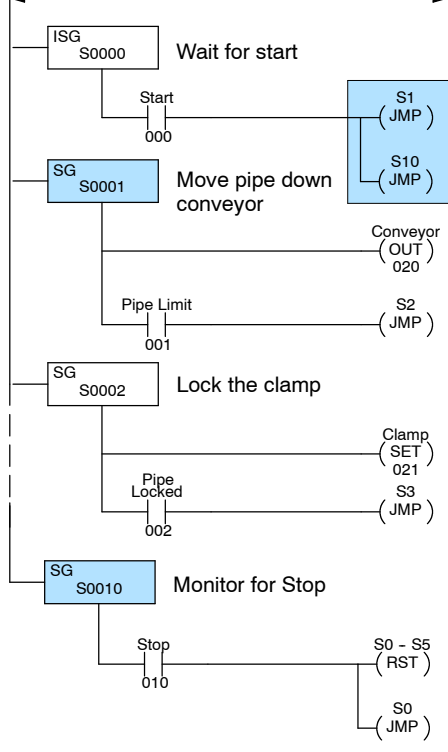

p.<br>Po gra m s

#### **Enter the first jump**

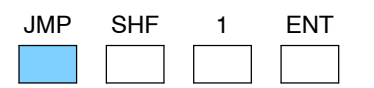

#### **Data display** *before* **ENT is pressed**

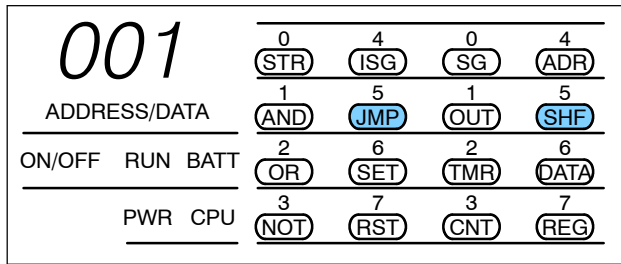

#### **Enter the second jump**

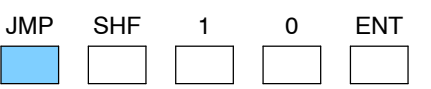

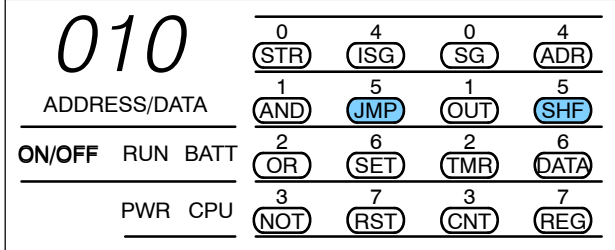

## **Entering Stage Instructions**

The Stage (SG) instruction identifies the starting point of a program segment. Unlike an initial stage, a regular stage does not automatically activate when the CPU enters Run mode. There are three ways to activate a stage.

- Jump Transition  $-$  if you jump from a stage to another stage, then the destination stage is automatically activated. (Remember the jump example.)
- Power Flow Transition power can flow through the stages which will activate the next stage.
- $SET just$  as you can use a SET instruction to turn on an output, you can use a SET to turn on a stage. With this method, the stage will stay on until it is reset (RST) or, until the logic within that stage causes a jump or power flow transition.

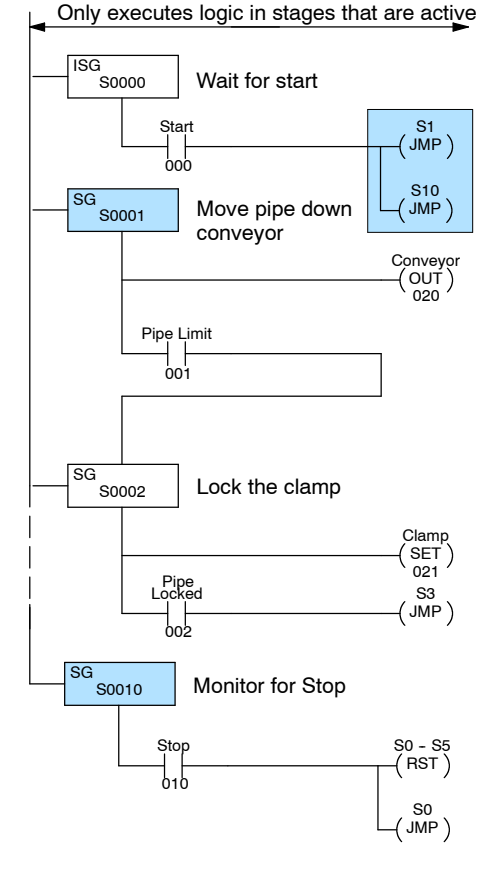

The keystrokes on the following page show how to enter stages 1 and 2. Notice we have changed Stage 2 slightly. This is an example of how a power flow transition looks. A JMP instruction is not required in this example to move from Stage 1 to Stage 2. How do you know when to use a JMP instruction? Simple, if you're moving from one stage to a single stage, you may use a power flow transition. If you're moving from one stage to multiple stages, you must use the JMP instruction.

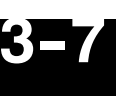

### **Enter Stage 1**

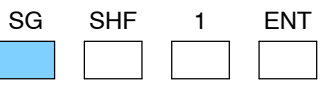

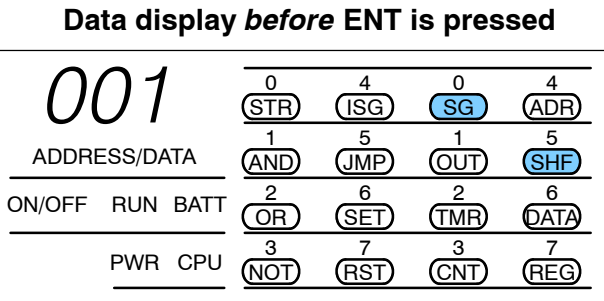

### **Enter the output for the conveyor**

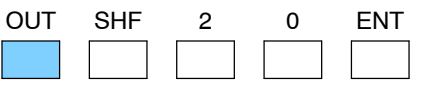

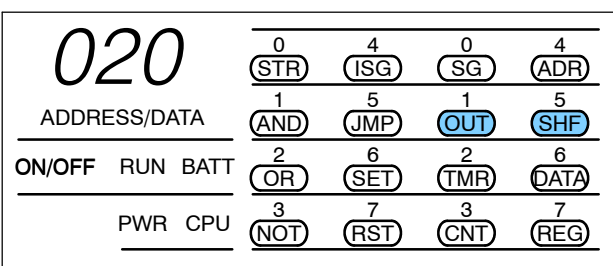

#### **Enter the Pipe Limit contact**

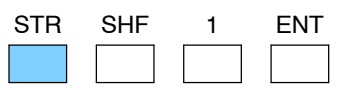

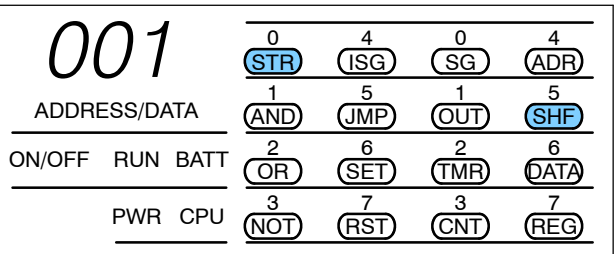

### **Enter Stage 2**

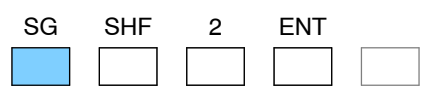

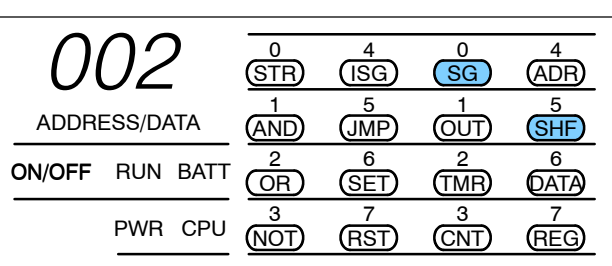

## **Entering Timers**

**3- 8**

Timers work differently in RLL *PLUS* programs because they do not require the entry of a preset value. Once the timer input contact has started the timer, the timer continues until the input contact is turned off.

You may recall RLL timers have a timer contact associated with them. When the timer reaches the preset, it turns on the contact, which can then be used as an input contact for other parts of the program.

As well as not having a preset value, RLL *PLUS* timers also do not have a timer contact. Instead of using the timer contact, relational contacts are used to examine the timer value.

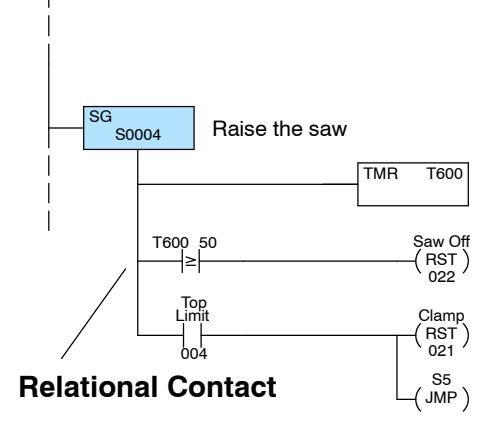

The following example shows how a time delay was added when the saw was being raised. We wanted to keep the saw motor running for 5 seconds so the saw could clear the pipe before being turned off. (Note, the keystrokes only show how to enter the timer and the relational contact, not the whole stage.)

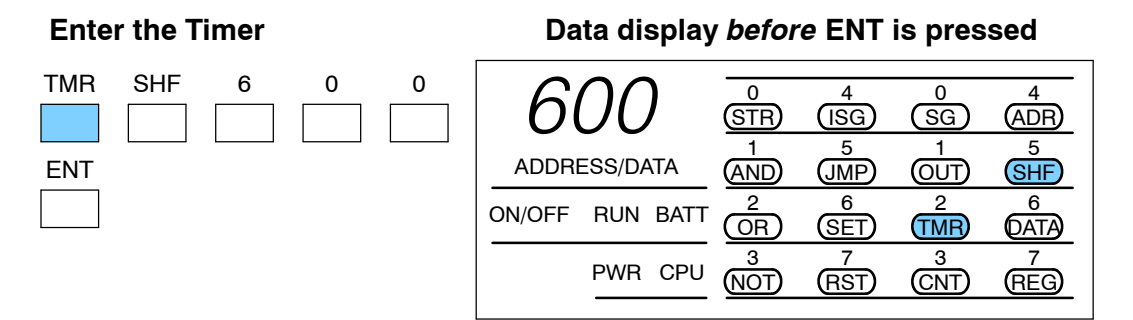

#### **Enter the comparative timer contact**

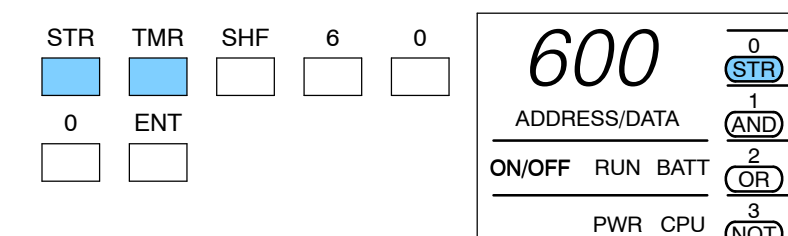

#### **Enter the compare value**

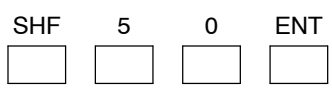

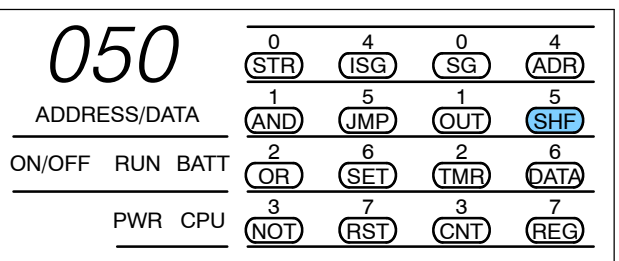

NOT

4  $($  $\overline{1}$ SG $)$ 

> 5 JMP

6 SET

7 RST

 $\overline{0}$  $(SG)$ 

> 1 <u>OUT</u>

2 TMR

3 CNT **3- 9**

4 ADR

> 5 SHF

6 **DATA** 

> 7 REG

## **Entering Counters**

Counters also work differently in RLL *PLUS* programs because they do not require either a reset input or a preset value. Once the stage is active, the counter input contact controls the value of the counter. Each time the counter input contact has an off to on transition, the counter will increment one count. When the stage becomes inactive, the counter is disabled and reset to 0. (Remember, the CPU does not even scan the logic contained in an inactive stage.)

You may recall RLL counters have a counter contact associated with them. When the counter reaches the preset, it turns on the contact, which can then be used as an input contact for other parts of the program.

As well as not having the reset input and preset value, the RLL *PLUS* counters also do not have a counter contact. Instead of using the counter contact, relational contacts are used to examine the counter value.

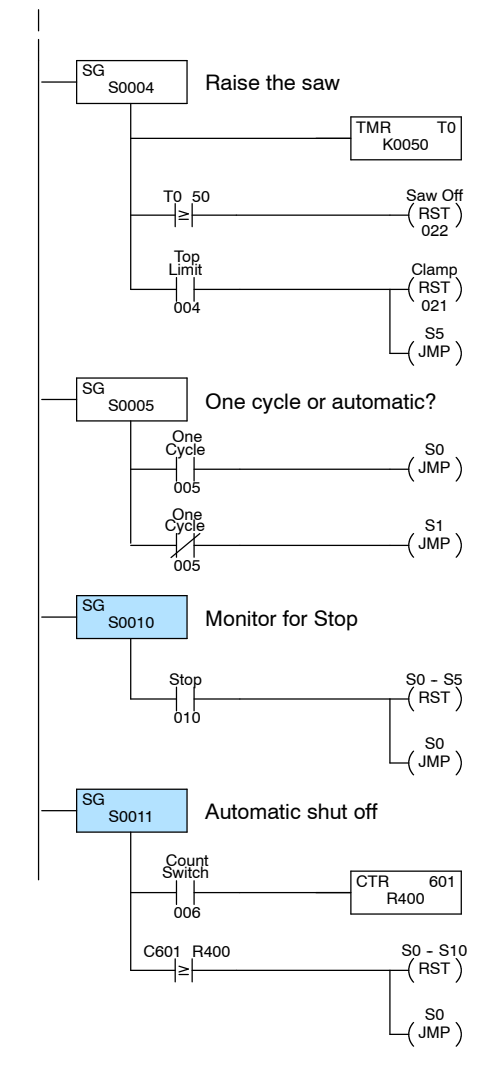

Let's say we wanted to use an operator interface to tell the machine how many pipes to cut. (We'll assume the number is loaded into a register, R400.) Once the correct number of pipes have been cut, the saw should automatically stop. The following example shows how you would add an automatic shutoff stage to the cutoff saw example by using a counter and a relational contact. (Note, the keystrokes only show how to enter the counter and the relational contact, not the whole program.)

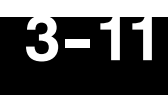

#### **Enter the Counter**

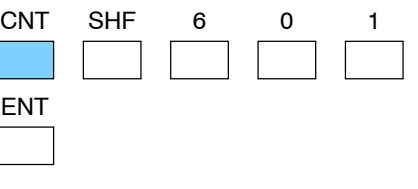

#### **Data display** *before* **ENT is pressed**

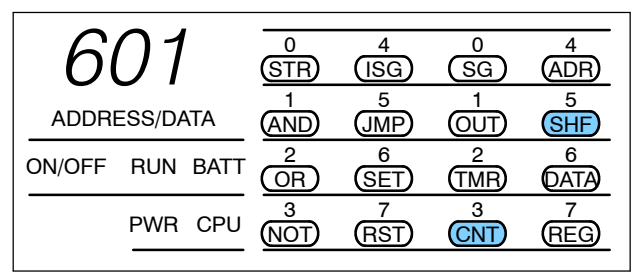

#### **Enter the relational contact**

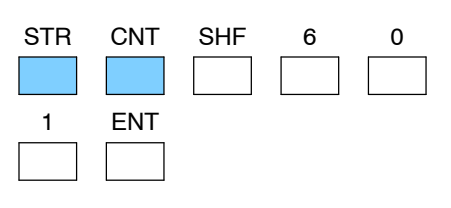

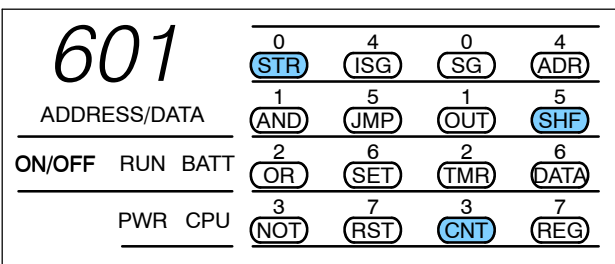

#### **Enter the relational contact comparison register**

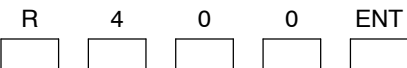

(Notice you did not have to press the SHF key before entering the numbers.)

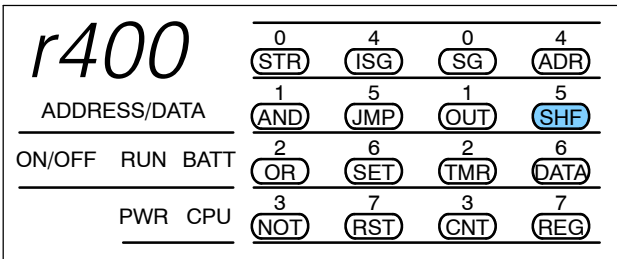

## **Entering Shift Registers**

Shift Registers operate the same in RLL<sup>PLUS</sup> programs as they do in RLL programs. However, the keystrokes required to enter a Shift Register are different because the SR key is not on the RLL<sup>PLUS</sup> Handheld Programmer. Also, you do not have a separate range of bits available for use as shift register bits. Instead you have to use the control relays. The following page shows the keystrokes used with this type of Handheld.

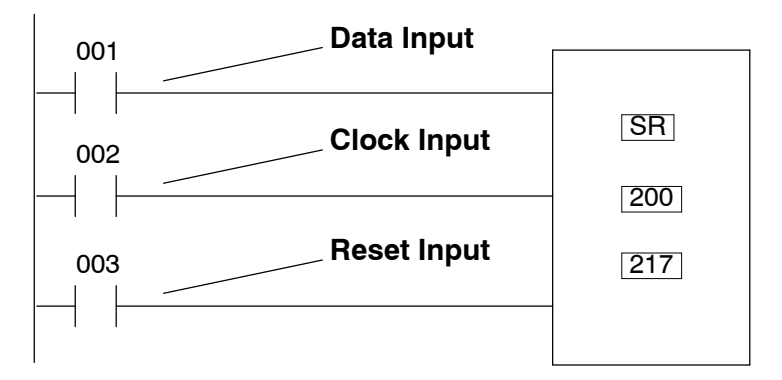

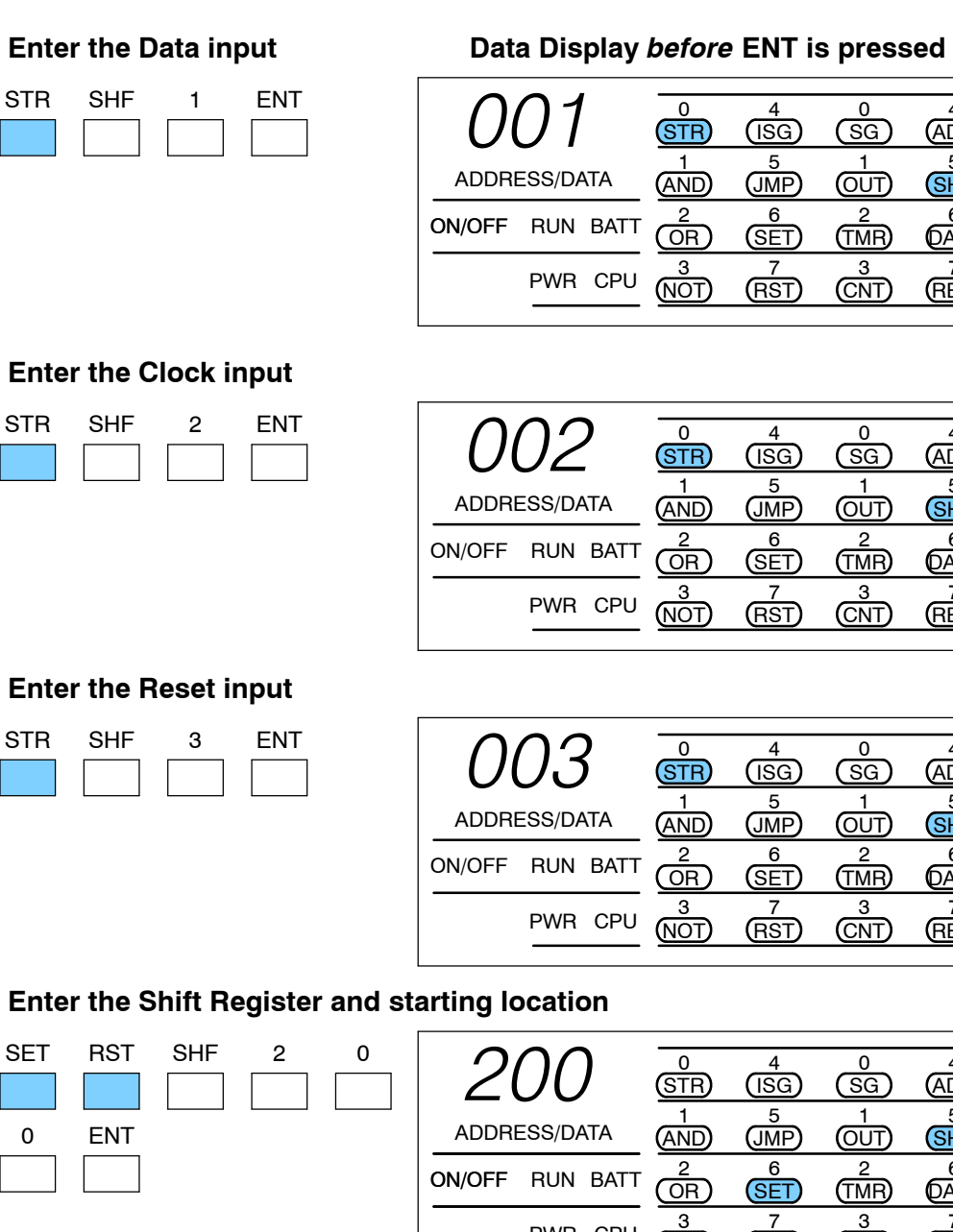

#### **Enter the end of the Shift Register**

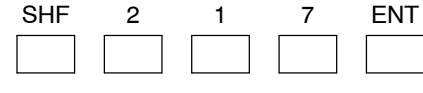

**STR** 

SET

0

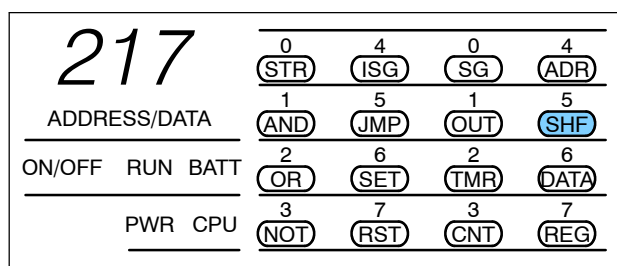

NOT

PWR CPU

(RST)

CNT)

4 ADR

4 ADR

4 ADR

4 ADR

5 **SHF** 

6 **DATA** 

7 REG

5 **SHE** 

6 **DATA** 

7 (REG)

> 5 SHF

6 **DATA** 

> 7 REG

5 SHF

6 **DATA** 

7 REG

# **Changing Programs**

<sup>1</sup>4

In This Chapter. . . .

- Displaying a Program
- Finding a Specific Instruction
- Finding a Specific Address
- Changing an Instruction
- Inserting an Instruction
- Inserting an END Statement
- Deleting an Instruction

H**andheld Programmer [D3-HP](http://www.automationdirect.com/pn/D3-HP) & D3-HPP have been retired as of 03/2021 & 01/2018 respectively. User H2-HPP to program [D3-350](http://www.automationdirect.com/pn/D3-350) CPU. Please consider Productivity, BRX, or CLICK series PLC systems as upgrades.** 

gin gPro gra

## **Displaying a Program**

Since the Handheld displays the mnemonic instructions, you can step through the individual program instructions. If the CPU is in the RUN mode, the status of the instruction is also displayed in the status display area.

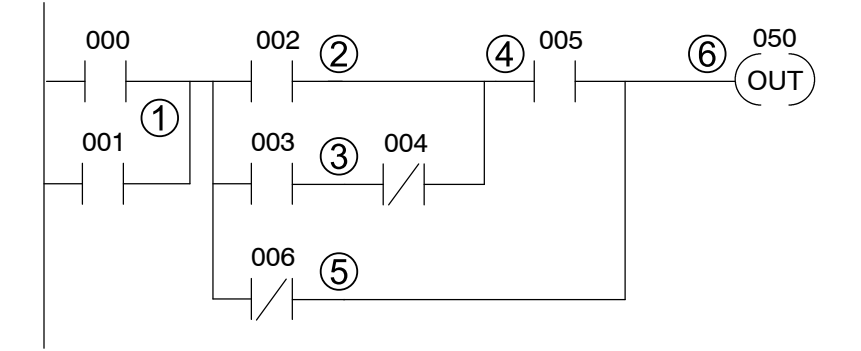

#### **Mnemonic Listing and Addresses**

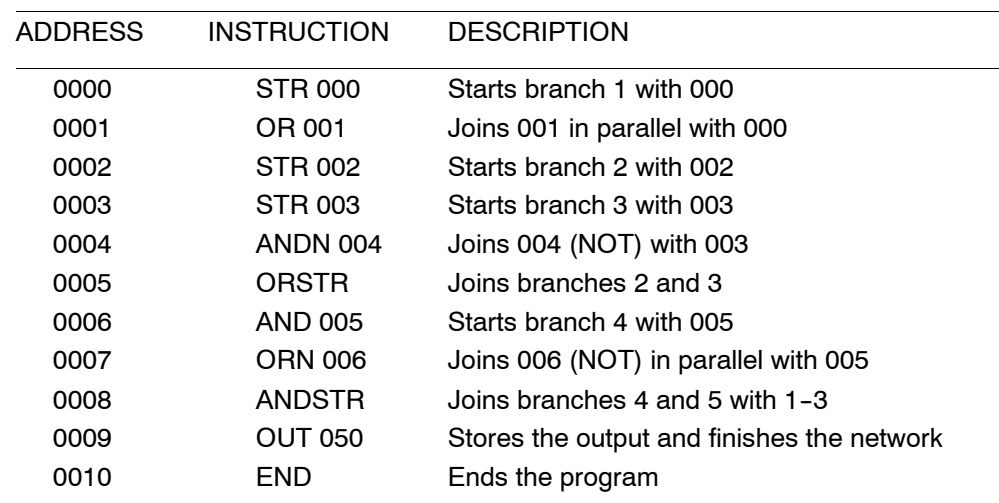

#### **Press SHF and NXT to display the beginning of the program**

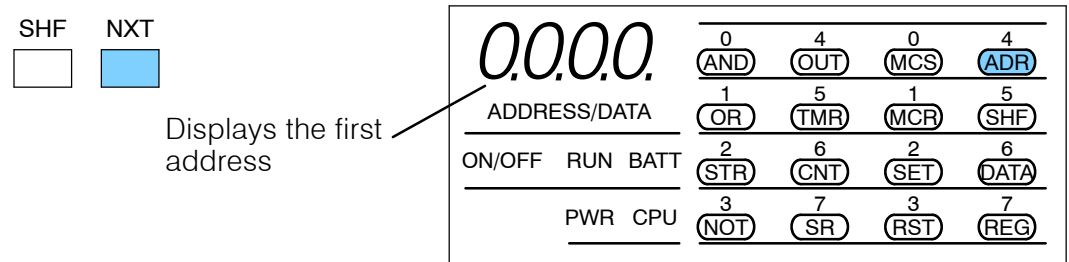

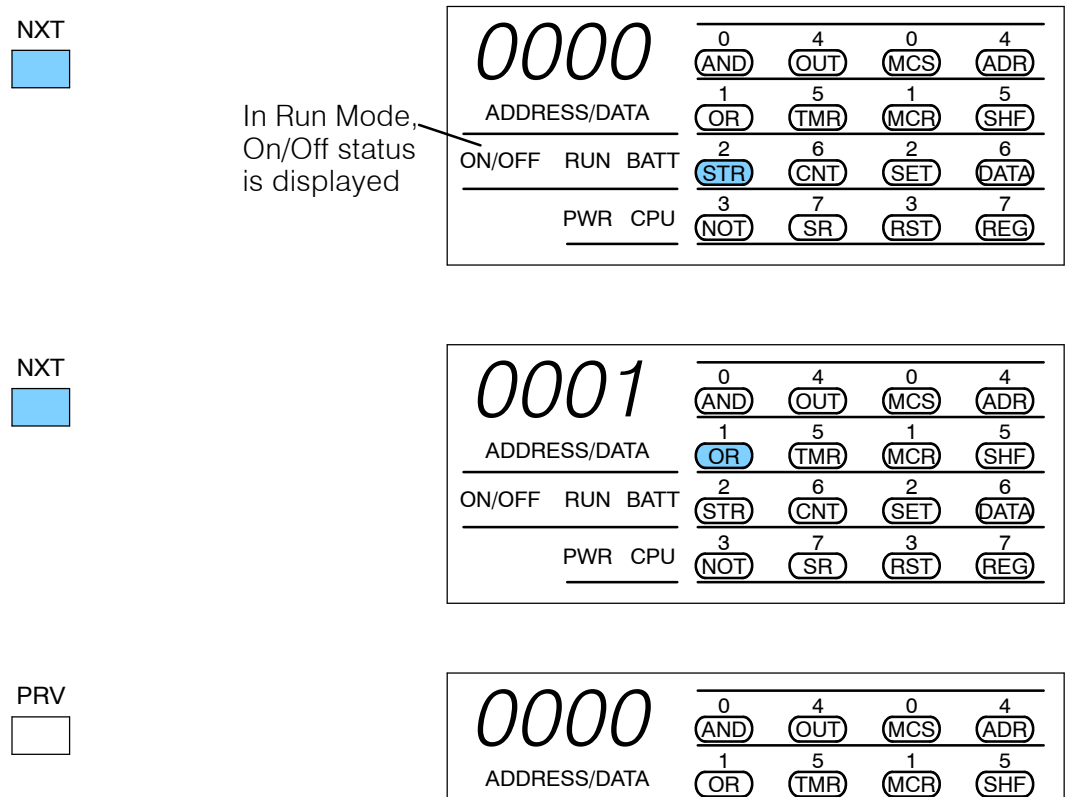

### **Use PRV or NXT to scroll through the program**

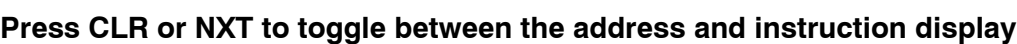

ON/OFF RUN BATT **STR** 

PWR CPU MOT

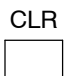

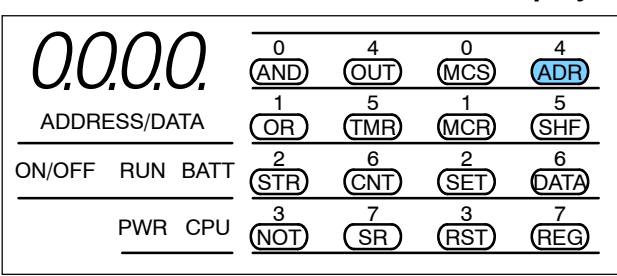

2

3

6 CNT

> 7 <u>SR</u>

gin g

6 DATA

7 REG

2 SET

3 RST

gra

gin gPro gra

## **Finding a Specific Instruction**

If you do not want to scroll through the program, you can use the Search feature to automatically search for an instruction. The following example shows the instructions, addresses, and corresponding Handheld displays for a small program.

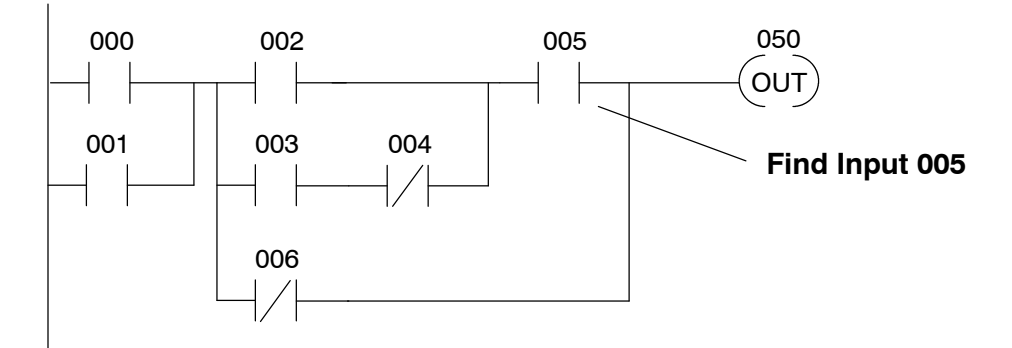

#### **Mnemonic Listing and Addresses**

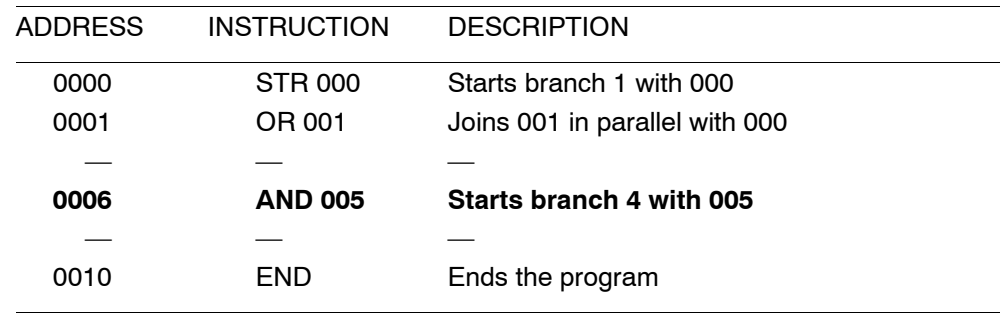

#### **Search for the instruction reference**

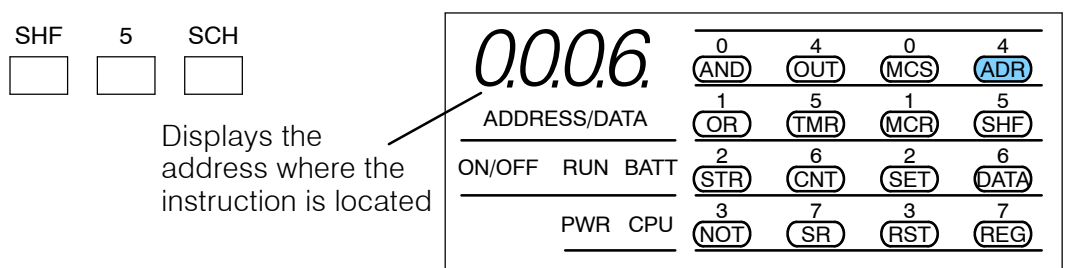

**You can also specify how the reference is used (All outputs require the additional key to indicate how the point is used.)**

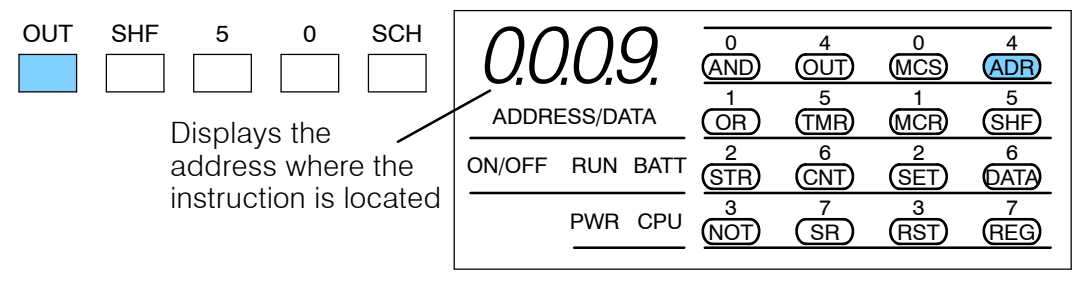

## **Finding a Specific Address**

You can also search for a specific address. The following example shows the instructions, addresses, and corresponding Handheld displays for a small program.

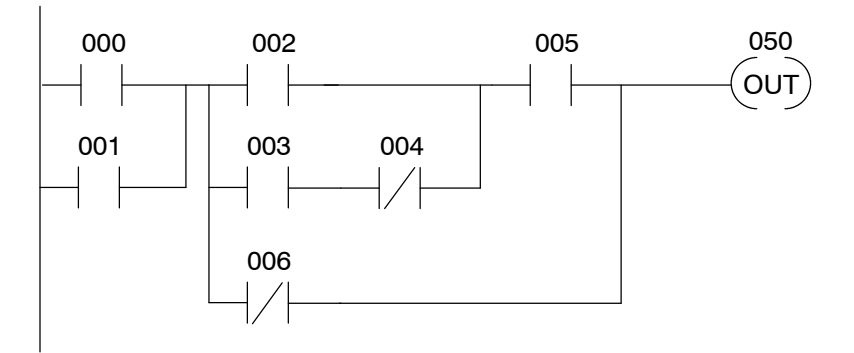

#### **Mnemonic Listing and Addresses**

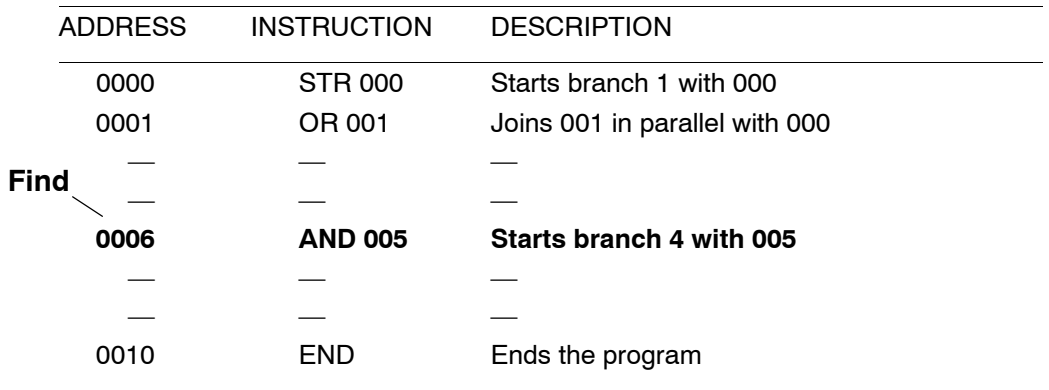

#### **Search for the address**

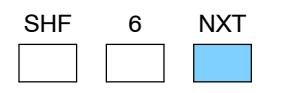

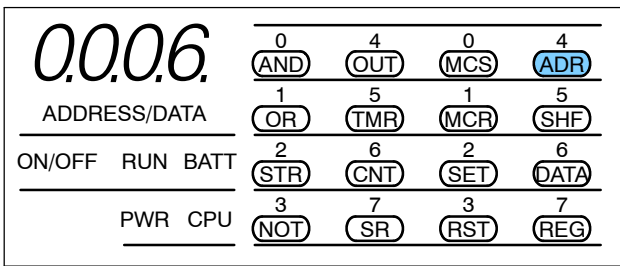

gin g

gra

gin gPro gra

## **Changing an Instruction**

Sometimes you need to change an instruction. For example, you may want to use a different input or output point than the one originally entered into the program. The following example shows the instructions, addresses, and corresponding Handheld displays for a small program.

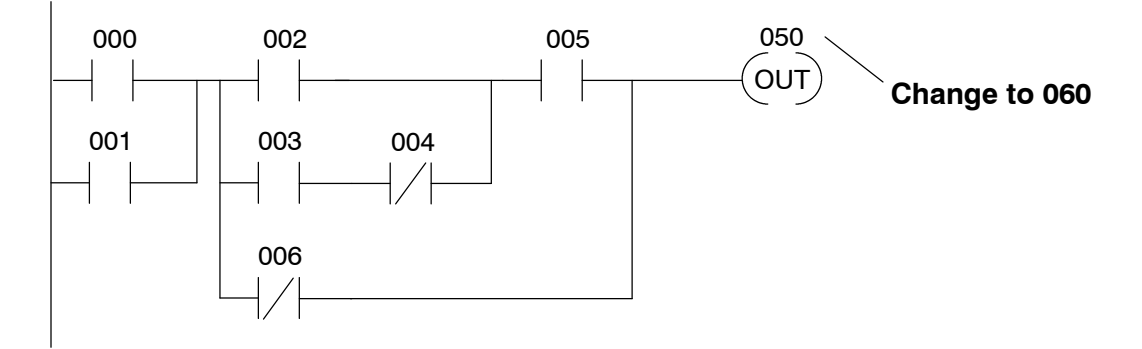

#### **Mnemonic Listing and Addresses**

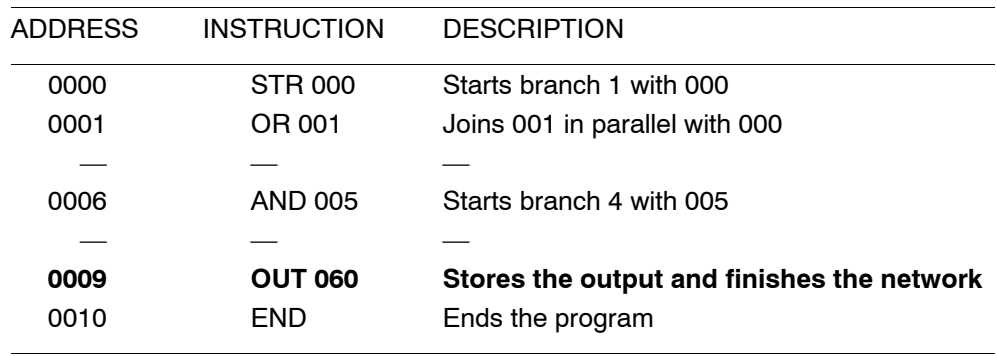

#### **Search for the address**

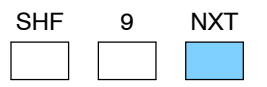

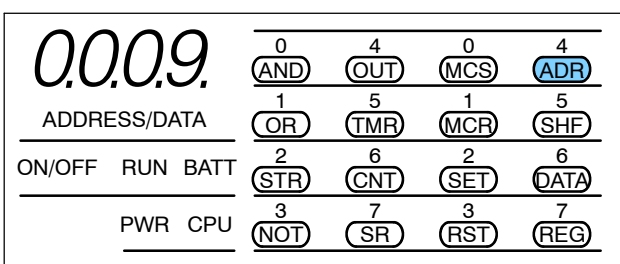

#### **Change the instruction**

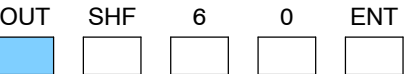

#### **(Display before ENT is pressed)**

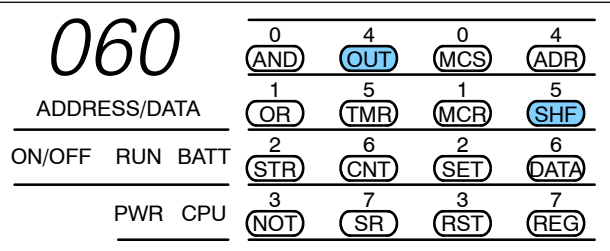

## **Inserting an Instruction**

Use the INSERT feature to add an instruction to the program. Insert adds an instruction *before* the instruction being displayed, so make sure you are at the correct program address. Once you've inserted the new instruction, the remaining addresses increment. The following example shows the instructions, addresses, and corresponding Handheld displays for a small program.

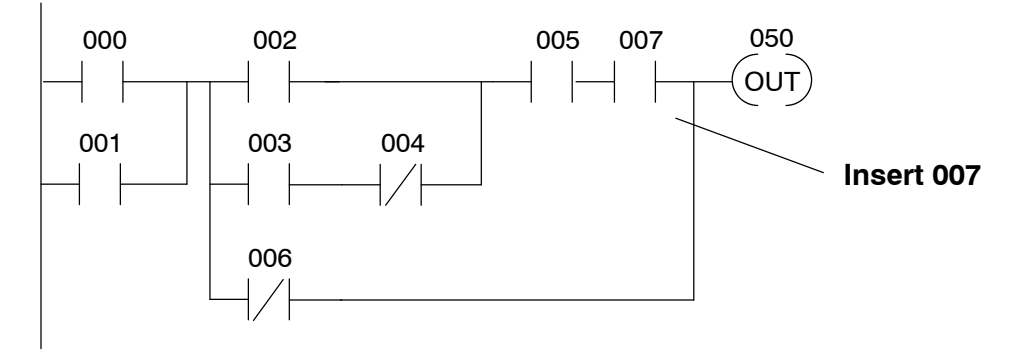

#### **Mnemonic Listing and Addresses**

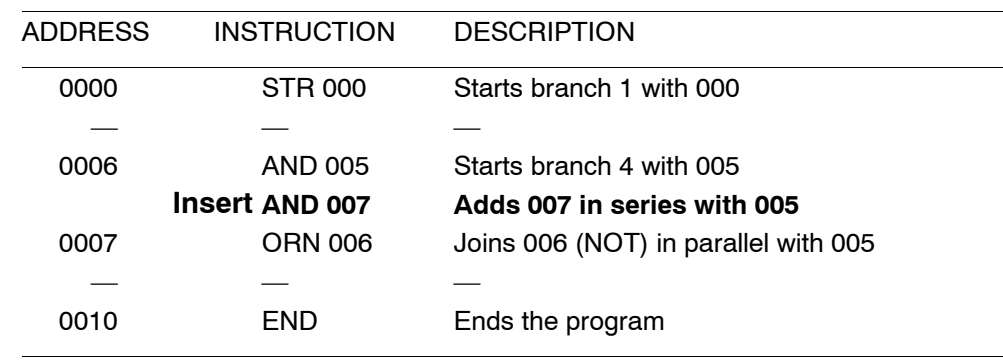

#### **Search for the address**

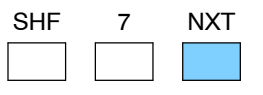

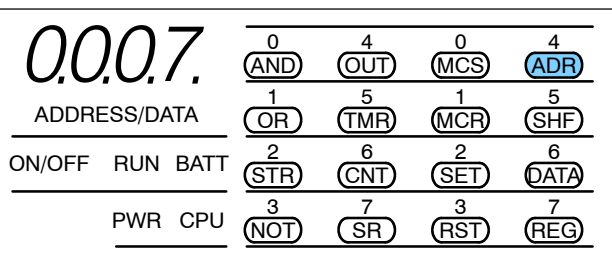

#### **Insert the new instruction**

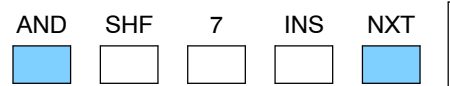

#### **(Display before NXT is pressed)**

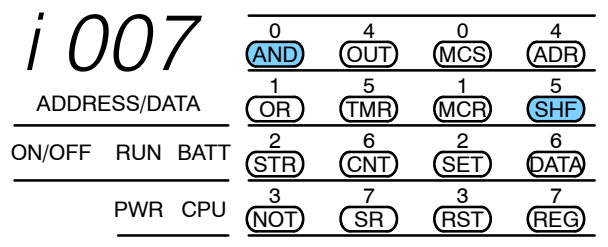

**4- 7**

gin g

gra

gin gPro gra

## **Inserting an END Statement**

There may be times when you need to insert an END statement (*before* an address) in the program. This is commonly done when you only want to check a portion of the program during machine startup or troubleshooting. You use the INSERT feature, but since the Handheld does not have an END key, special keystrokes are required.

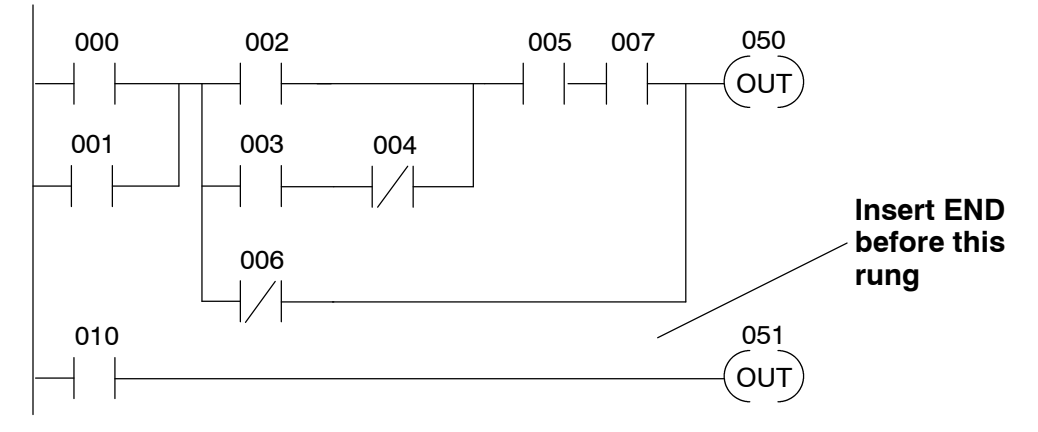

#### **Mnemonic Listing and Addresses**

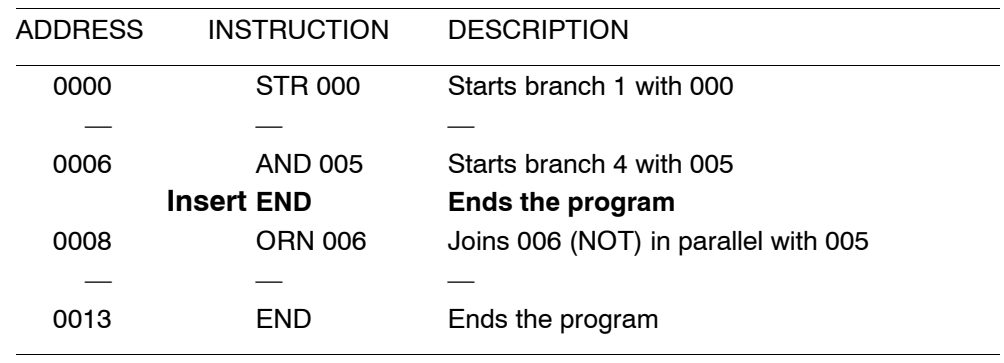

#### **Search for the address**

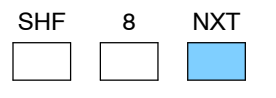

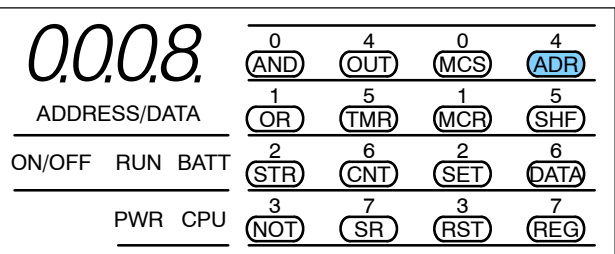

#### **Insert the END statement**

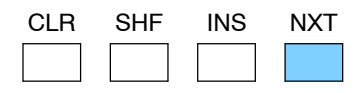

#### **(Display before NXT is pressed)**

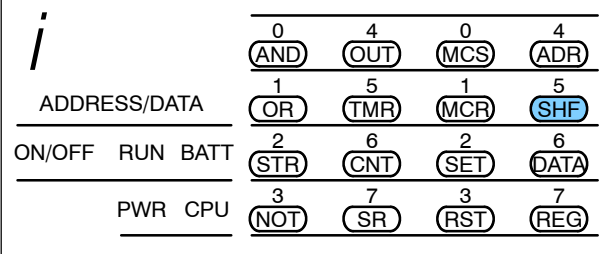

## **Deleting an Instruction**

Use the DELETE feature to remove an instruction from the program. Delete removes the instruction being displayed, so make sure you are at the correct program address. Once you've deleted the instruction, the remaining addresses decrement. The following example shows the instructions, addresses, and corresponding Handheld displays for a small program.

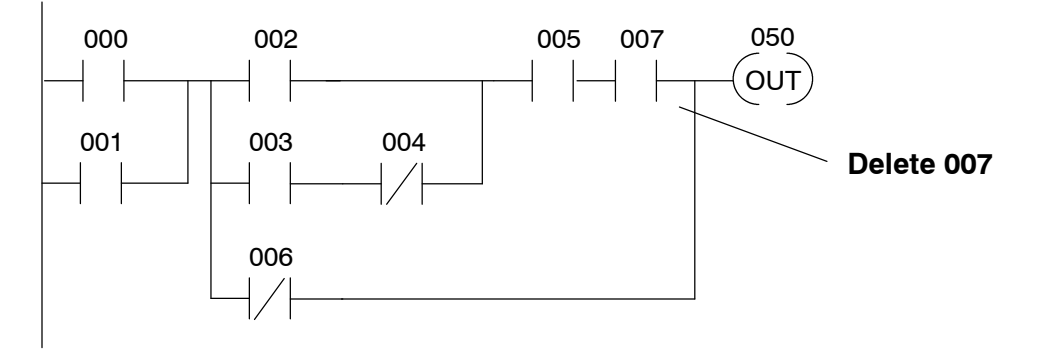

#### **Mnemonic Listing and Addresses**

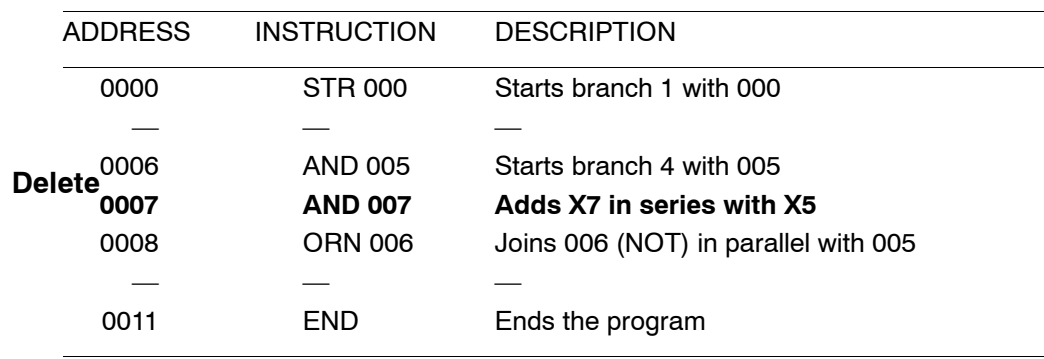

#### **Search for the address**

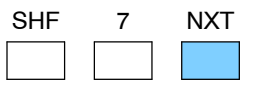

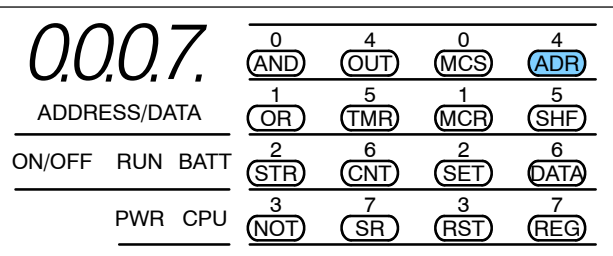

#### **Delete the instruction**

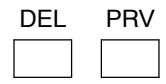

#### **(Display before PRV is pressed)**

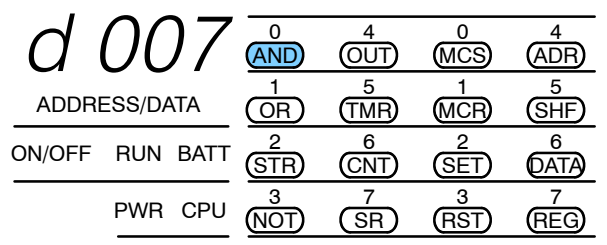

gin g

gra

# <sup>1</sup>5 **Protecting and Storing Programs**

In This Chapter...

- Password Protection
- Storing Programs on Cassette Tapes

H**andheld Programmer [D3-HP](http://www.automationdirect.com/pn/D3-HP) & D3-HPP have been retired as of 03/2021 & 01/2018 respectively. User H2-HPP to program [D3-350](http://www.automationdirect.com/pn/D3-350) CPU. Please consider Productivity, BRX, or CLICK series PLC systems as upgrades.** 

## **Password Protection**

The DL305 CPUs provide an extra measure of protection by allowing you to enter a password that prevents unauthorized machine operations. The password must be a four-character numeric (0-9) code. Once you've entered a password, you can remove it by entering all zeros (0000). This is the default from the factory.

The password is stored in the CPU, not in the Handheld Programmer. If the battery backup is lost and the power is cycled, you could lose the password (and the program too.)

You can enter a password in either the Run or Program mode. Use the following keystrokes to use the password features.

#### **Use these keystrokes to enter a password**

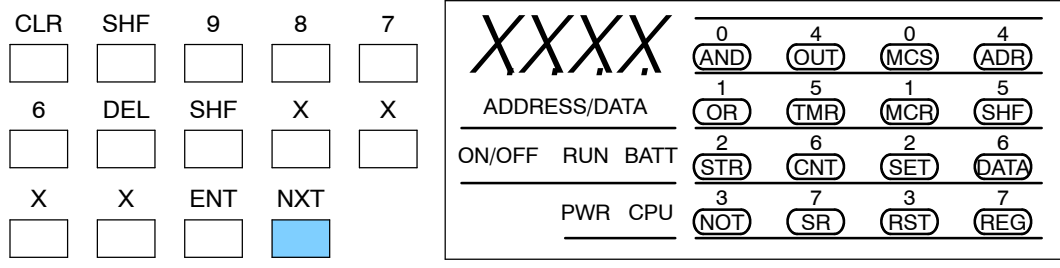

(X represents the password. The display depends on the password entered.)

Once you've entered the password, you can enable it by using the following keystrokes.

#### **Use these keystrokes to enable the password**

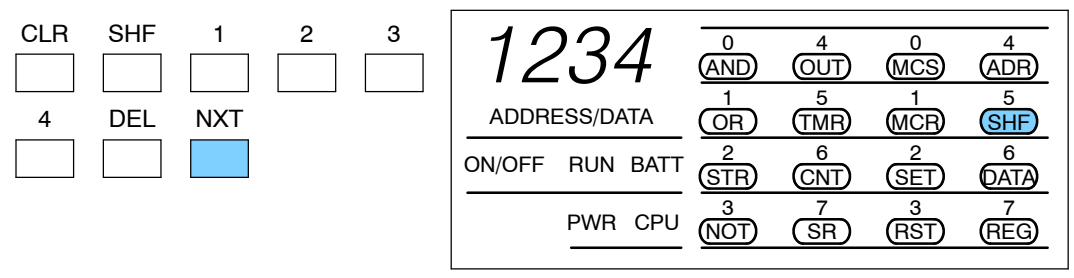

Once password protection has been enabled, you must enter the password before you can make any changes to the program. You can still view the program and use the Handheld to monitor machine operations, but you cannot make changes.

#### **Use these keystrokes to access a password protected CPU**

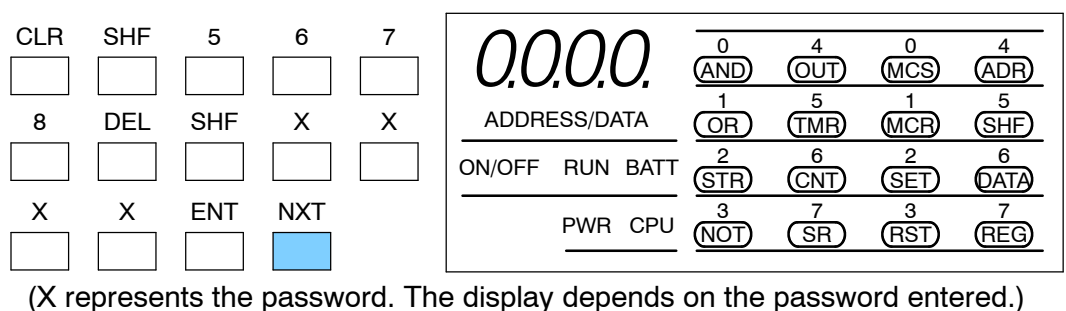

Storin g

s
**5- 3**

# **Storing Programs on Cassette Tapes**

Although the best way to store programs is to use *Direct*SOFT and computer diskettes, you can also copy the programs from the CPU to cassette tapes. Both forms of media allow you store several programs, but the diskette method is much easier to use and it's more reliable due to the differences in various cassette recorders. **Cassette Characteristics**

> When you select a recorder, choose one designed for use with Personal Computers (PCs). These types of recorders are much more suitable than those used for normal audio recordings. However, most audio recorders will record or play the digital information accurately if they have both volume and tone controls.

The cassette recorder cable, included with the Handheld Programmer, connects to the small jack on the front of the Handheld Programmer. **Connecting the Cassette Recorder**

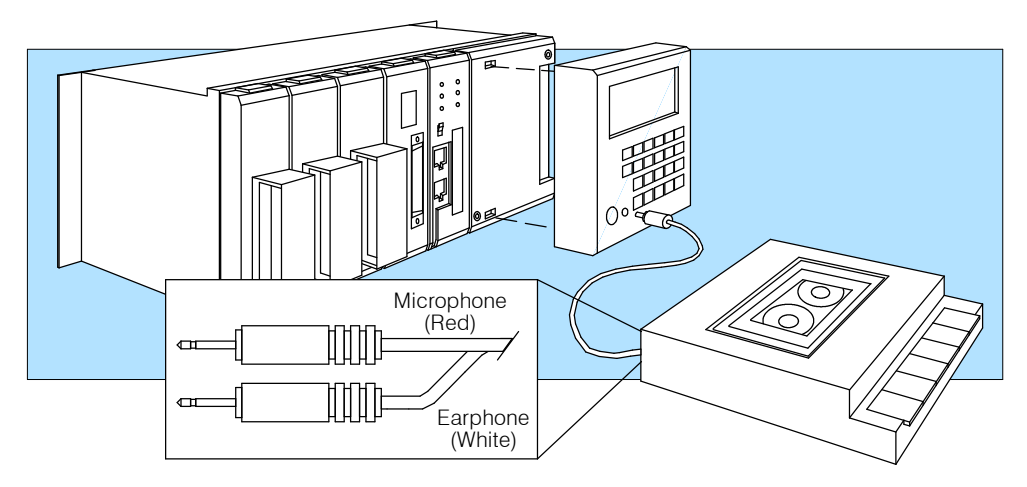

**NOTE:** Connect the cable to the tape recorder microphone jack when you are writing a program to the cassette. Connect the cable to the earphone jack when you are reading a program from the cassette.

**Program Names on** Since it is very easy to store multiple programs on a single cassette it is very important idea to name each program. You can use a four-digit number to name the various programs. You do not *have* to use a name, but it's a good idea. **Cassettes**

g

#### **Writing a Program to the Cassette**

**5- 4**

If you examine the front of the Handheld Programmer you will notice one of the keyswitch positions is labeled "LOAD". You must set the keyswitch to this position before you can save a program to a cassette.

It generally takes about 75 seconds to copy a program from the CPU to a cassette tape.

**NOTE:** Remember tape programs are stored sequentially. It is very easy to overwrite existing programs if you do not position the tape correctly before beginning this procedure. Use the tape counter on the recorder to keep track of program locations.

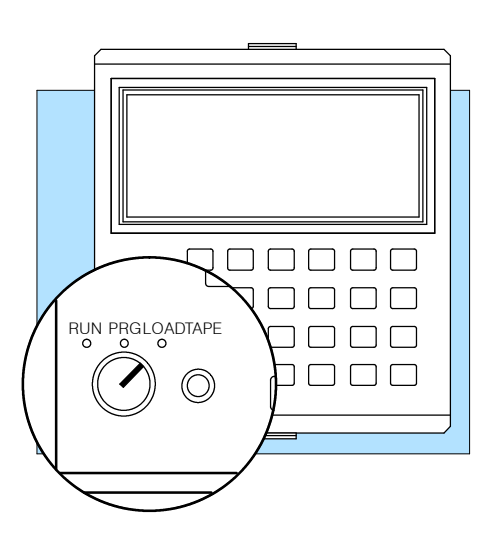

If you want to make your life easier, it's a good idea to make a few notes on the cassette case.

- File number (if you use one)
- Tape counter reading (helps you position the tape later)
- Volume and tone control settings (helps you read the tape later)

g

Prote

**5- 5**

When you have the cable connected to the recorder microphone jack, place the Handheld Programmer keyswitch in the LOAD position. Once the keyswitch has been placed in the LOAD position, the display will go blank and the SHF LED will be turned on. Then, use the following procedure to copy the program.

## **Enter a four-digit program name (or 0 if you do not want a name)**

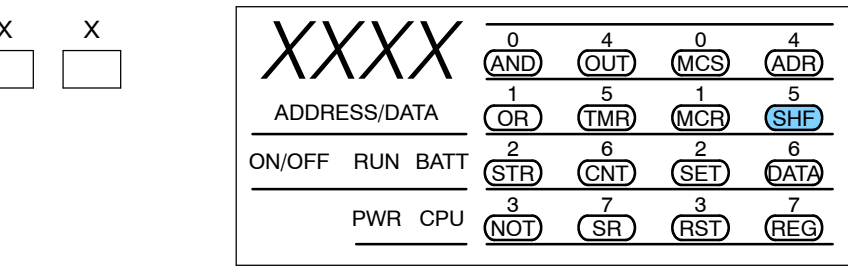

#### **Start the cassette recorder**

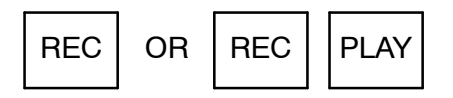

#### **Press Write**

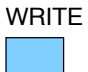

X

 $\mathsf{X}$ 

(Program takes about 75 seconds to transfer.)

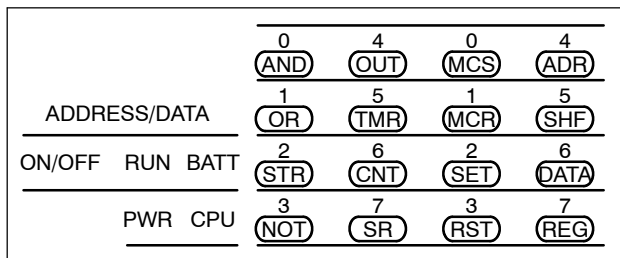

#### **Display when transfer is complete**

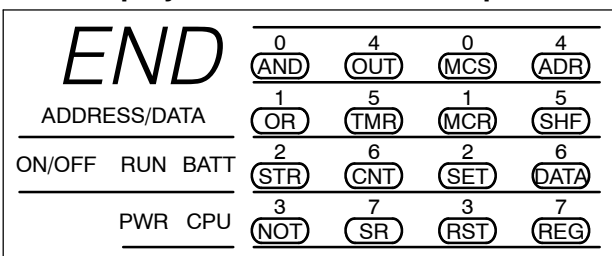

#### **Stop the cassette recorder**

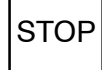

g

## **Verifying the Tape Contents**

**5- 6**

It's usually a good idea to verify the tape contents match what is stored in the CPU. The last thing you want to do is to reload the program at a later date only to find the program isn't what you expected.

Before you begin, it's important to understand how the information is placed on the tape. You'll need to know this when in order to position the tape correctly.

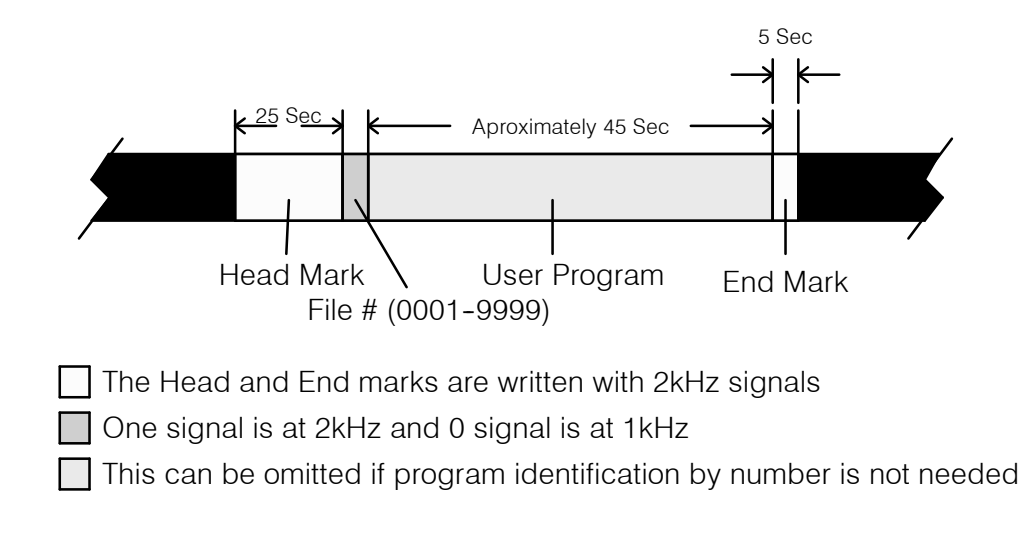

Part of the problem with cassette storage is that tape positioning can mean the difference between a successful transfer and a serious headache. Before you begin the procedure make sure you have positioned the tape just before the first head mark, or, just before the location of the program you want to read. If you position the tape in the head mark, an error will occur.

Set the tape recorder TONE and VOLUME controls to the settings you used when you recorded the program. If you don't remember the settings, set the controls to the midway position. (You may have to adjust the volume later.)

Also, remember the Handheld Programmer keyswitch has to be in the LOAD position to perform tape operations.

g

Prote

When you have the cable connected to the earphone jack, place the Handheld Programmer keyswitch in the LOAD position. The display will go blank and the SHF LED will be turned on. Then, use the following procedure to copy the program.

## **Enter the four-digit program name (if you used one)**

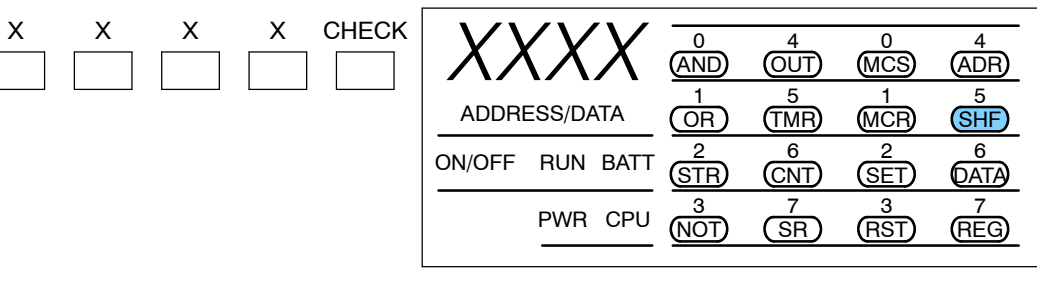

#### **Start the cassette recorder**

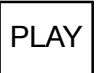

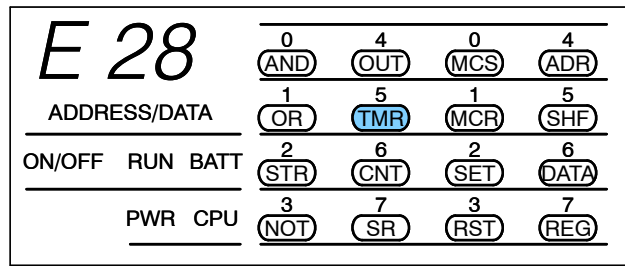

LED 5 flashes and the message E28 appears when the head mark is found. The message disappears and LED 7 comes on if the procedure is working correctly. If the E28 message does not disappear, adjust the volume level until it does. You have 12 seconds to complete the volume adjustment.

If you entered a file number, the system will check the tape to make sure the file numbers match. If the file does not match, the current file will be "passed" and the process will continue until the correct file is located. The following displays are used.

#### **Display when the file number does not match**

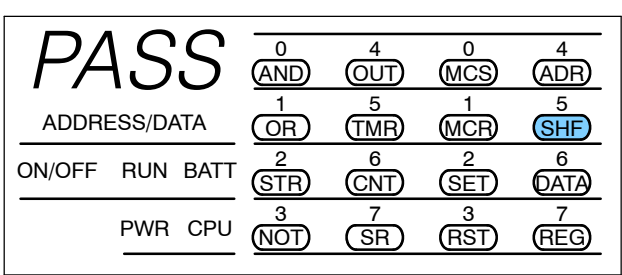

#### **Display when the file number is found**

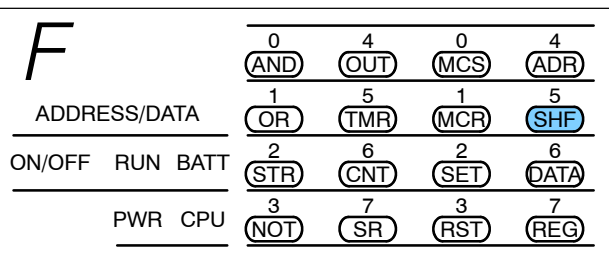

g

When the check is complete, one of two displays will appear.

## **Display when the programs match**

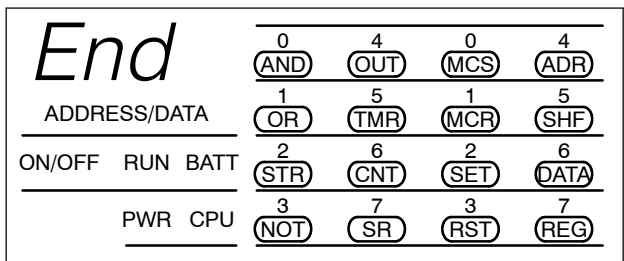

## **Display when an error occurs**

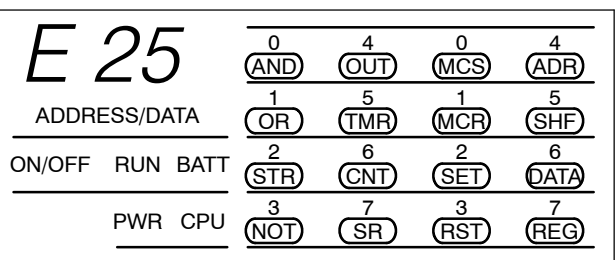

You can press CLR to remove the error message and start over. If you get an error there are several things you can check.

- Check the tape positioning. It is very important to position the tape correctly. This is the cause of most errors.
- Adjust the volume level and/or tone controls.
- Check the cable connections.
- Clean the tape recorder head. Use the documentation that came with your recorder to determine the correct cleaning procedures.

g

Prote

**5- 9**

**Reading a Program** The procedure to read a program is almost exactly the same as the one for verifying the tape contents. Before you begin the procedure make sure you have positioned the tape just before the first head mark, or just before the location of the program you want to read. If you position the tape in the head mark, an error will occur. **from a Cassette**

> Set the tape recorder TONE and VOLUME controls to the settings you used when you recorded the program. If you don't remember the settings, set the controls to the midway position. (You may have to adjust the volume later).

> Also, remember the Handheld Programmer keyswitch has to be in the LOAD position to perform tape operations.

> When you have the cable connected to the earphone jack, place the Handheld Programmer keyswitch in the LOAD position. The display will go blank and the SHF LED will be turned on. Then, use the following procedure to copy the program.

**Enter the four-digit program name (if you used one)**

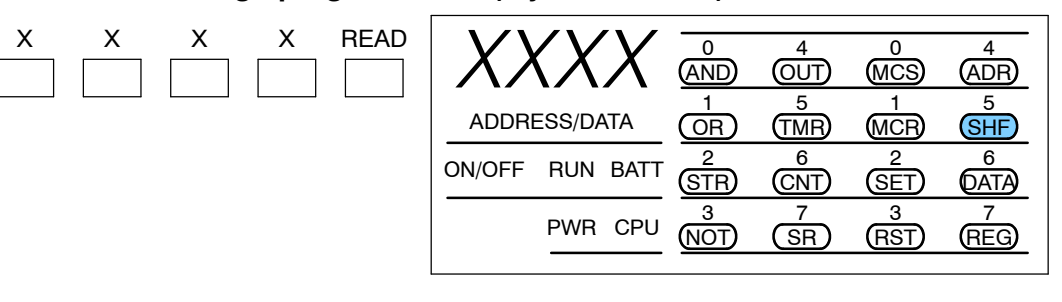

## **Start the cassette recorder**

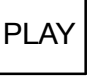

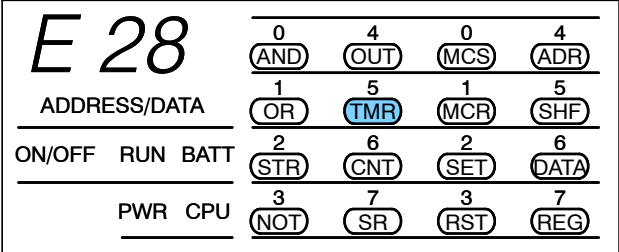

LED 5 flashes and the message E28 appears when the headmark is found. The message disappears and LED 7 comes on if the procedure is working correctly. If the E28 message does not disappear, adjust the volume level until it does. You have 12 seconds to complete the volume adjustment.

g

If you entered a file number, the system will check the tape to make sure the file numbers match. If the file does not match, the current file will be "passed" and the process will continue until the correct file is located. The following displays are used.

## **Display when the file number does not match**

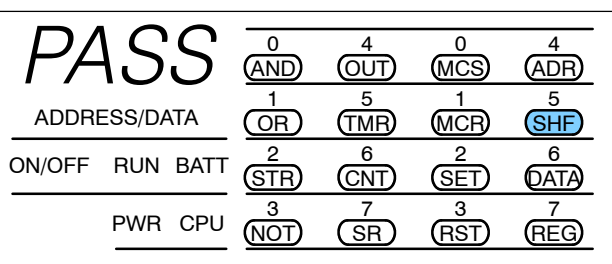

## **Display when the file number is found**

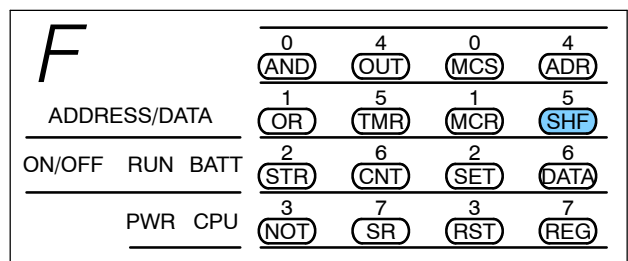

When the program has been loaded, the following display will appear.

## **Display when the program has been loaded**

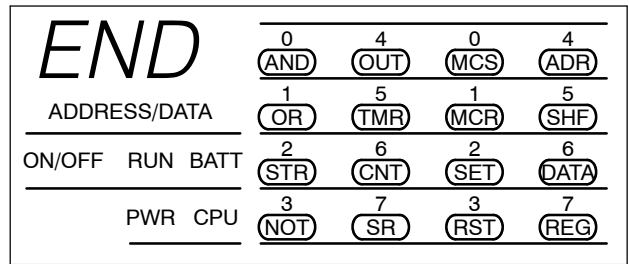

You can press CLR to remove the error message and start over. If you get an error there are several things you can check.

- Check the tape positioning. It is very important to position the tape correctly. This is the cause of most errors.
- Adjust the volume level and/or tone controls.
- Check the cable connections.
- Clean the tape recorder head. Use the documentation that came with your recorder to determine the correct cleaning procedures.

g

Prote

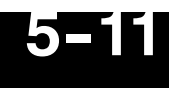

As you've seen, entering and storing programs with the Handheld is a pretty simple task. Once you've got the program entered and the machine is up and running, you can use the Handheld to monitor and change machine operations almost as easily. The next chapter shows the details.

g

# **System Monitoring and Troubleshooting**

In This Chapter. . . .

- Troubleshooting Suggestions
- Monitoring Discrete Points
- Forcing Discrete Points
- Monitoring Register Locations
- Changing Register Values
- Monitoring Timer/Counter Values
- Changing Timer/Counter Values
- Monitoring Program Stages
- Forcing Program Stages
- Error Codes

H**andheld Programmer [D3-HP](http://www.automationdirect.com/pn/D3-HP) & D3-HPP have been retired as of 03/2021 & 01/2018 respectively. User H2-HPP to program [D3-350](http://www.automationdirect.com/pn/D3-350) CPU. Please consider Productivity, BRX, or CLICK series PLC systems as upgrades.** 

# **Troubleshooting Suggestions**

The Handheld is very useful in troubleshooting your machine. As with any problem, you have to find it before you can fix it. There are several operations and features that help you quickly find the exact cause of system problems.

- Monitor Discrete I/O Points to examine I/O power flow for individual I/O points.
- Force Discrete I/O Points to examine machine sequences or inconsistencies.
- Monitor Register Locations to examine word locations to determine if correct values are being used.
- Change Register Values to force word locations with different values.
- Monitor Timer/Counter Values to adjust machine timing elements.
- Understand Error Codes to know where to look first.

# **Monitoring Discrete Points**

You can monitor up to 16 discrete points at one time. The points can be from the following data types.

- Inputs
- Output
- Control relays

The status display area is also used to show the status for the points being monitored. Here's how the display is organized.

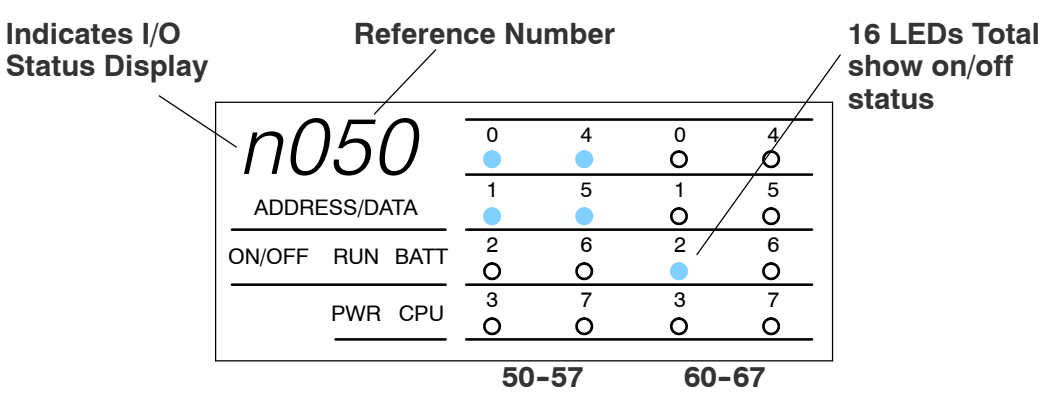

Use the following keystrokes to monitor discrete points. To select a different data type, use the corresponding reference numberinstead of the one shown. The DL305 memory map is included in Appendix A. This will help you determine the appropriate ranges for the various data types.

## **Select the reference number to monitor**

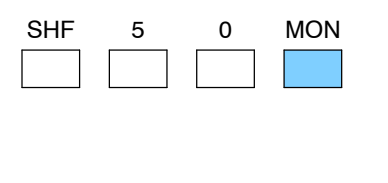

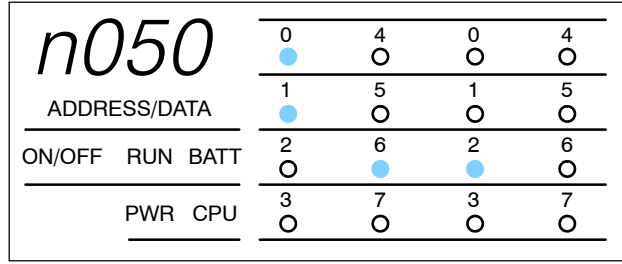

## **Use PRV or NXT to scroll through the references (8 point increments)**

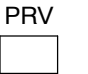

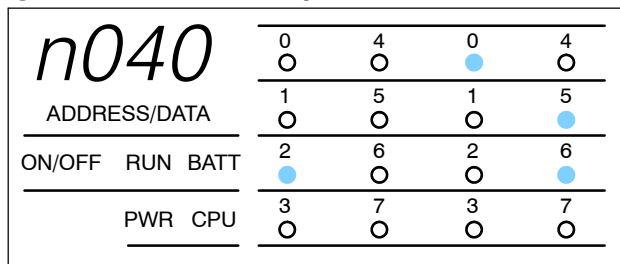

# **Forcing Discrete Points**

You can also force discrete points with the Handheld Programmer.

It is important to note that the DL305 CPUs only retain the forced value for one scan if the output point is used in the logic program or if the input point used corresponds to module that is installed in the base. The following example shows how the forcing actually works.

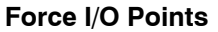

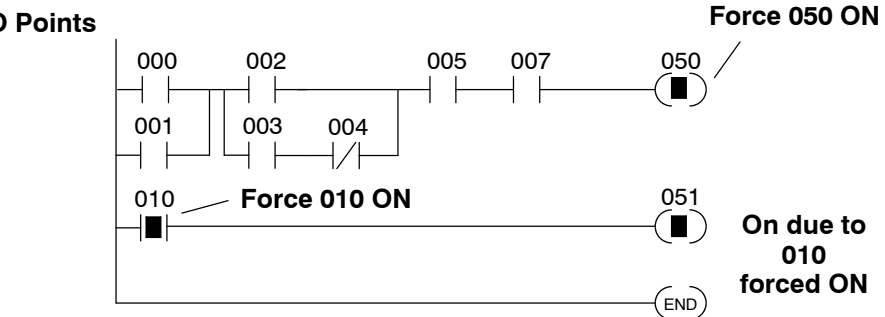

#### **Next Scan**

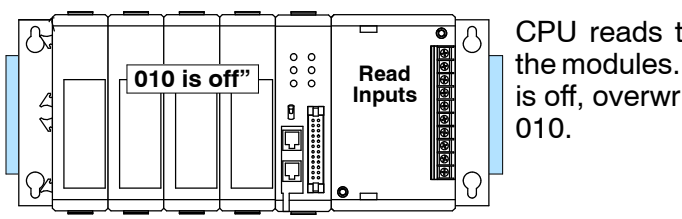

CPU reads the I/O status from the modules. Sees that point 010 is off, overwrites force to turn off

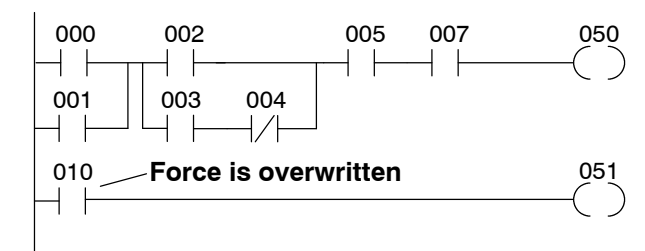

Logic is solved. Point 010, even though previously forced on, is turned off. Points 050 and 051 are turned off since conditions are not met.

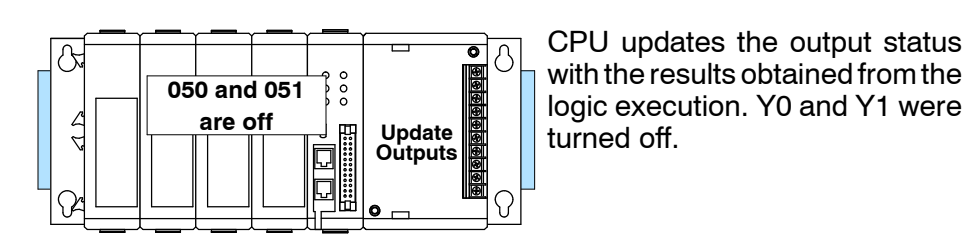

**NOTE:** If you use a CR as an input, you will not have the "one scan" problem.

END

The following example shows the keystrokes required to force an I/O point.

**WARNING: Depending on your application, forcing I/O points may cause unpredictable machine operation that can result in a risk of personal injury or equipment damage.**

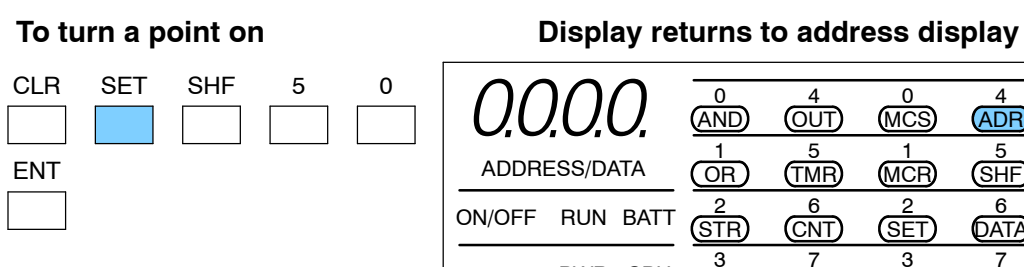

Г

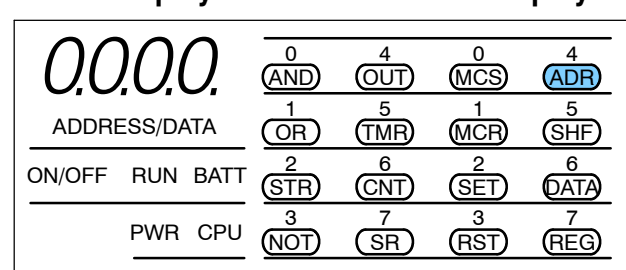

OR

2 STR

3 (NOT) TMR

6 CNT

7 SR SHF

6 **DATA** 

7 REG

**MCR** 

2 **SET** 

3 (RST)

## **Monitor the point to verify the force (optional)**

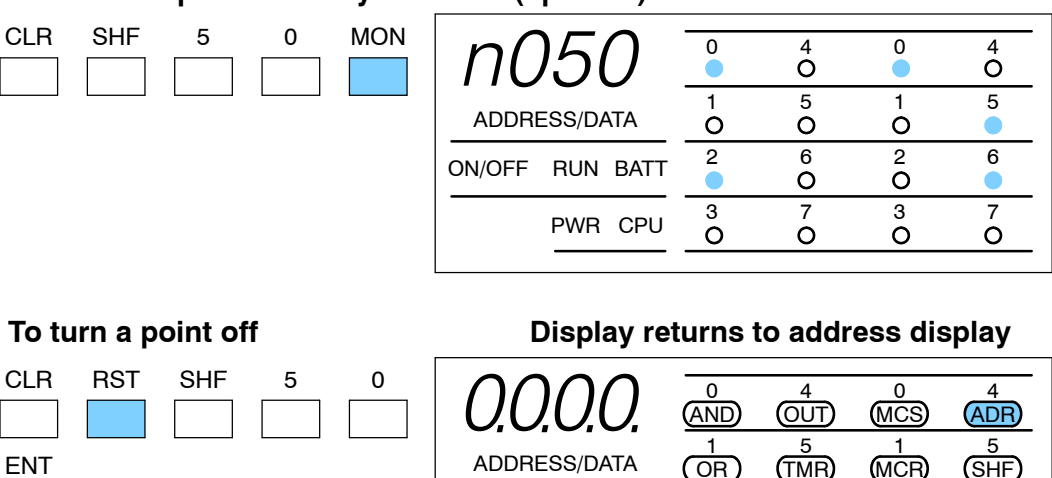

ON/OFF RUN BATT

PWR CPU

# **Monitoring Register Locations**

You can use the Handheld to monitor and change register locations. When a register is monitored, the handheld programmer will display two register locations (eight bits each) this means that 4 digits of data will be shown. Since data register locations are 8-bit locations, two consecutive data registers will be displayed. When changing values in data register locations, you can also write two consecutive data register locations.

#### **Select the location to monitor**

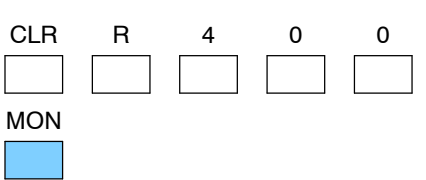

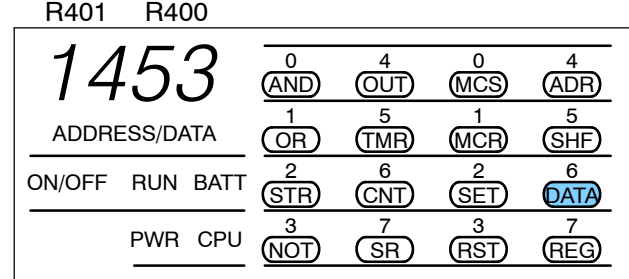

# **Changing Register Values**

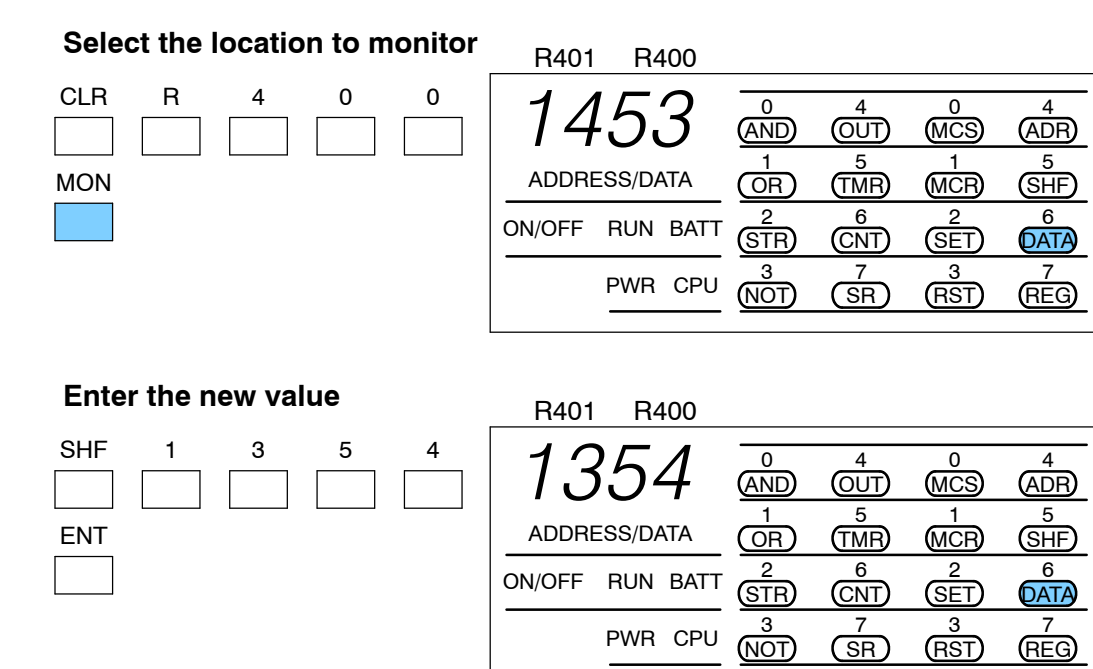

# **Monitoring Timer/Counter Current Values**

You can also use the Handheld to monitor and/or change timer and counter current values. There are two ways to do this. You can use the register monitoring procedure discussed previously which will display the current value with the decimal point implied for timers. The second method uses slightly different keystrokes and will show timer current values with the decimal point. Using this method also uses the instructions LEDs to indicate the last two digits of the timer/counter memory reference.

## **Select the location to monitor**

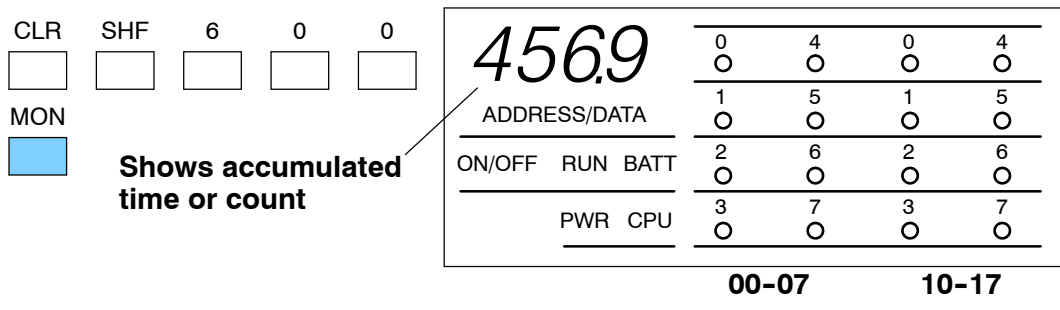

**LEDs show last two digits of the register reference number**

# **Changing Timer/Counter Current Values**

## **Select the timer location to monitor**

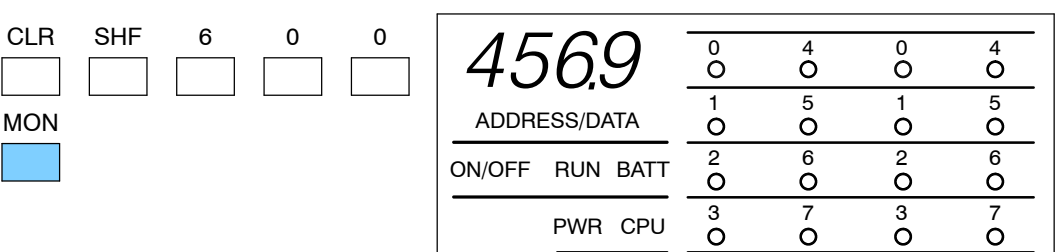

## **Enter the new value**

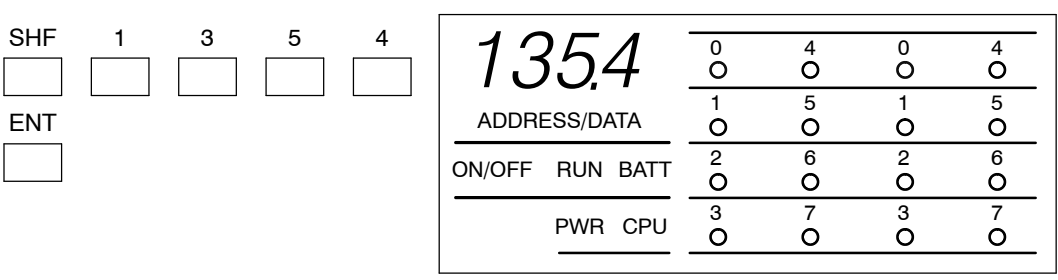

# **Monitoring Program Stages**

The RLL *PLUS*CPUs also have stages that can be monitored. This is especially useful since it can quickly show you exactly which parts of the program are being executed. The procedure is very similar to the one used for monitoring discrete I/O points. Here's how the display is organized.

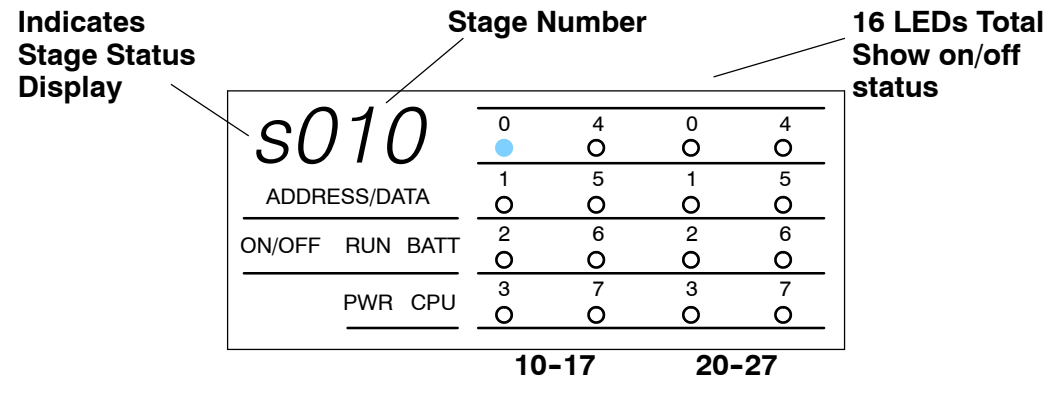

Use the following keystrokes to monitor the stages.

## **Select the stage number to monitor**

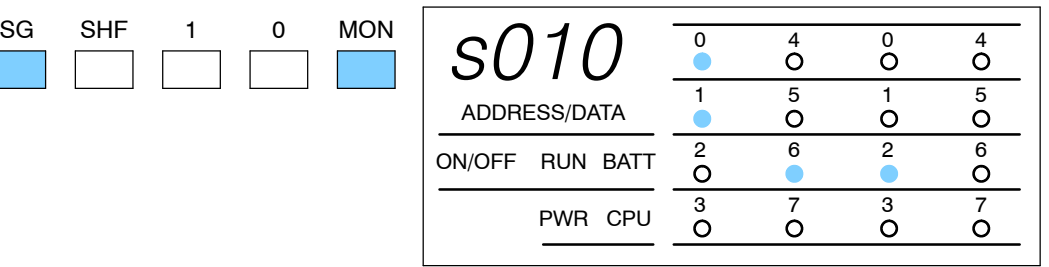

## **Use PRV or NXT to scroll through the references (8 stage increments)**

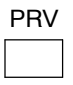

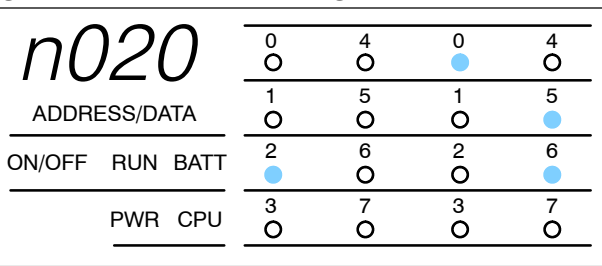

# **Forcing Program Stages**

You can also force Program Stages with the Handheld Programmer. However, due to the self-contained nature of this style of programming, you can really cause some problems by forcing stages on and off.

It is important to note that the DL305 CPUs only retain the forced value for one scan if the logic within the stage (or another stage) causes the status to be discarded. The following example shows how the forcing actually works. Assume that the saw takes approximately 10 seconds to reach the bottom limit. (Which is many, many, CPU scans.)

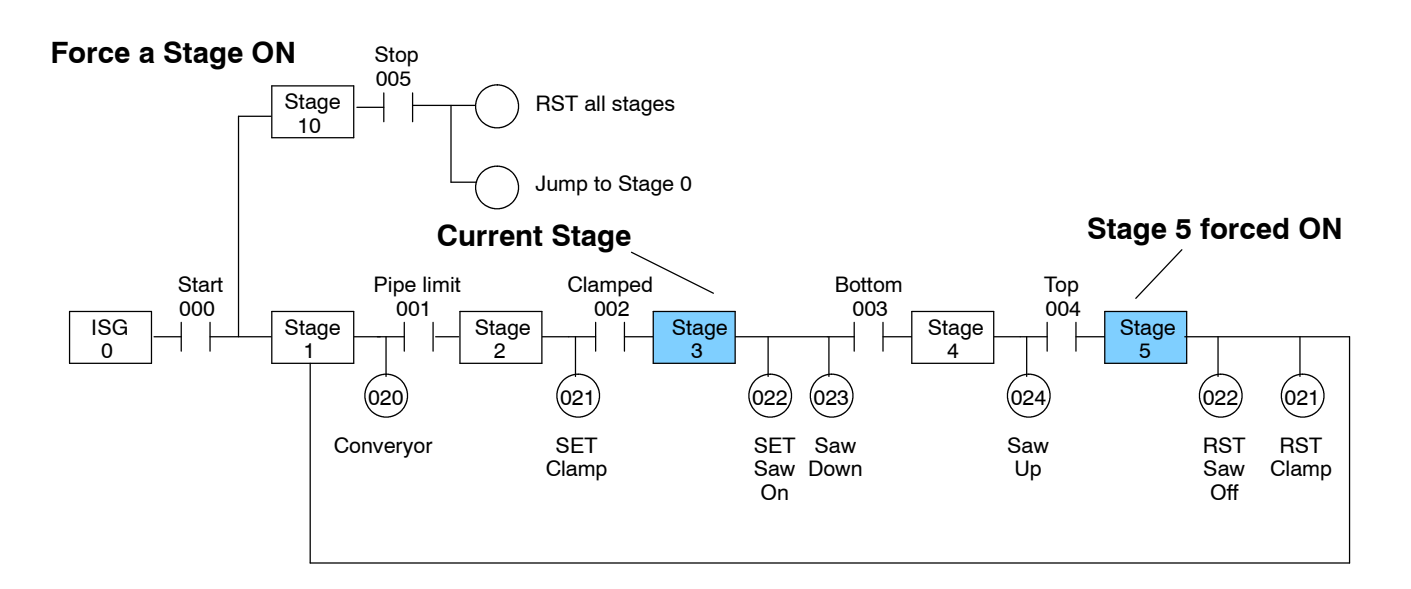

## **Next Scan**

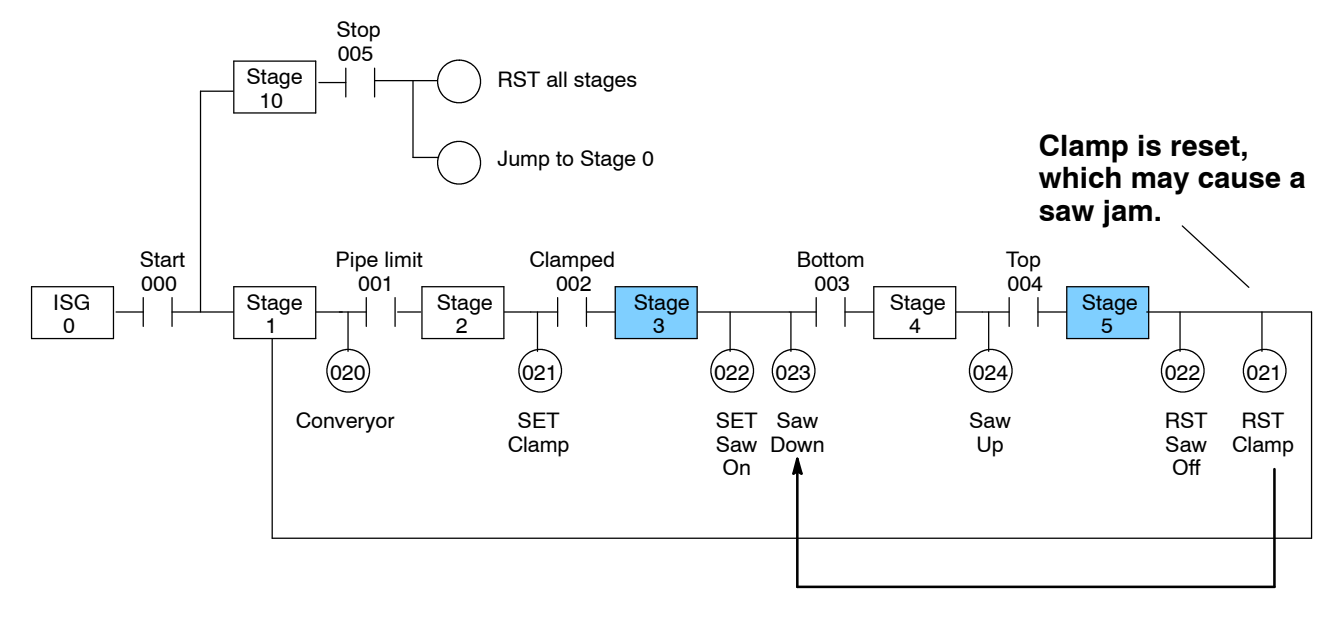

**6- 11**

Obviously, there are times when it's perfectly OK to force a program stage on or off. The following example shows the keystrokes required to force an stage.

**WARNING: As shown in the example, forcing stages may cause unpredictable machine operation that can result in a risk of personal injury or equipment damage.**

## **To turn a stage on**

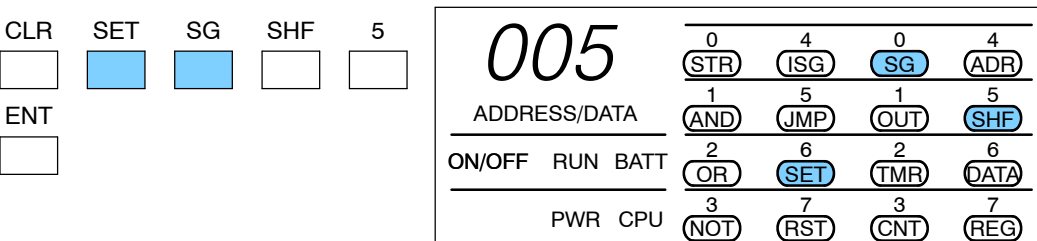

## **Monitor the stage to verify the force (optional)**

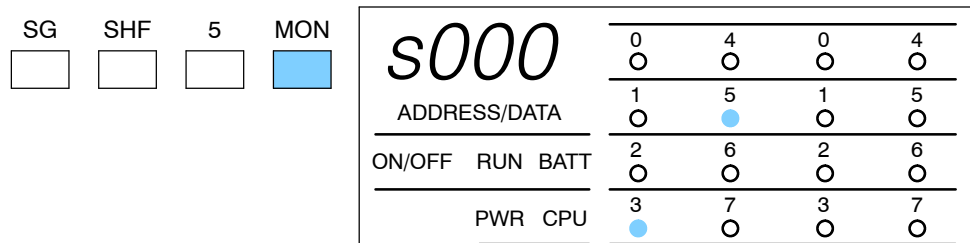

## **To turn a stage off**

**CLR** 

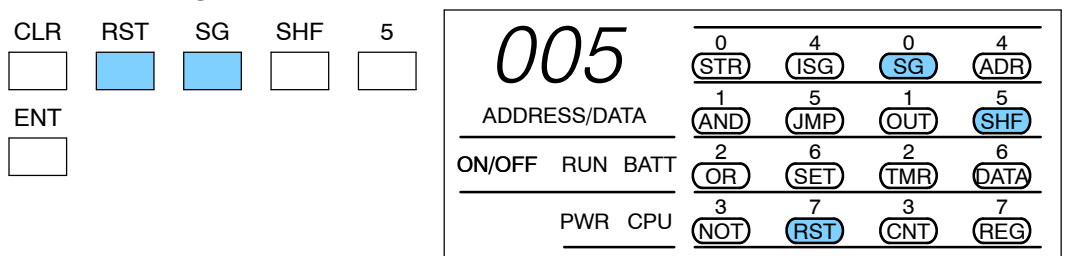

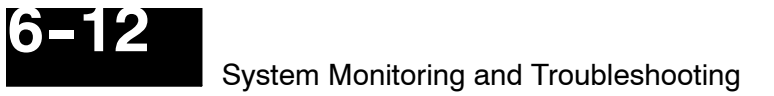

# **Error Codes**

The following table lists the error codes that may appear on the Handheld.

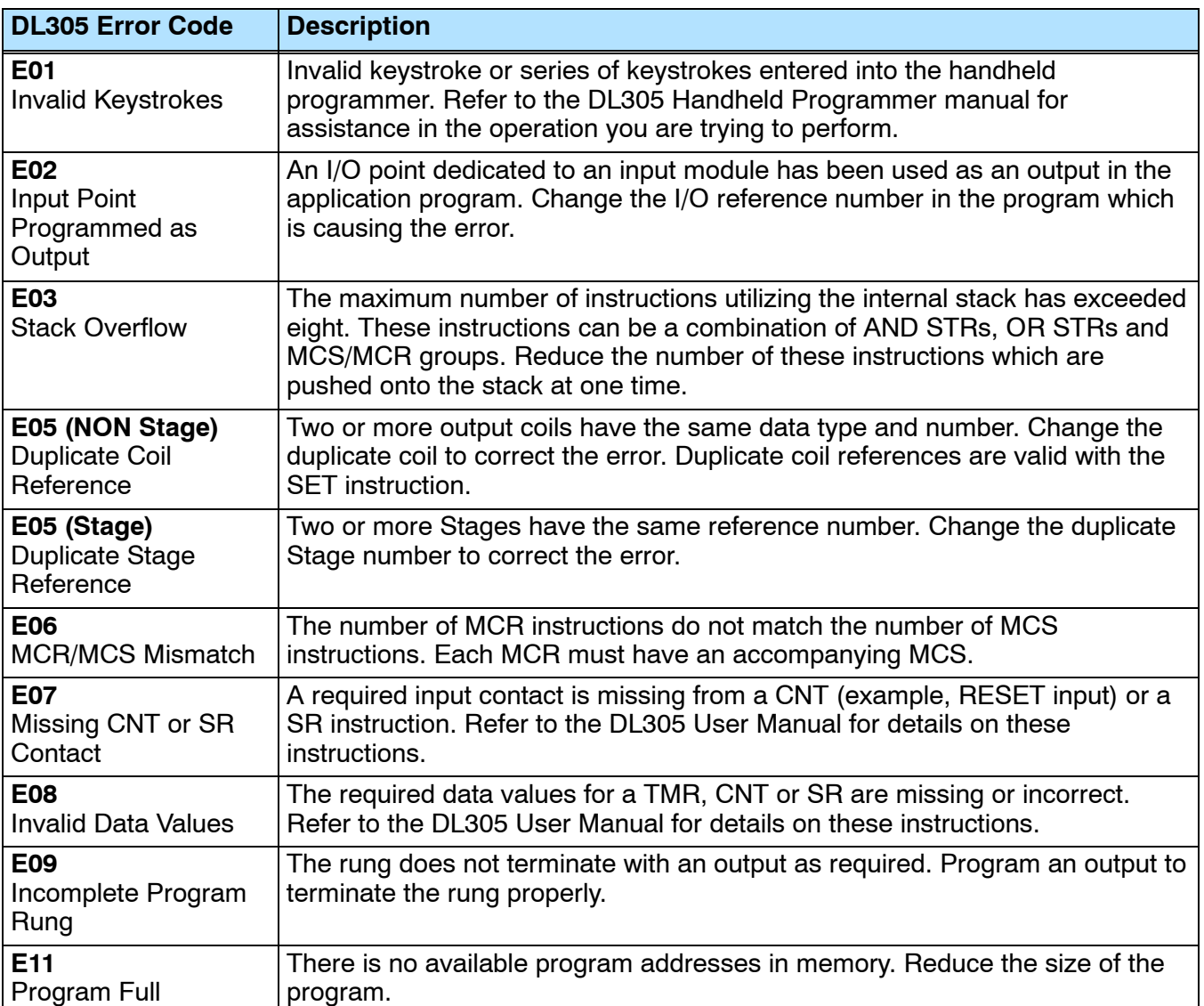

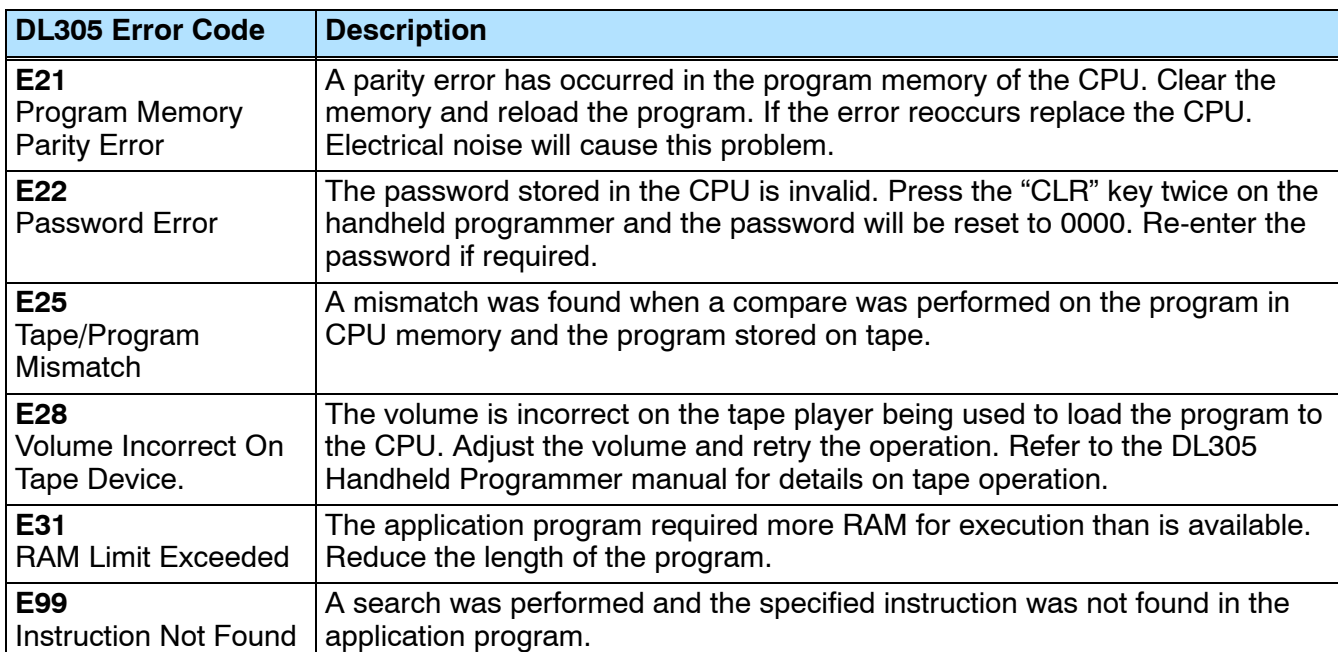

# **DL305 Memory Map**

**1** 

In This Chapter. . . .

- DL330 Memory Map
- DL330P Memory Map
- DL340 Memory Map
- I/O Point Bit Map
- Control Relay Bit Map
- Special Relays
- Timer / Counter Registers and Contacts
- Data Registers
- Stage Control / Status Bit Map
- Shift Register Bit Map
- Special Registers

# **DL330 Memory Map**

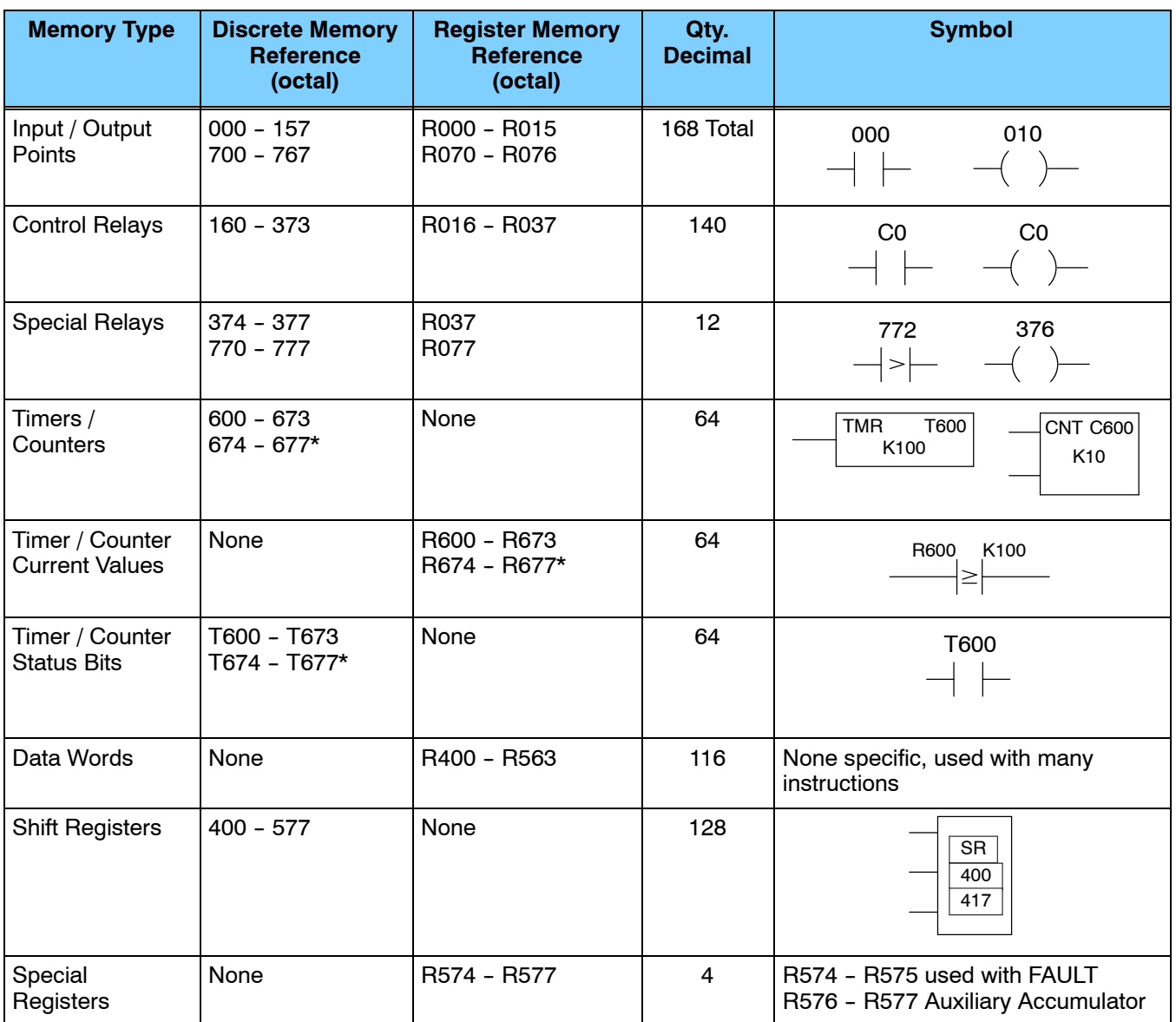

\*T/C Setpoint Unit Only. Can be used as data registers if the Timer/Counter Setpoint Unit or Thumbwheel Interface Module is not used. R564 - R573 contain the preset value used with the Timer / Counter Setpoint Unit. R674 - R677 contain the current values for these timers or counters.

# **DL330P Memory Map**

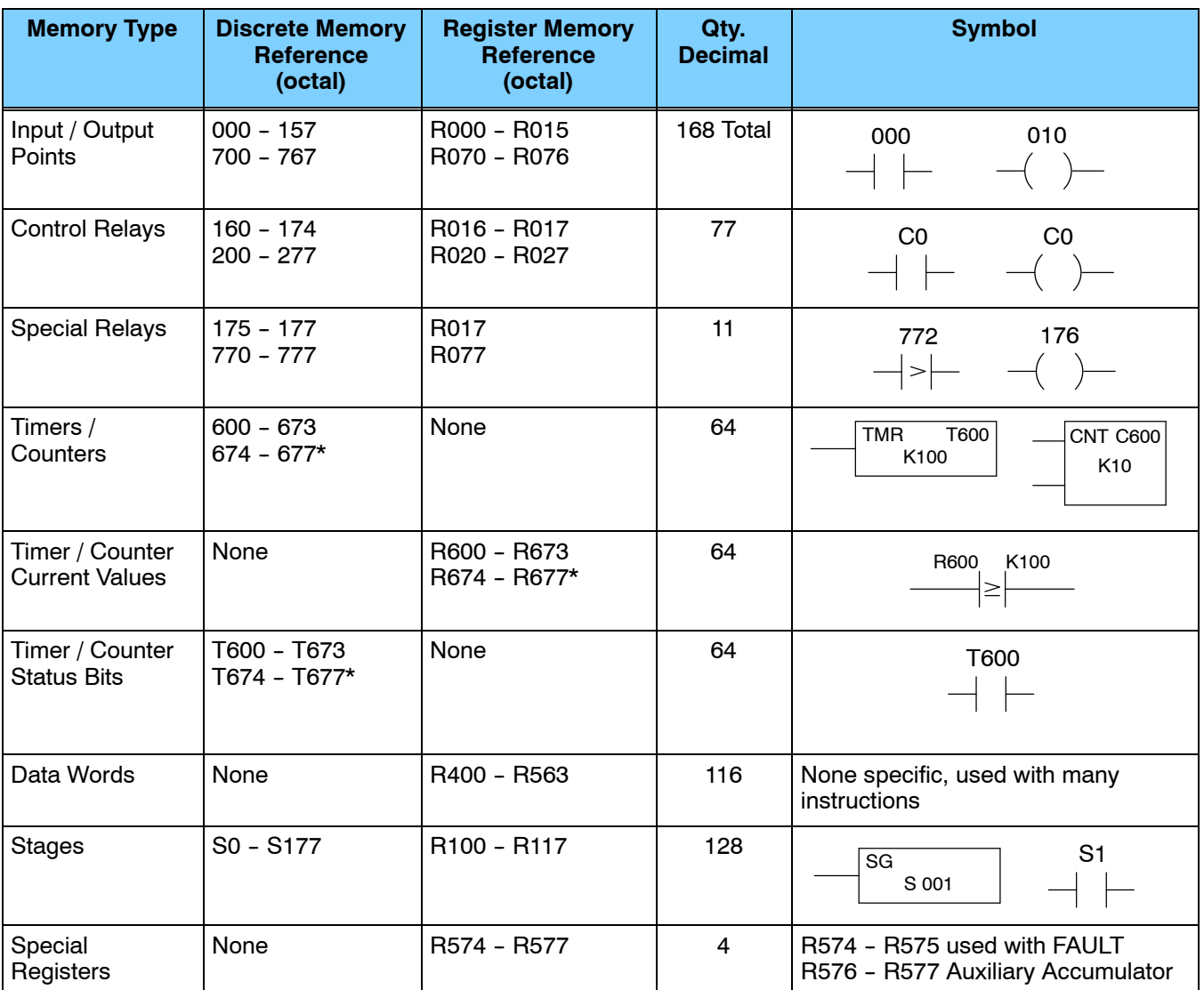

\* T/ C Setpoint Unit Only. Can be used as data registers if the Timer/Counter Setpoint Unit or Thumbwheel Interface Module is not used, which provides a total of 128 data registers.

R564 - R573 contain the preset value used with the Timer / Counter Setpoint Unit. R674 - R677 contain the current values for these timers or counters.

**A- 3**

# **DL340 Memory Map**

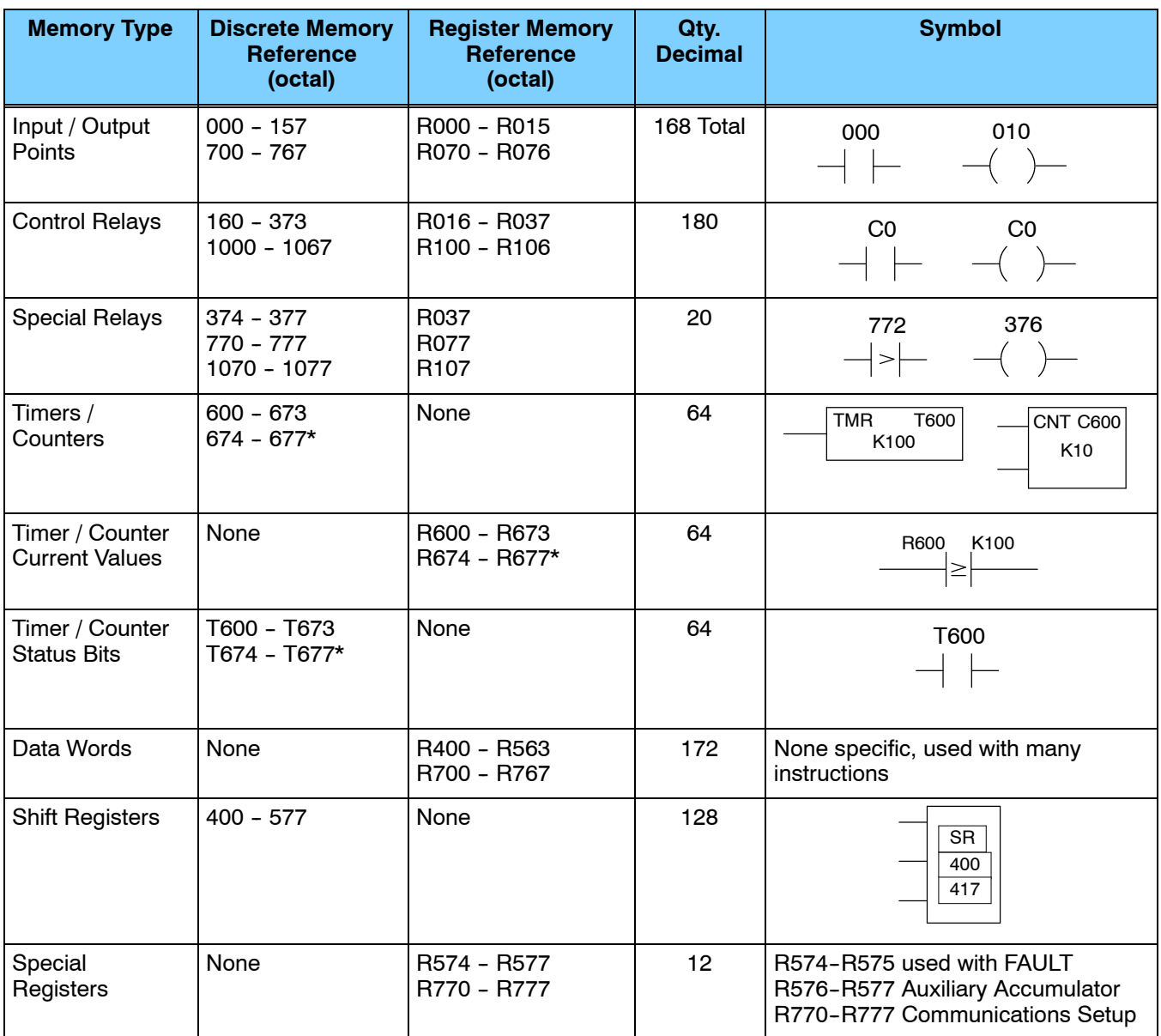

\*T/ C Setpoint Unit Only. Can be used as data registers if the Timer/Counter Setpoint Unit or Thumbwheel Interface Module is not used. R564 - R573 contain the preset value used with the Timer / Counter Setpoint Unit. R674 - R677 contain the current values for these timers or counters.

## **I/O Point Bit Map**

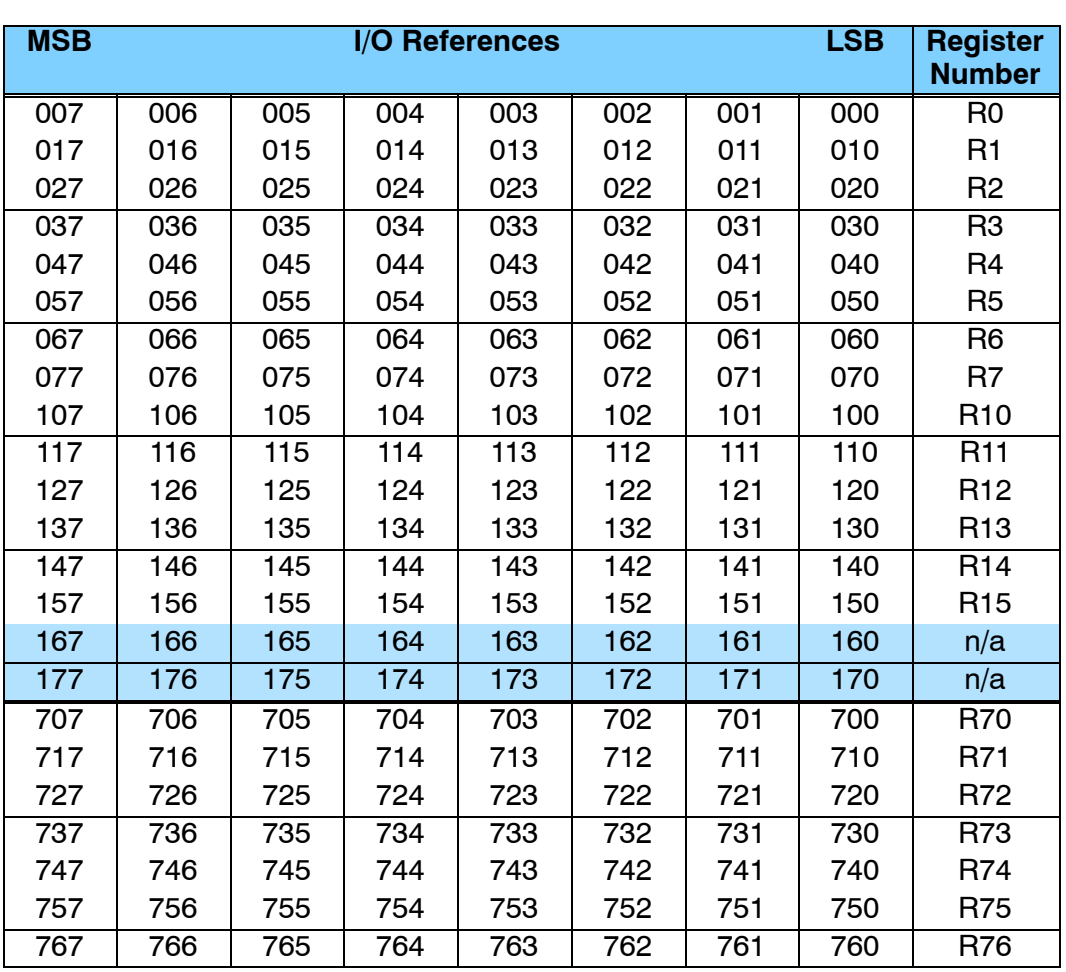

These tables provide a listing of the individual Input points associated with each register location for the DL330, DL330P, and DL340 CPUs.

**NOTE:** 160 - 167 can be used as I/O in a DL330 or DL330P CPU under certain conditions. 160 - 177 can be used as I/O in a DL340 CPU under certain conditions. You should consult the DL305 User Manual to determine which configurations allow the use of these points.

These points are normally used as control relays. You cannot use them as both control relays and as I/O points. Also, if you use these points as I/O, you cannot access these I/O points as a Data Register reference.

**A- 5**

# **Control Relay Bit Map**

The following tables provide a listing of the individual control relays associated with each register location for the DL305 CPUs.

**NOTE:** 160 - 167 can be used as I/O in a DL330 or DL330P CPU under certain conditions. 160 - 177 can be used as I/O in a DL340 CPU under certain conditions. You should consult the DL305 User Manual to determine which configurations allow the use of these points.

You cannot use them as both control relays and as I/O points. Also, if you use these points as I/O, you cannot access these I/O points as a Data Register reference.

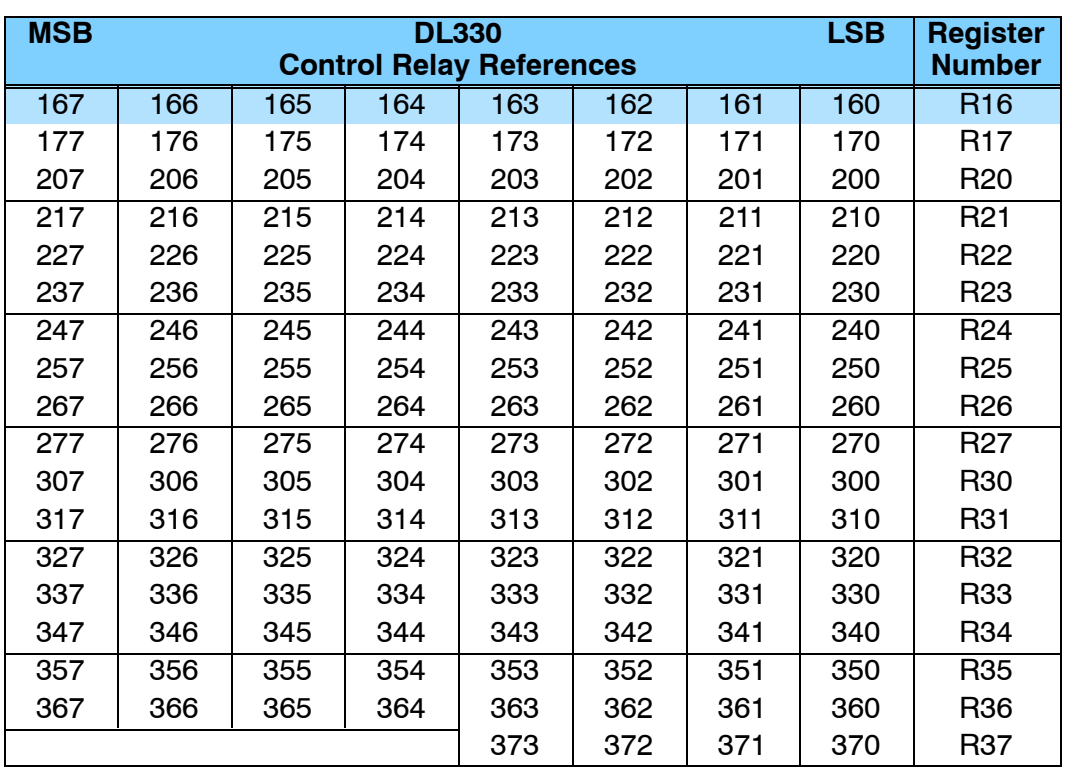

\* Control relays 340 - 373 can be made retentive by setting a CPU dipswitch. See the DL305 User Manual for details on setting CPU dipswitches.

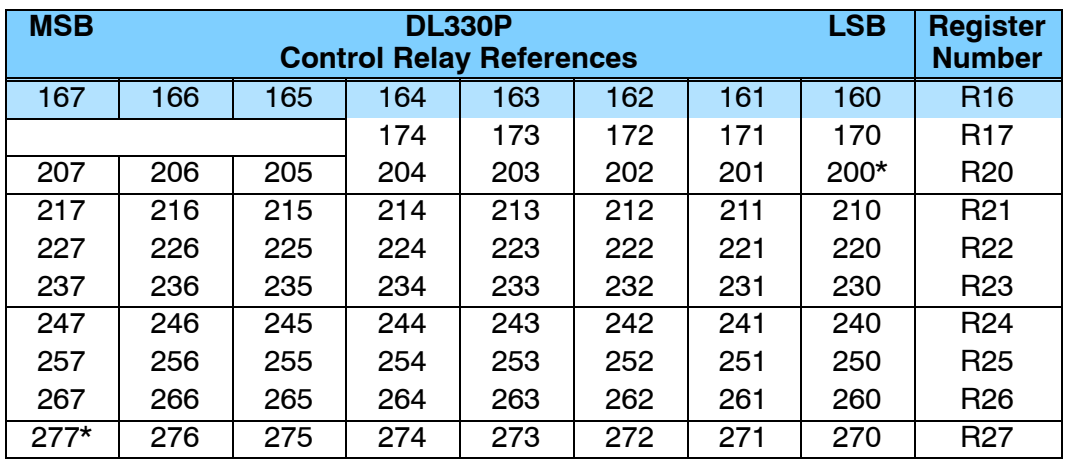

\* Control relays 200 -- 277 can be made retentive by setting a CPU dipswitch. See the DL305 User Manual for details on setting CPU dipswitches.

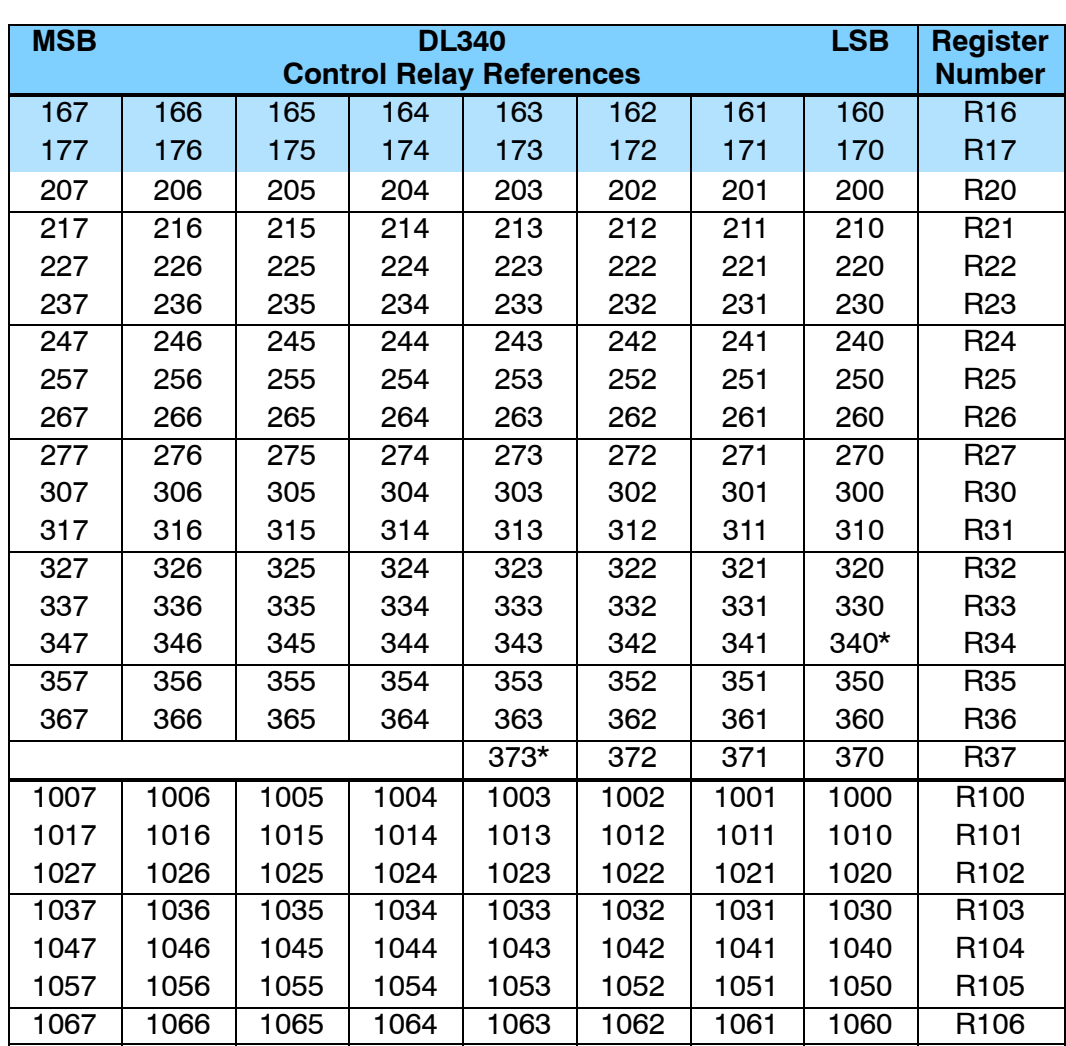

\* Control relays 340 -- 373 can be made retentive by setting a CPU dipswitch. See the DL305 User Manual for details on setting CPU dipswitches.

**A- 7**

# **Special Relays**

The following table shows the Special Relays used with the DL305 CPUs.

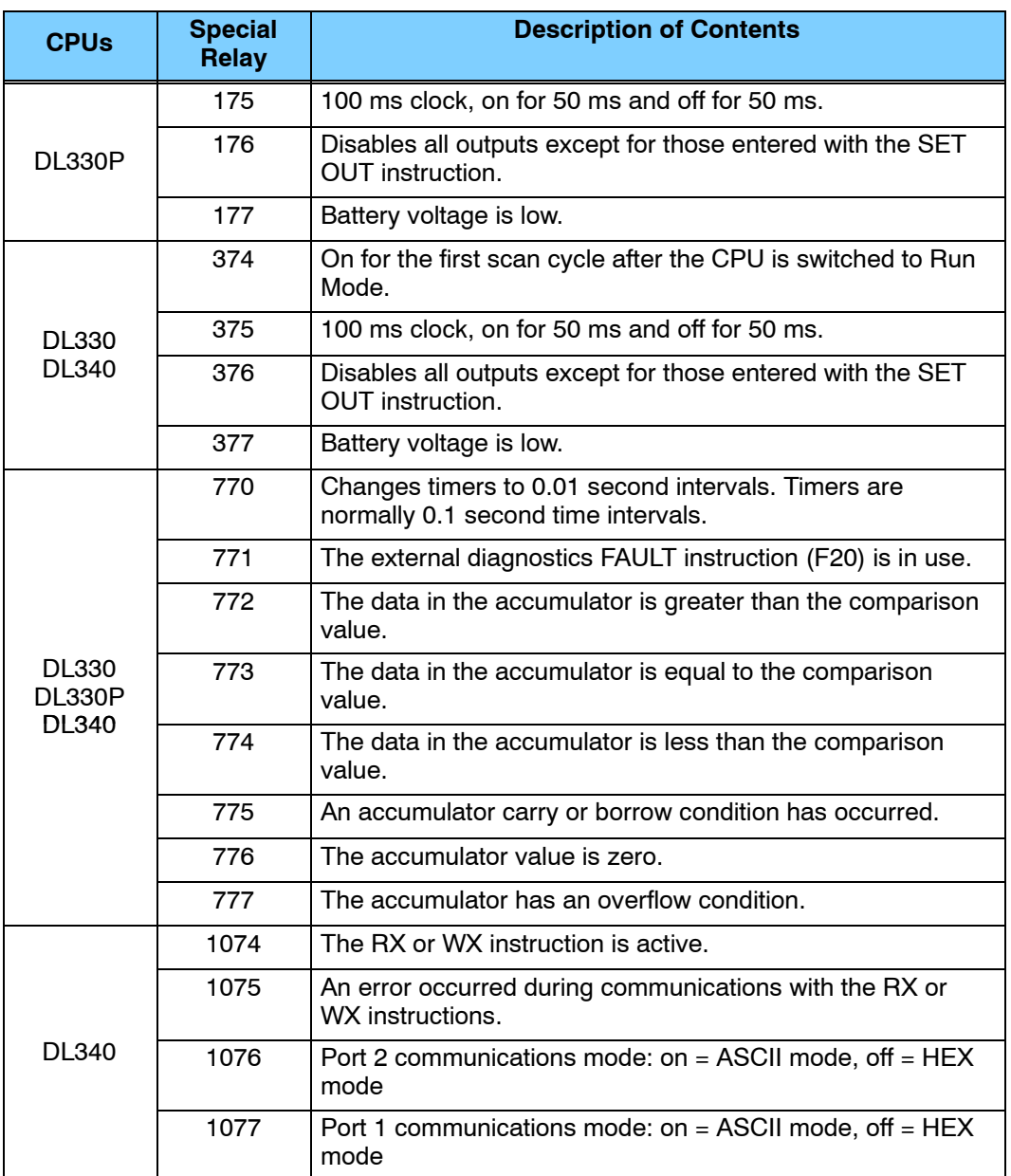

# **Timer / Counter Registers and Contacts**

The following table shows the locations used for programming timer or counters. Since timers and counters share the same data area, you cannot have timers and counters with duplicate numbers. For example, if you have Timer 600, you cannot have a Counter 600.

Each register contains the current value for the timer or counter. Each timer or counter also has a timer or counter contact with the same reference number.

**NOTE:** Counter current values are retentive and retain their state after a power cycle.

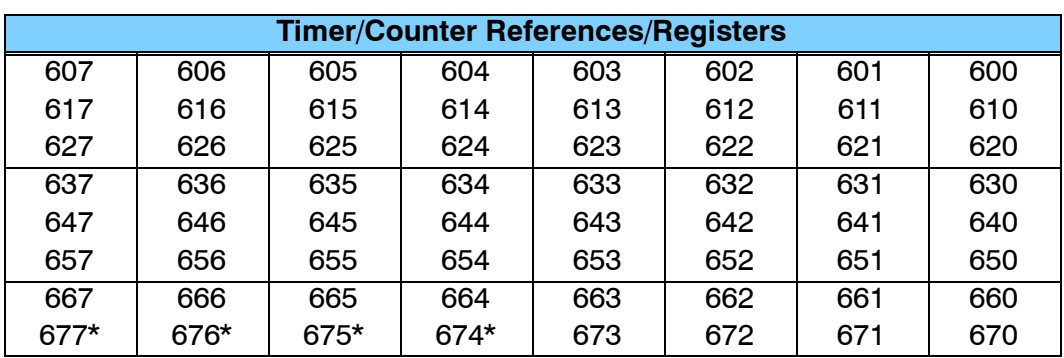

\* Used with Timer / Counter Setpoint Unit and /or Thumbwheel Interface Module.

## **External Timer/Counter Setpoint Unit**

Registers 674-677 are used in programming for use with the Timer/Counter Setpoint Unit and the Thumbwheel Interface Module that are available in some compatible product families. The registers contain the current time or count. There is also a status bit for each register with the same reference number. For example, the current value for Timer 674 is stored in R674 and the status contact is T674.

The presets for these modules are stored in  $R564 - R573$  as follows.

- $\cdot$  R564 R565 1st T/C preset
- $R566$  R567  $-$  2nd T/C preset
- $\cdot$  R570 R571 3rd T/C preset
- $R572 R573 4th$  T/C preset

The example shows how a 4-digit number would be represented in these registers.

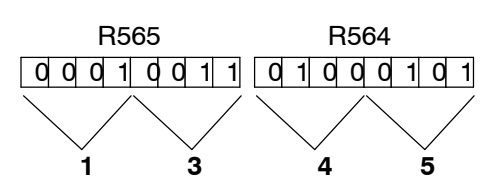

**A- 9**

# **Data Registers**

The following 8-bit data registers are primarily used with data instructions to store various types of application data. For example, you could use a register to hold a timer or counter preset value.

Some data instructions call for two bytes, which will correspond to two consecutive 8-bit data registers such as R401 and R400. The LSB (Least Significant Bit) will be in register R400 as bit0 and the MSB (Most Significant Bit) will be in register R401 as bit17.

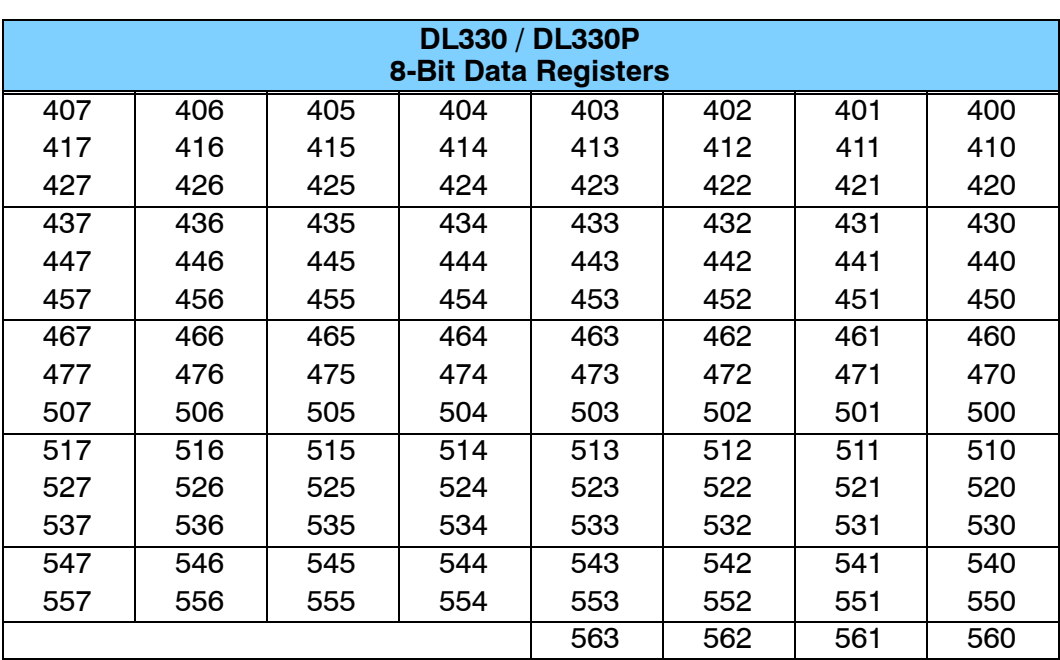

**NOTE:** Data Registers are retentive.

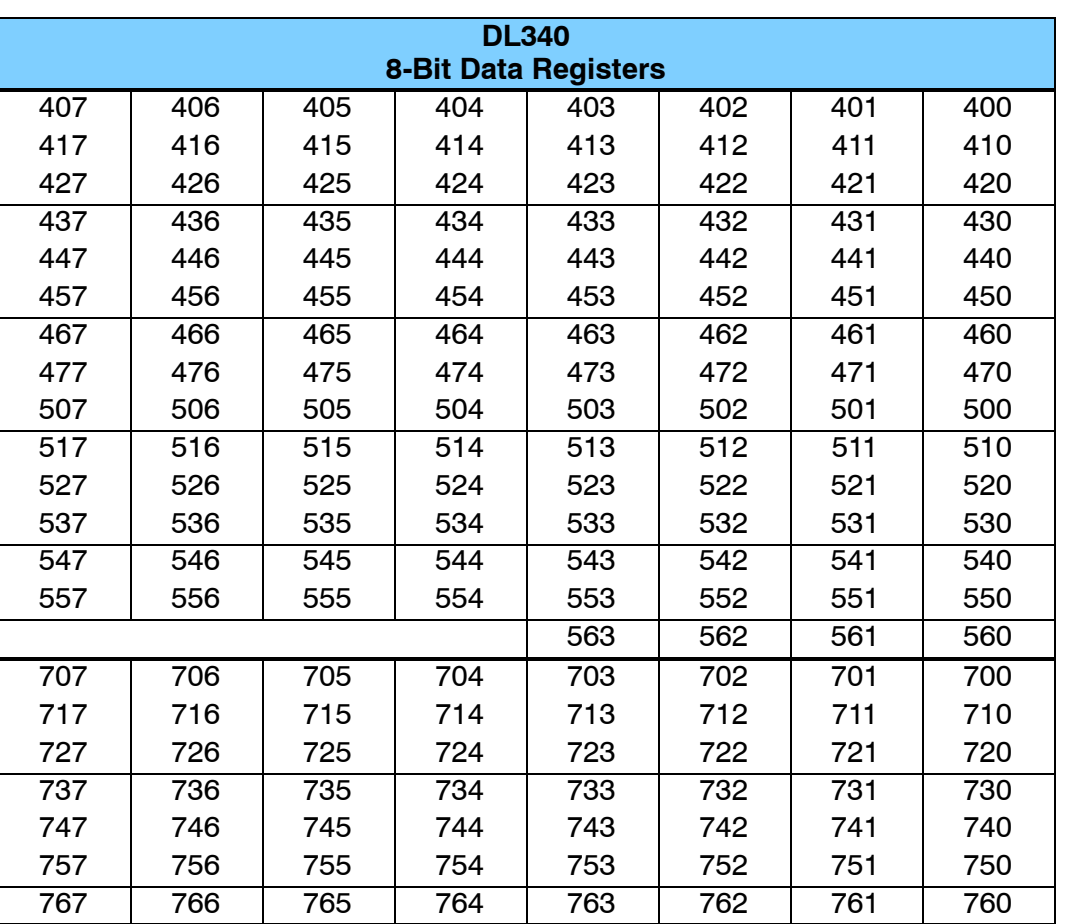

**A- 11**

# **Stage Control / Status Bit Map**

This table provides a listing of the individual stages and stage control bits. These are only available with the DL330P CPU.

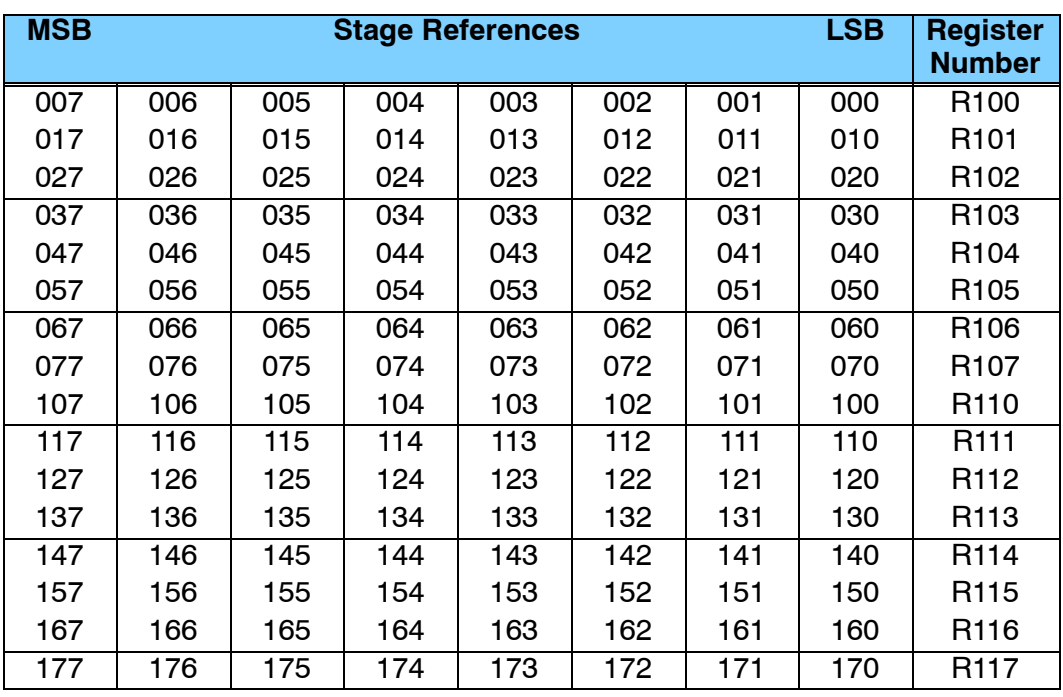

# **Shift Register Bit Map**

The shift register bits listed below are used in the shift register instruction. These outputs are discrete bits and are not the same locations as the 8 Bit Data Registers. These bits are retentive meaning they retain their state after a power cycle.

**NOTE:** The DL330P does not have Shift Register bits. Shift Register instructions in the DL330P use Control Relays memory references.

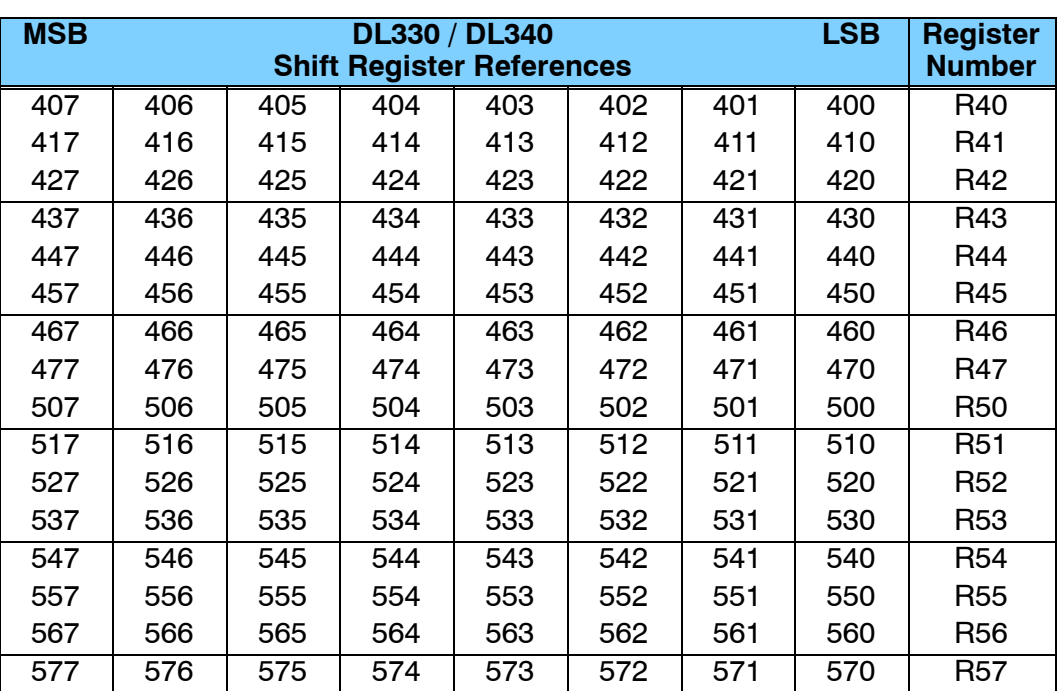

With the DL340 CPU, these bits can also be used as control relays if they are not used with a Shift Register instruction.

**A- 13**

# **Special Registers**

This table provides a listing of the special registers used with the DL305 CPUs.

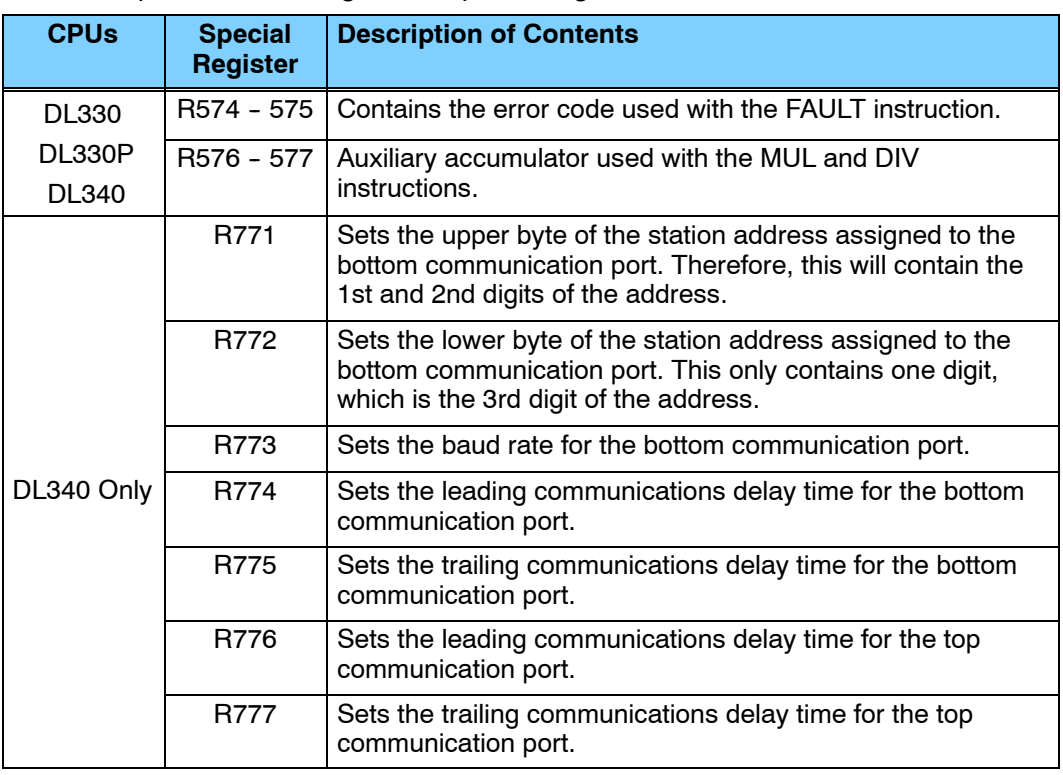